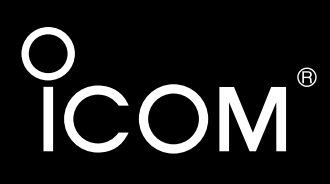

## 取扱説明書[活用編]

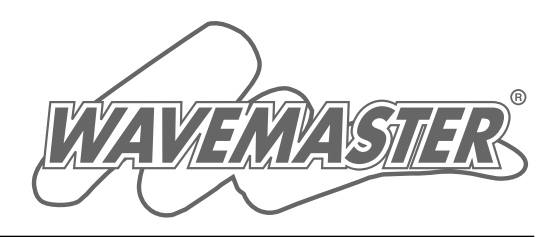

# 各章について

各メニューの設定画面について説明しています。 設定画面は、用途別に下記の各メニューに分類されて います。

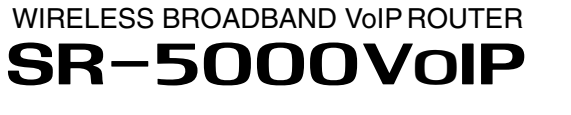

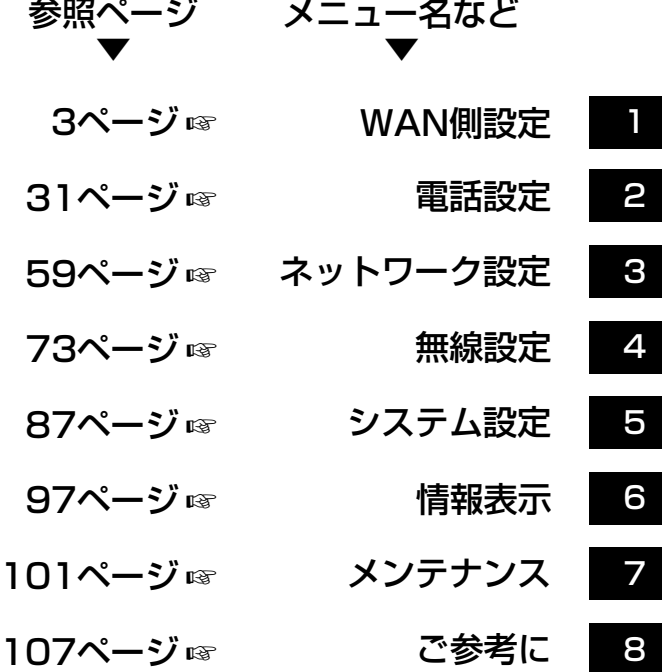

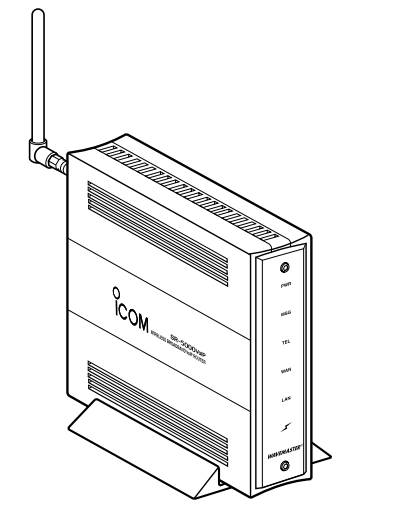

Icom Inc.

IP電話対応

## はじめに

本書は、本製品で設定できるさまざまな機能について、各 メニューの設定画面について詳しく説明しています。 取扱説明書[接続編]に記載されていない詳細な機能を設定す るときなど、本書と併せてご覧ください。

## 表記について

### 本書は、次の規則にしたがって表記しています。

- 「 」表記……本製品の各メニューと、そのメニューに属する設 定画面の名称を(「 」)で囲んで表記します。
- [ ] 表記……各設定画面の設定項目名を([ ])で囲んで表記しま す。
- 〈 〉表記……設定画面上に設けられたコマンドボタンの名称を(〈 〉)で囲んで表記します。

## 登録商標について

- ©アイコム株式会社、アイコム、Icom Inc.、 icom ロゴは、アイコ ム株式会社の登録商標です。
- ◎WAVEMASTERは、アイコム株式会社の登録商標です。
- ◎Windowsは、米国Microsoft Corporationの米国およびその 他の国における登録商標です。
- ◎Macintosh、Mac-OSは、米国アップルコンピューター社の登 録商標です。
- ◎Adobe、Acrobatは、アドビシステムズ社の登録商標です。
- ◎その他、本書に記載されている会社名、製品名は、各社の商標 および登録商標です。

# <span id="page-2-0"></span>「WAN側設定」メニュー | 第1章

### この章では、

### 「WAN側設定」メニューで表示される設定画面について説明します。

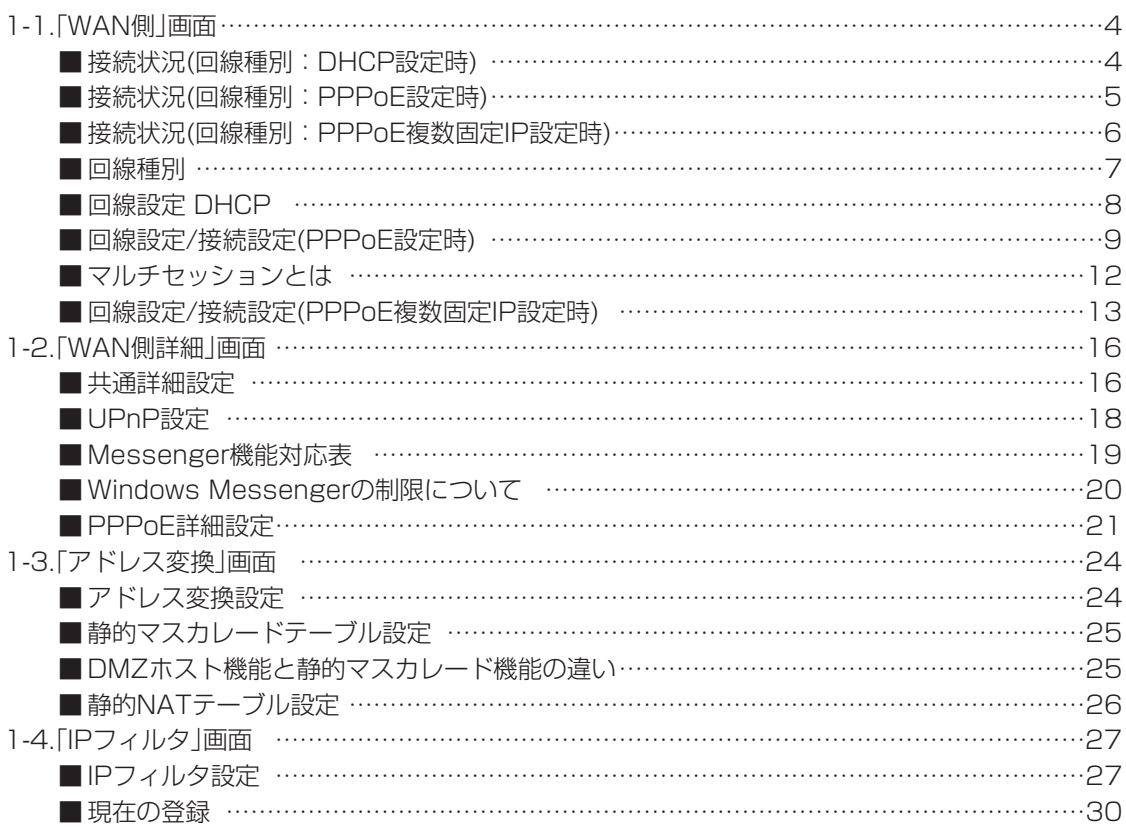

### <span id="page-3-0"></span>1-1.「WAN側」画面

**\AN側** 

IPフィルタ WAN側詳細 アドレス変換

■接続状況(回線種別: DHCP設定時)

登録された回線への接続状況を表示します。

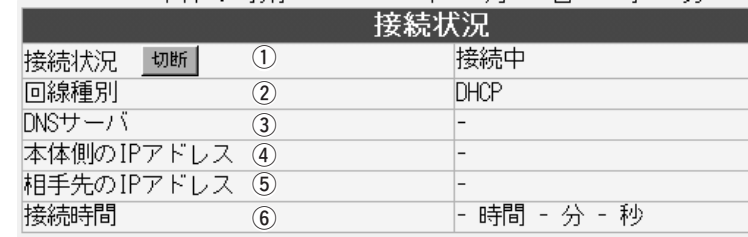

- q 接続状況 …………………… WAN側回線への接続状況を「未接続」/「接続中」で表示します。 本製品に登録した回線接続先に手動で接続および切断するときは、 画面上の〈接続〉および〈切断〉ボタンをクリックします。 ※〈接続〉ボタンは、回線を切断したとき表示します。
- ②回線種別 …………………… 本製品に設定されている回線への接続方式を表示します。 設定されている接続方式(DHCP)を表示します。
- 3DNSサーバ ………………… ご契約の回線接続業者、またはプロバイダーのDNSサーバIPアド レスを表示します。
- **4) 本体側のIPアドレス ………** 本製品のWAN側に設定されたIPアドレスを表示します。
- **(5)相手先のIPアドレス ………** 契約の回線接続業者、またはプロバイダーのIPアドレスを表示し ます。

y 接続時間 …………………… ご契約の回線接続業者、またはプロバイダーに接続してから、こ の画面にアクセスした時点までの時間を表示します。 WWWブラウザの〈更新〉ボタンで、最新の時間表示になります。 <span id="page-4-0"></span>1-1.「WAN側」画面(つづき)

**\AN側** 

WAN側詳細――アドレス変換―

IPフィルタ

■ 接続状況(回線種別: PPPoE設定時)

登録された回線への接続状況を表示します。

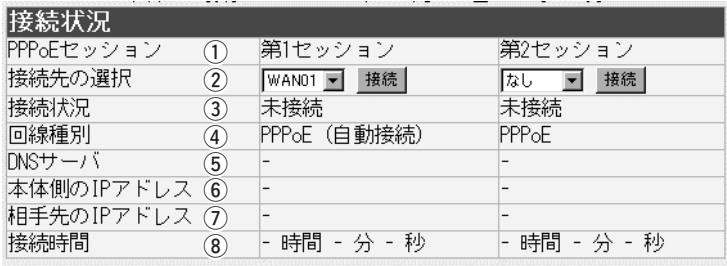

q PPPoEセッション ……… 表示するセッション番号に対する接続状況をこの列に表示します。

② 接続先の選択 ……………… 〈接続〉および〈切断〉ボタンは、この欄の各セッションで選択し た接続先への回線接続および切断に使用します。 ※〈切断〉ボタンは、回線が接続されているとき表示します。 ※第2セッションを利用するには、この欄で選択した接続先がマ

ルチセッションに対応していることと同時に、利用申し込みが 必要な場合があります。

※第2セッションの接続先に、第1セッションで選択したインター ネットへの接続先を指定しても、[接続状況]欄に「接続中」と表 示されるだけで、実際に通信できませんのでご注意ください。 また、その逆についても同じです。

3) 接続状況 …………………… WAN側回線への接続状況を「未接続」/「接続中」で表示します。

4) 回線種別 …………………… 本製品に設定されている回線への接続方式を表示します。 設定されている接続方式および方法に応じて、「PPPoE(手動接 続)」/「PPPoE(自動接続)/「PPPoE(常時接続)」のいずれかを表示 します。

5DNSサーバ ……………… ご契約の回線接続業者、またはプロバイダーのDNSサーバIPアド レスを表示します。

y 本体側のIPアドレス ……… 本製品のWAN側に設定されたIPアドレスを表示します。

u 相手先のIPアドレス ……… ご契約の回線接続業者、またはプロバイダーのIPアドレスを表示 します。

i 接続時間 …………………… ご契約の回線接続業者、またはプロバイダーに接続してから、こ の画面にアクセスした時点までの時間を表示します。 WWWブラウザの〈更新〉ボタンで、最新の時間表示になります。

<span id="page-5-0"></span>1-1.「WAN側」画面(つづき)

**WAN側** WAN側詳細 エアドレス変換

IPフィルタ

■接続状況(回線種別: PPPoE複数固定IP設定時)

登録された回線への接続状況を表示します。

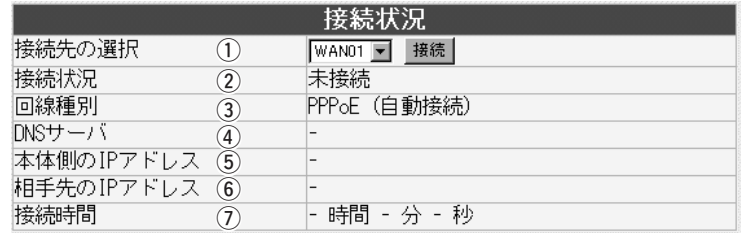

(1) 接続先の選択 ……………… 〈接続〉および〈切断〉ボタンは、この欄で選択した接続先への回 線接続および切断に使用します。 ※〈切断〉ボタンは、回線が接続されているとき表示します。

② 接続状況 …………………… WAN側回線への接続状況を「未接続」/「接続中」で表示します。

(3)回線種別 …………………… 本製品に設定されている回線への接続方式を表示します。 設定されている接続方式および方法に応じて、「PPPoE(手動接 続)」/「PPPoE(自動接続)/「PPPoE(常時接続)」のいずれかを表示 します。

- **4)** DNSサーバ ……………… ご契約の回線接続業者、またはプロバイダーのDNSサーバIPアド レスを表示します。
- **(5) 本体側のIPアドレス ………** 本製品のWAN側に設定されたIPアドレスを表示します。

**6 相手先のIPアドレス ………** ご契約の回線接続業者、またはプロバイダーのIPアドレスを表示 します。

u 接続時間 …………………… ご契約の回線接続業者、またはプロバイダーに接続してから、こ の画面にアクセスした時点までの時間を表示します。 WWWブラウザの〈更新〉ボタンで、最新の時間表示になります。

<span id="page-6-0"></span>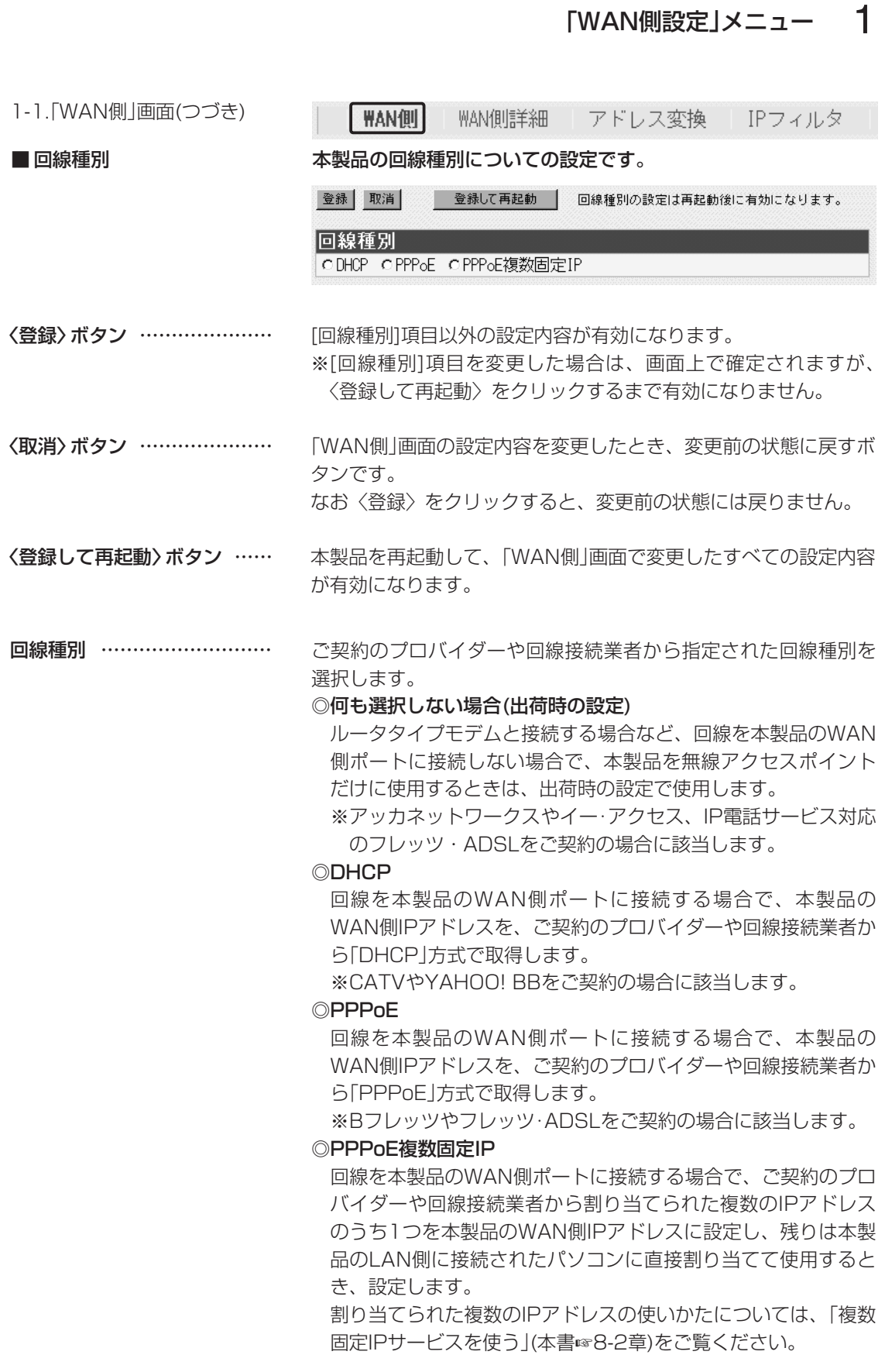

<span id="page-7-0"></span>1-1.「WAN側」画面(つづき)

**WAN側** 

WAN側詳細 アドレス変換 IPフィルタ

■ 回線設定 DHCP [DHCP]方式で回線接続時、本製品のWAN側についての設定です。

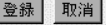

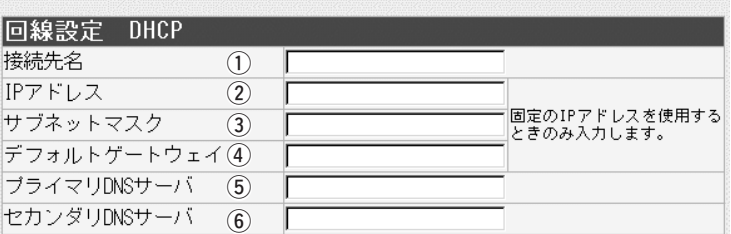

〈登録〉ボタン ………………… [回線設定 DHCP]項目(1)~6)の内容を確定するボタンです。

〈取消〉ボタン ………………… [回線設定 DHCP]項目(1)~6)の設定内容を変更したとき、変更 前の状態に戻すボタンです。 なお、〈登録〉をクリックすると、変更前の状態には戻りません。

- (1) 接続先名 …………………… ご契約の回線接続業者、またはプロバイダーがわかるような名前 を、任意の英数字、半角31(全角15)文字以内で入力します。
- 2) IPアドレス ………………… ご契約の回線接続業者、またはプロバイダーから指定されたとき に限り、本製品のWAN側IPアドレスを入力します。
- 3) サブネットマスク ………… ご契約の回線接続業者、またはプロバイダーから指定されたとき に限り、本製品のWAN側のサブネットマスクを入力します。
- 4) デフォルトゲートウェイ … ご契約の回線接続業者、またはプロバイダーから指定されたとき に限り、本製品のデフォルトゲートウェイを入力します。

5 プライマリDNSサーバ …… ご契約の回線接続業者、またはプロバイダーからDNSサーバのア ドレスが2つ指定されている場合は、どちらか一方、または指定 されているプライマリDNSアドレスを入力します。

6 セカンダリDNSサーバ …… ご契約の回線接続業者、またはプロバイダーからDNSサーバのア ドレスが2つ指定されている場合は、どちらか一方、または指定 されているセカンダリDNSアドレスを入力します。

<span id="page-8-0"></span>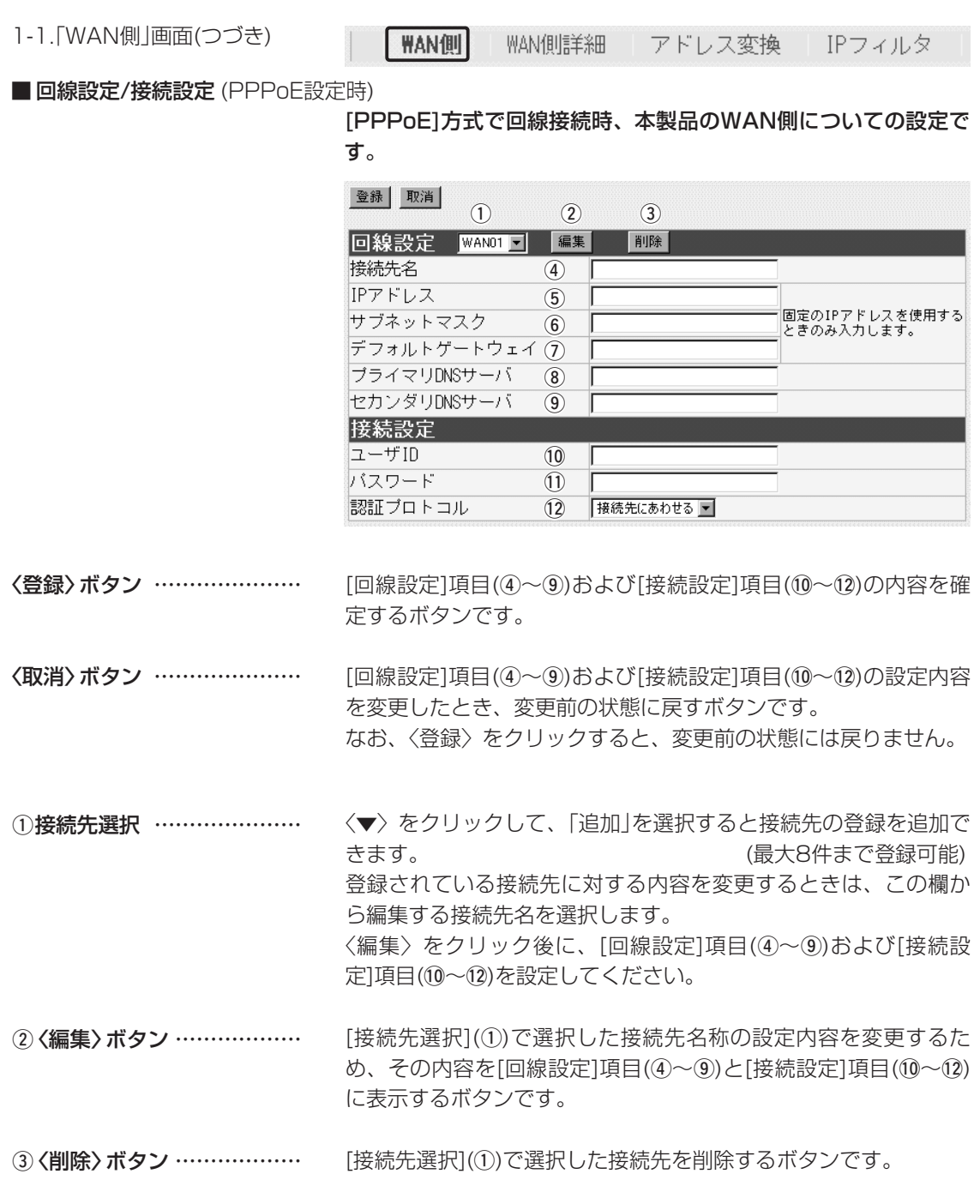

### 1-1.「WAN側」画面

WAN側 WAN側詳細 アドレス変換 IPフィルタ

■ 回線設定/接続設定 (PPPoE設定時)つづき

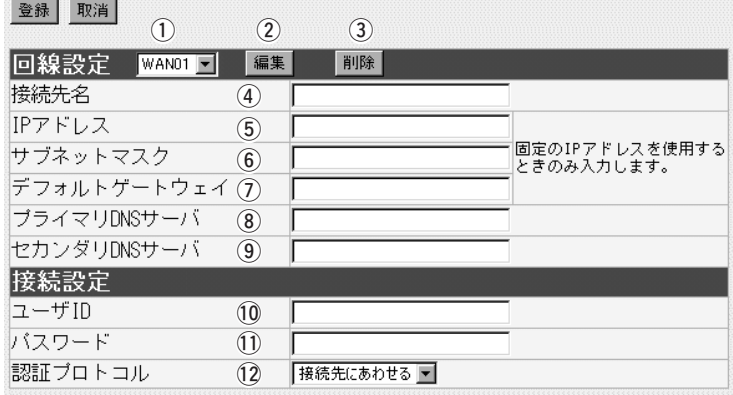

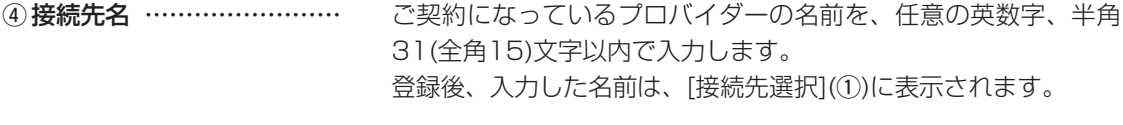

### ご契約のプロバイダーや回線接続業者から指定されたときに限り、 本製品のWAN側IPアドレスを入力します。 5 IPアドレス …………………

- ご契約のプロバイダーや回線接続業者から指定されたときに限り、 本製品のWAN側のサブネットマスクを入力します。 y サブネットマスク …………
- ご契約のプロバイダーや回線接続業者から指定されたときに限り、 本製品のデフォルトゲートウェイを入力します。 u デフォルトゲートウェイ …

### ご契約の回線接続業者、またはプロバイダーからDNSサーバのア ドレスが2つ指定されている場合は、どちらか一方、または指定 されているプライマリDNSアドレスを入力します。 8) プライマリDNSサーバ ……

ご契約の回線接続業者、またはプロバイダーからDNSサーバのア ドレスが2つ指定されている場合は、どちらか一方、または指定 されているセカンダリDNSアドレスを入力します。 o セカンダリDNSサーバ ……

### 1-1.「WAN側」画面

WAN側 WAN側詳細 アドレス変換 IPフィルタ

■ 回線設定/接続設定 (PPPoE設定時)つづき

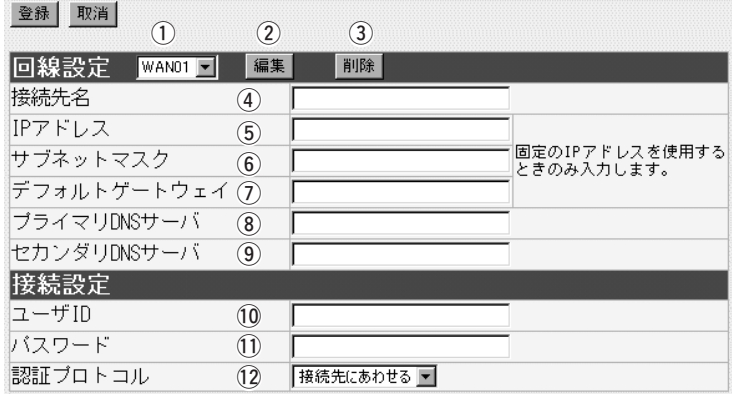

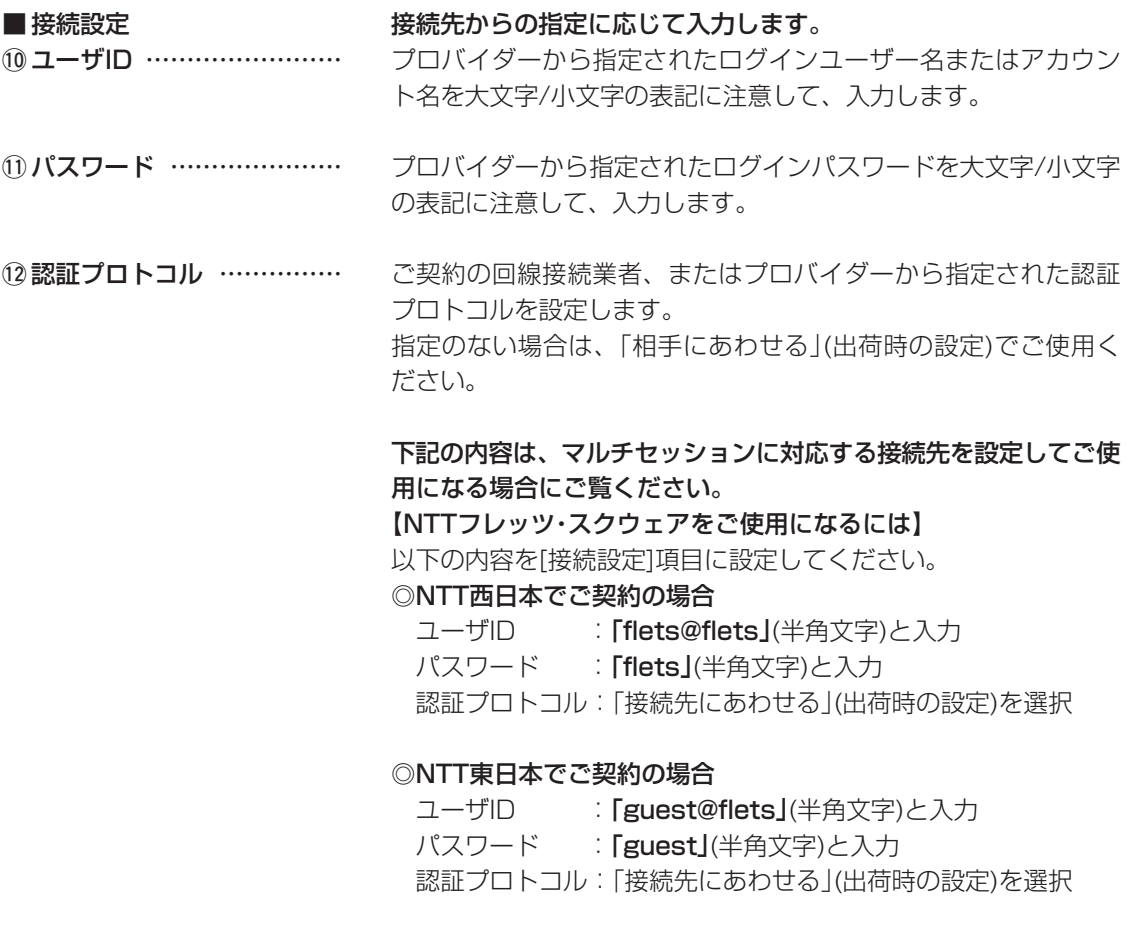

<span id="page-11-0"></span>1-1.「WAN側」画面(つづき)

〈設定の手順について〉

8-5章(本書)には、NTTフ レッツ・スクウェアの設定手 順を記載しています。 右記の記載と併せてご覧く ださい。

■ マルチセッションとは <br />
 <br />
FPPoE」を本製品の回線種別に設定した場合だけ使用できる機能 で、ご契約の接続先がマルチセッションに対応していれば、同じパ ソコンから通常の「PPPoE」接続先とは別の「PPPoE」接続先(NTT フレッツ・スクウェア)にも接続できます。

> また、2台のパソコンのうち1台は通常の「PPPoE」接続先に接続、 残りの1台はマルチセッション対応の「PPPoE」接続先に接続でき ます。

> ※「第2セッション」側を使用する場合は、登録する接続先の回線 がマルチセッションに対応している必要があります。

> ※本製品の場合、2003年10月現在に於いてマルチセッションに 対応できる回線接続先は、NTTフレッツ・スクウェアだけです。

- ※お住まいの地域がNTTフレッツ・スクウェア提供地域であること をご確認ください。
- ※NTTフレッツ・スクウェアへの接続は、[接続状況]項目の「第1セ ッション」側に、フレッツ・ADSLやBフレッツへの接続内容を 設定した接続先名を選択し、「第2セッション」側にNTTフレッ ツ・スクウェアへの接続内容を設定した接続先名を選択してくだ さい。

また、「WAN側詳細」画面にある[PPPoE詳細設定]項目の[接続 先選択]欄で、該当する接続先名を選び、[宛先ドメイン]欄に、 「\*.flets」と入力してください。

これを設定しない場合、NTTフレッツ・スクウェアのホームペー ジを利用してサービスを受けることができません。

※NTT東日本でご契約の場合、NTTフレッツ・スクウェアを本製 品でお使いいただくには、「ネットワーク設定」メニューの「ルー ティング」画面にある[スタティックルーティング設定]項目で設 定の追加が必要です。(☞8-5章)

※NTTから提供される「フレッツ接続ツール」は不要です。

<span id="page-12-0"></span>1-1. [WAN側]画面(つづき)

**WAN側** 

WAN側詳細 アドレス変換 IPフィルタ

■ 回線設定/接続設定 (PPPoE複数固定IP設定時)

[PPPoE複数固定IP]方式で回線接続時、本製品のWAN側について の設定です。

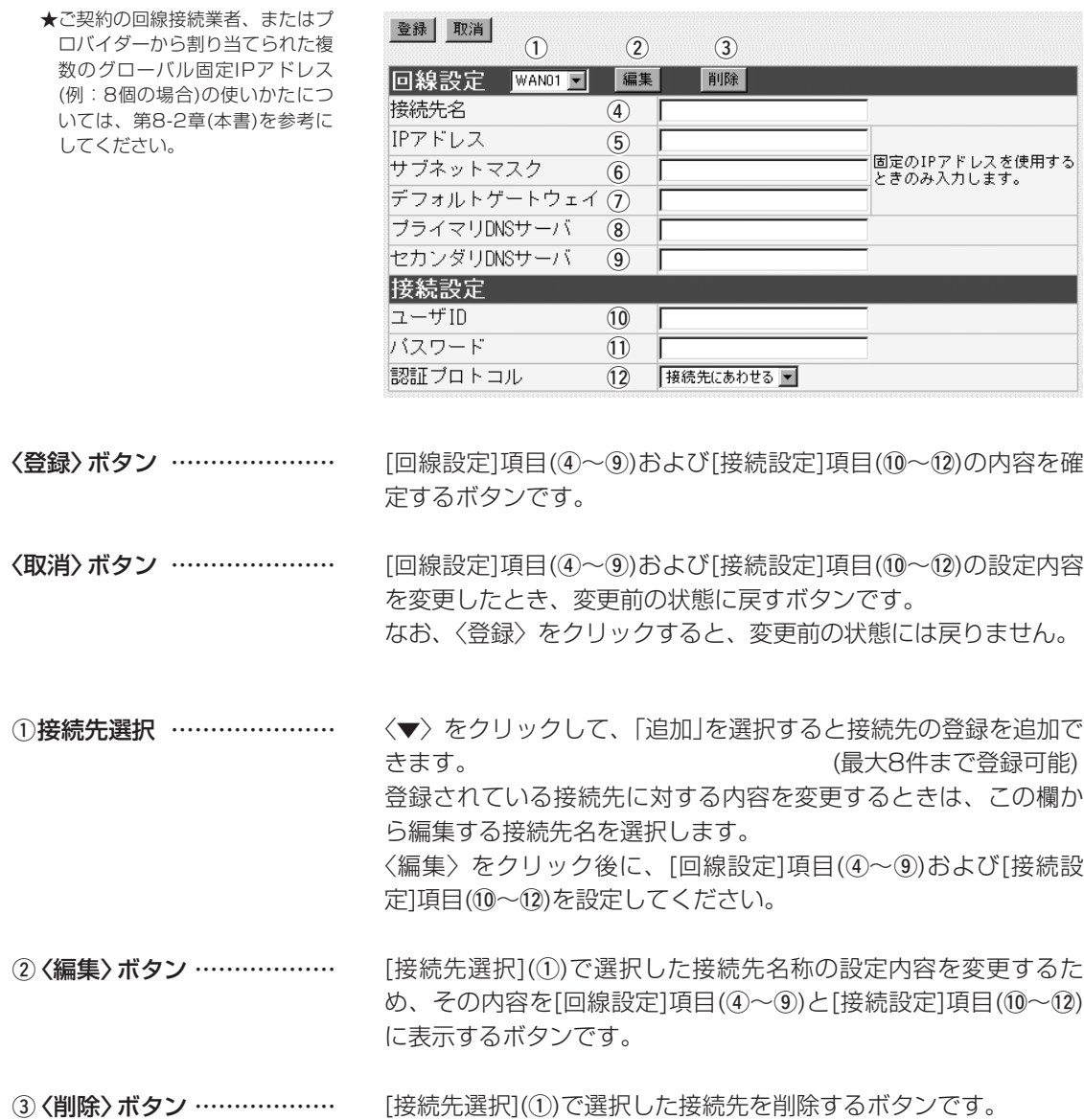

### 1-1.「WAN側」画面

**\AN側** WAN側詳細 アドレス変換 IPフィルタ

■回線設定/接続設定 (PPPoE複数固定IP設定時)つづき

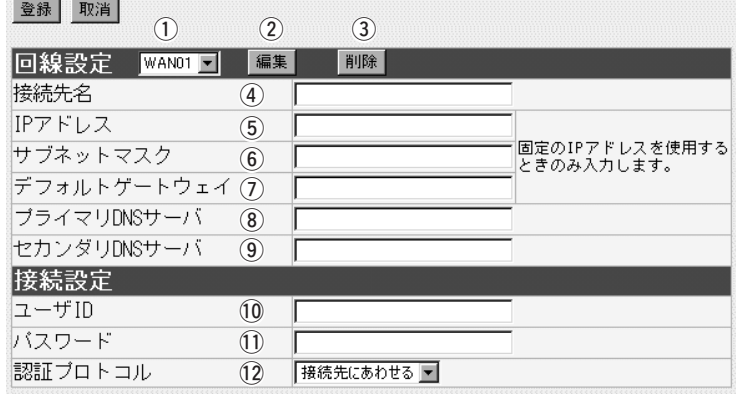

ご契約になっているプロバイダーの名前を、任意の英数字、半角 31(全角15)文字以内で入力します。 登録後、入力した名前は、[接続先選択](①)に表示されます。 4) 接続先名 ……………………

ご契約のプロバイダーや回線接続業者から指定されたときに限り、 本製品のWAN側IPアドレスを入力します。 5 IPアドレス …………………

> ※複数固定IPアドレスサービスをご契約の場合についても、指定 された固定IPアドレスの中から、1つをこの欄に入力します。

ご契約のプロバイダーや回線接続業者から指定されたときに限り、 本製品のWAN側のサブネットマスクを入力します。 ※複数固定IPアドレスサービスをご契約の場合についても、指定 されたサブネットマスクをこの欄に入力します。 y サブネットマスク …………

ご契約のプロバイダーや回線接続業者から指定されたときに限り、 本製品のデフォルトゲートウェイを入力します。 u デフォルトゲートウェイ …

ご契約の回線接続業者、またはプロバイダーからDNSサーバのア ドレスが2つ指定されている場合は、どちらか一方、または指定 されているプライマリDNSアドレスを入力します。 8) プライマリDNSサーバ ……

ご契約の回線接続業者、またはプロバイダーからDNSサーバのア ドレスが2つ指定されている場合は、どちらか一方、または指定 されているセカンダリDNSアドレスを入力します。 o セカンダリDNSサーバ ……

### 1-1.「WAN側」画面

### **WAN側** WAN側詳細 アドレス変換 IPフィルタ

■ 回線設定/接続設定 (PPPoE複数固定IP設定時)つづき

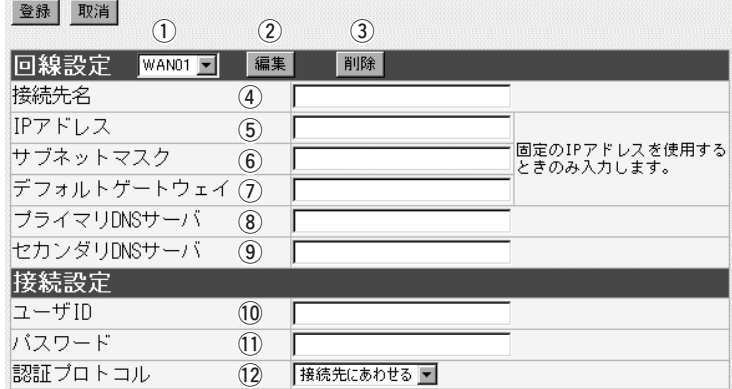

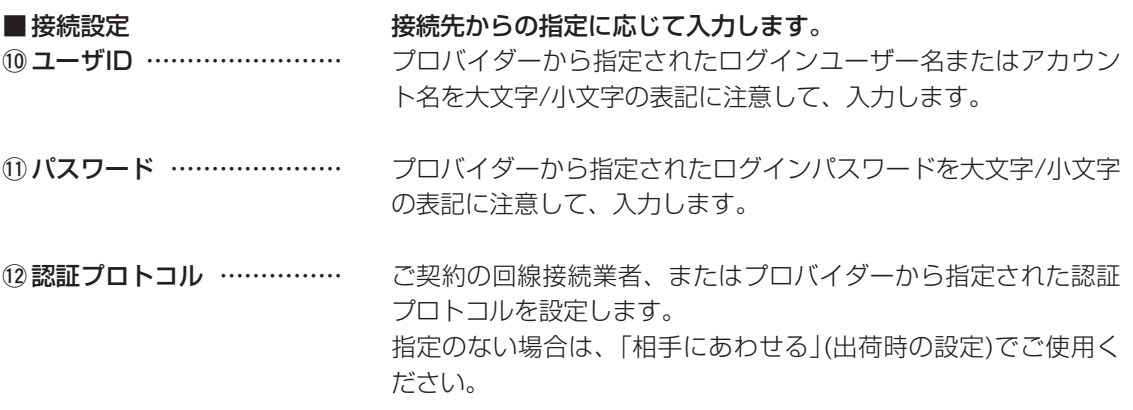

<span id="page-15-0"></span>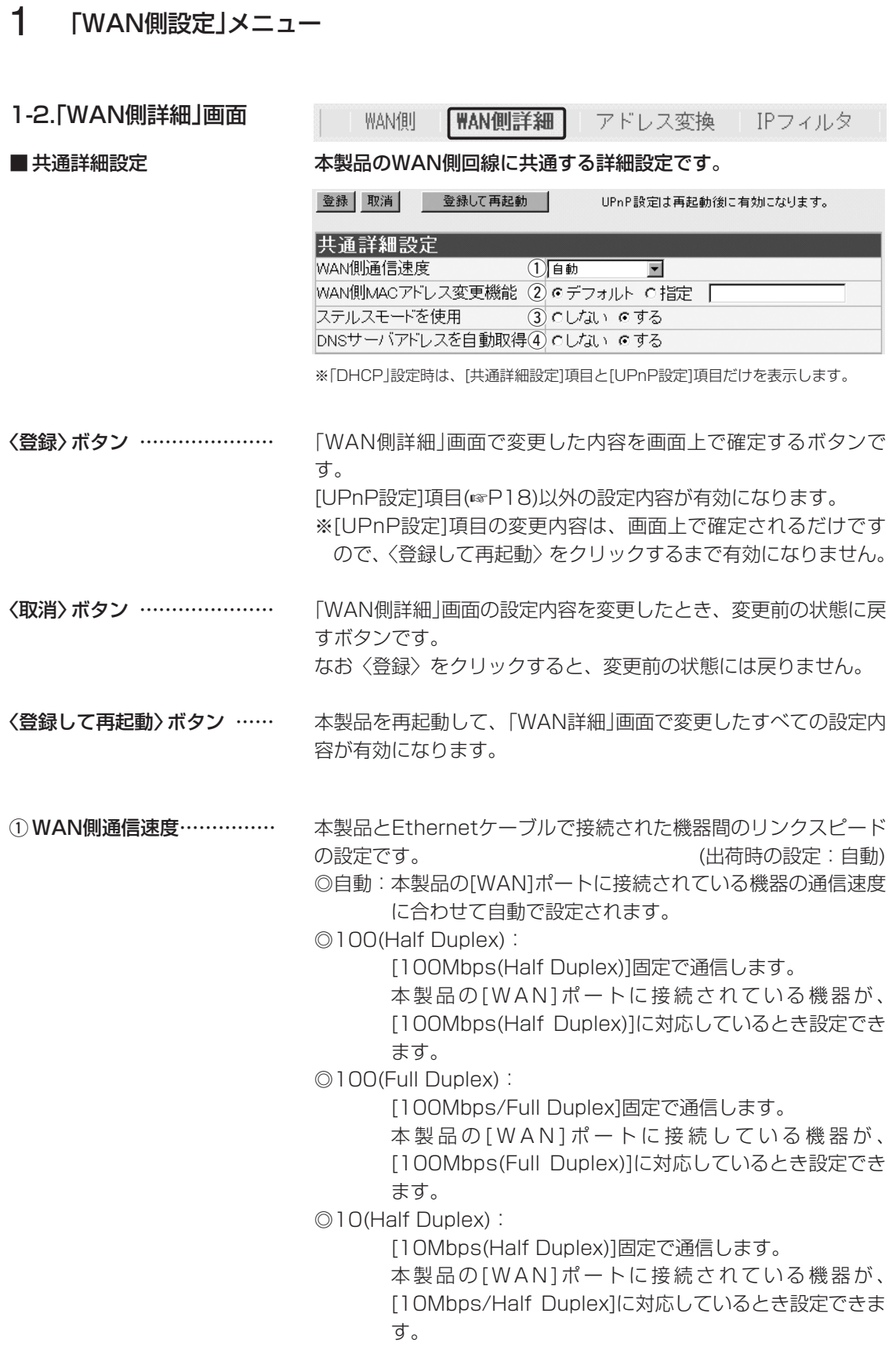

☞次ページにつづく

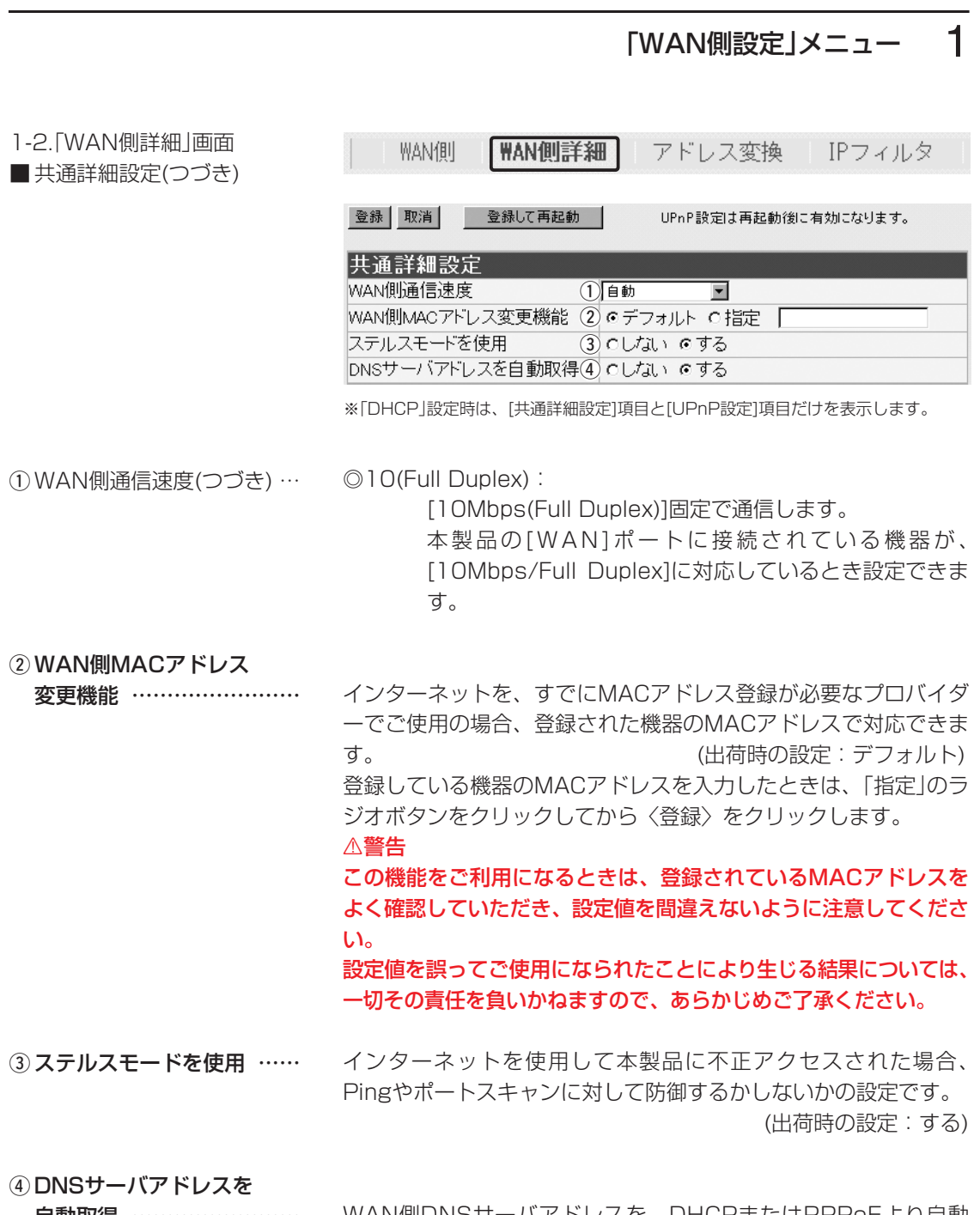

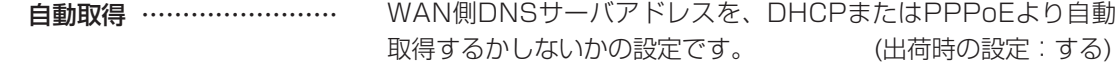

1

<span id="page-17-0"></span>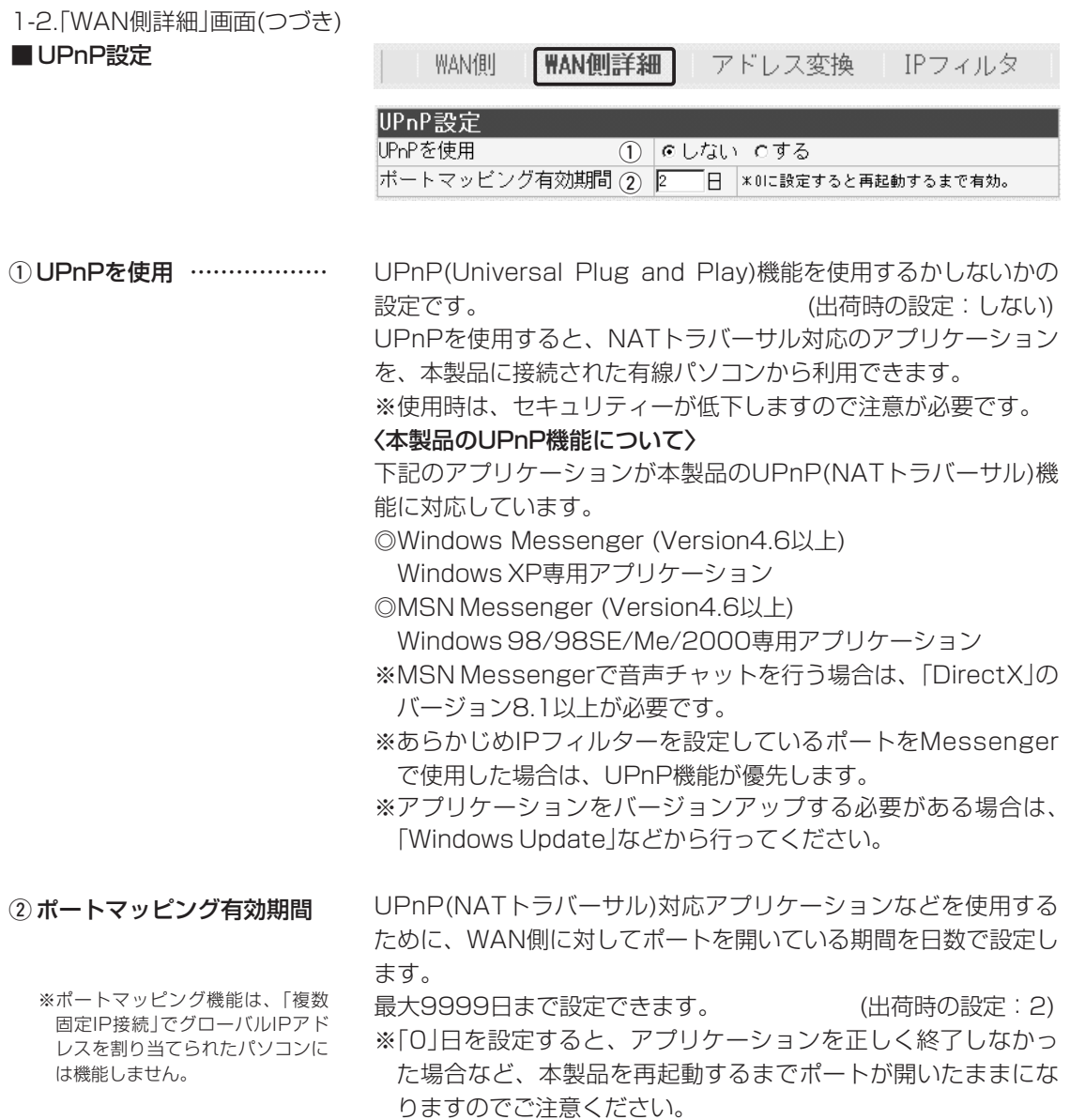

### <span id="page-18-0"></span>1-2.「WAN側詳細」画面(つづき)

■ Messenger機能対応表 出荷時、UPnP機能は、「使用しない」に設定されています。 :UPnPが必要な機能を意味します。

○:対応 ×:非対応

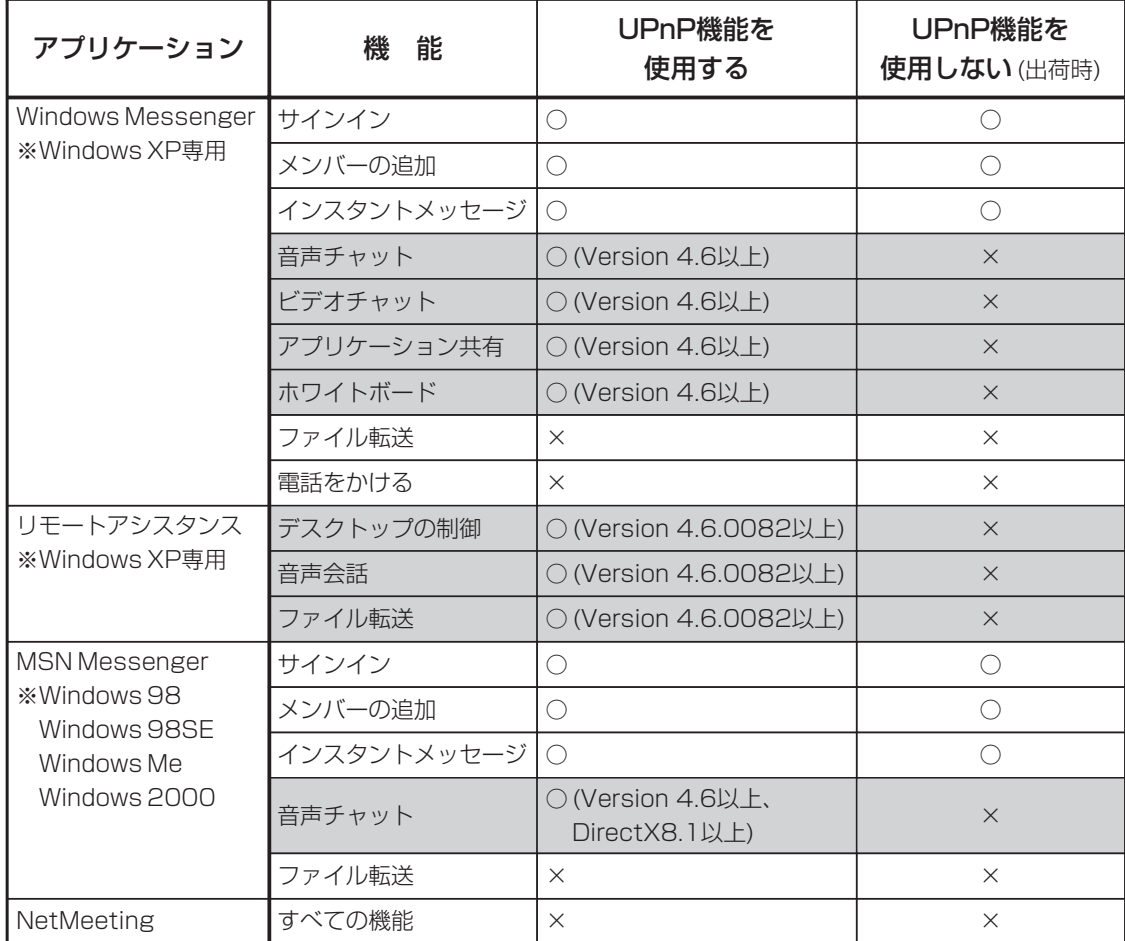

※相手のパソコンとIP電話する場合、「Windows Messenger」または「MSN Messenger」の音声チ ャット機能を利用します。

音声チャット機能を利用して本製品とIP電話するときは、本書8-1章で説明するバージョンの 「Windows Messenger」または「MSN Messenger」でご使用ください。

<span id="page-19-0"></span>1-2.「WAN側詳細」画面

■ Windows Messengerの制限について

- <制限〉 ◎通信相手もUPnP対応ルーターを使用しているか、グローバル IPアドレスが割り当てられている必要があります。
	- ◎Messengerでの音声チャットなどは、プロバイダーや回線接 続業者から割り当てられるIPアドレスがプライベートIPアドレ スの場合、使用できません。
	- ◎静的マスカレードで使用しているポートが多い場合、 Messengerの起動が遅かったり音声チャット等が利用できな いことがあります。

下記のような原因でMessengerが使用できなくなったときは、 Messengerを完全に終了してからもう一度起動してください。 〈再起動が必要な場合〉

> ◎Messengerを起動させた状態でポートマッピングの有効期間 を経過したとき

> ◎Messenger起動後にNATおよび静的マスカレードの設定を変 更したとき

◎パソコンがスリープ状態になったとき

### <span id="page-20-0"></span>1-2.「WAN側詳細」画面(つづき)

### ■ PPPoE詳細設定 <br />
 FPPOE詳細設定 <br />
「PPPoE」/[PPPoEを複数固定IP」で使用するとき設定します。

| WAN側 | WAN側詳細 アドレス変換 IPフィルタ

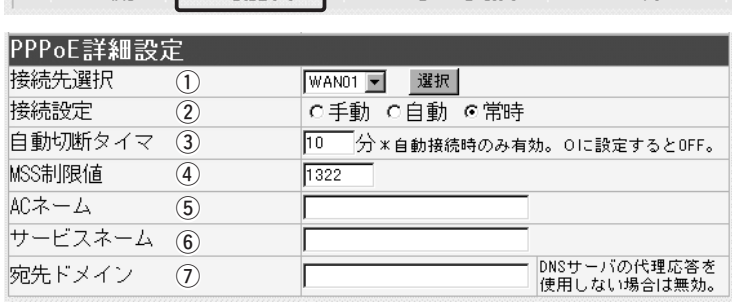

※回線種別を「DHCP」に設定したときは、表示されません。

※[宛先ドメイン]欄は、回線種別を「PPPoE複数固定IP」に設定したときは、表示され ません。

詳細設定する接続先名を選択します。 選択したら、〈選択〉をクリックします。 「WAN側」画面の[回線設定]項目および[接続設定]項目で登録した 接続先ごとの設定を詳細にできます。 (1) 接続先選択 …………………

回線への接続方法を選択します。 (出荷時の設定:常時) ◎手動:「WAN側」画面の〈接続〉/〈切断〉ボタンで、回線を強 制的に接続/切断します。 ◎自動:パソコンからホームページやメールを見る操作を行うだ けで、自動的に接続します。 (2) 接続設定 ……………………

> ◎常時:常時接続します。 本製品で指定した接続先(WAN側)と常に接続状態を保持 します。 SIPサーバを使用するときなどは、「常時」を設定します。

[接続設定](2)欄で「自動」を設定している場合、WAN側への送出 パケットがなくなってから回線を切断するまでの時間を分で入力 します。 (出荷時の設定:10) 設定できる範囲は、「0(自動切断しない)~65535」です。 3) 自動切断タイマ ……………

1

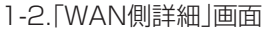

■ PPPoE詳細設定(つづき)

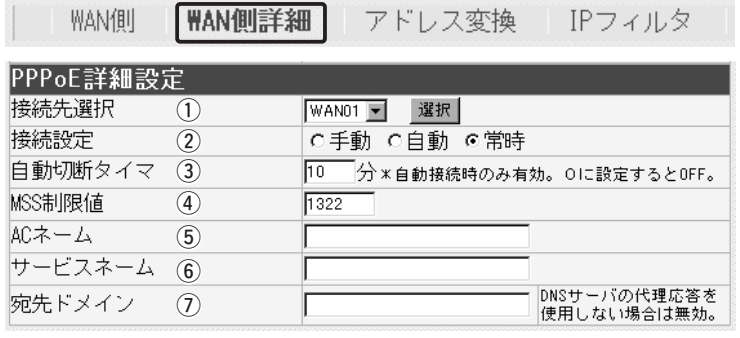

※回線種別を「DHCP」に設定したときは、表示されません。

※[宛先ドメイン]欄は、回線種別を「PPPoE複数固定IP」に設定したときは、表示され ません。

プロバイダーから指定されている場合に限り、WAN側回線への最 大有効データ長を数字で指定します。 (出荷時の設定:1322) 設定できる範囲は、「536~1452」です。 **4) MSS制限値 …………………** 

MSS値とは、受信できる最大セグメント数のことです。

イーサネットパケットの最大長(MTU)は1500バイトと定められ ています。

これに対して、「PPPoE」や「フレッツ・ADSL」の最大データサイ ズは1322より大きい値となっていますが、現行のインターネッ トルータには、オーバーサイズのパケットを破棄するものがあり ます。

よって、パケットの保護を優先するために小さめに設定しておく 必要があります。

### R警告

弊社では、MSS値を変更したことによって生じる結果については 一切その責任を負いかねますので、あらかじめご了承ください。

プロバイダーから指定されている場合に限り、指定のアクセスコ ンセントレーター名を入力します。 5 ACネーム…………………

プロバイダーから指定されている場合に限り、指定のサービスネ ームを入力します。 6) サービスネーム ……………

### 1-2.「WAN側詳細」画面

■ PPPoE詳細設定(つづき)

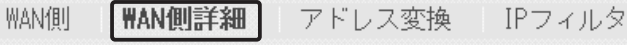

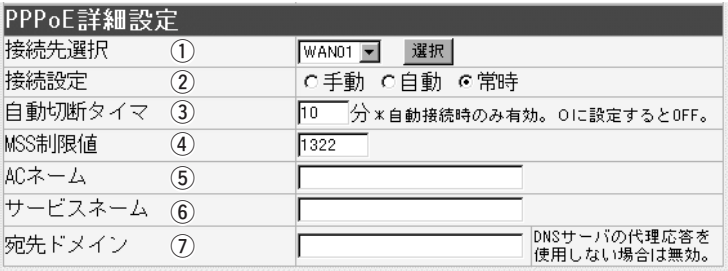

※回線種別を「DHCP」に設定したときは、表示されません。

※[宛先ドメイン]欄は、回線種別を「PPPoE複数固定IP」に設定したときは、表示され ません。

(7) 宛先ドメイン ………………

回線種別が「PPPoE」に設定されているとき表示されます。

マルチセッションで接続する接続先(NTTフレッツ・スクウェアな ど)を[接続先選択](1)欄で、マルチセッションで接続する接続先 (NTTフレッツ・スクウェアなど)を選択している場合、その接続先 が使用するDNSサーバのドメインを設定します。

この欄には、ワイルドカードとして、「?」「\*」が使用できます。 また「?」は任意の1文字、「\*」は任意の文字列として認識されま す。

NTTフレッツ・スクウェアへ接続する場合、「\*.flets」を指定した ときは、「www.flets」などのドメイン名として、その接続先が使 用するDNSサーバに問い合わせをします。

※DNSサーバのIPアドレス入力しても無効です。

※本製品の「ネットワーク設定」メニューの「LAN側IP」画面に表示 される[DHCPサーバ設定]項目で[DNS代理応答を使用]欄を「し ない」に設定している場合は、無効です。

<span id="page-23-0"></span>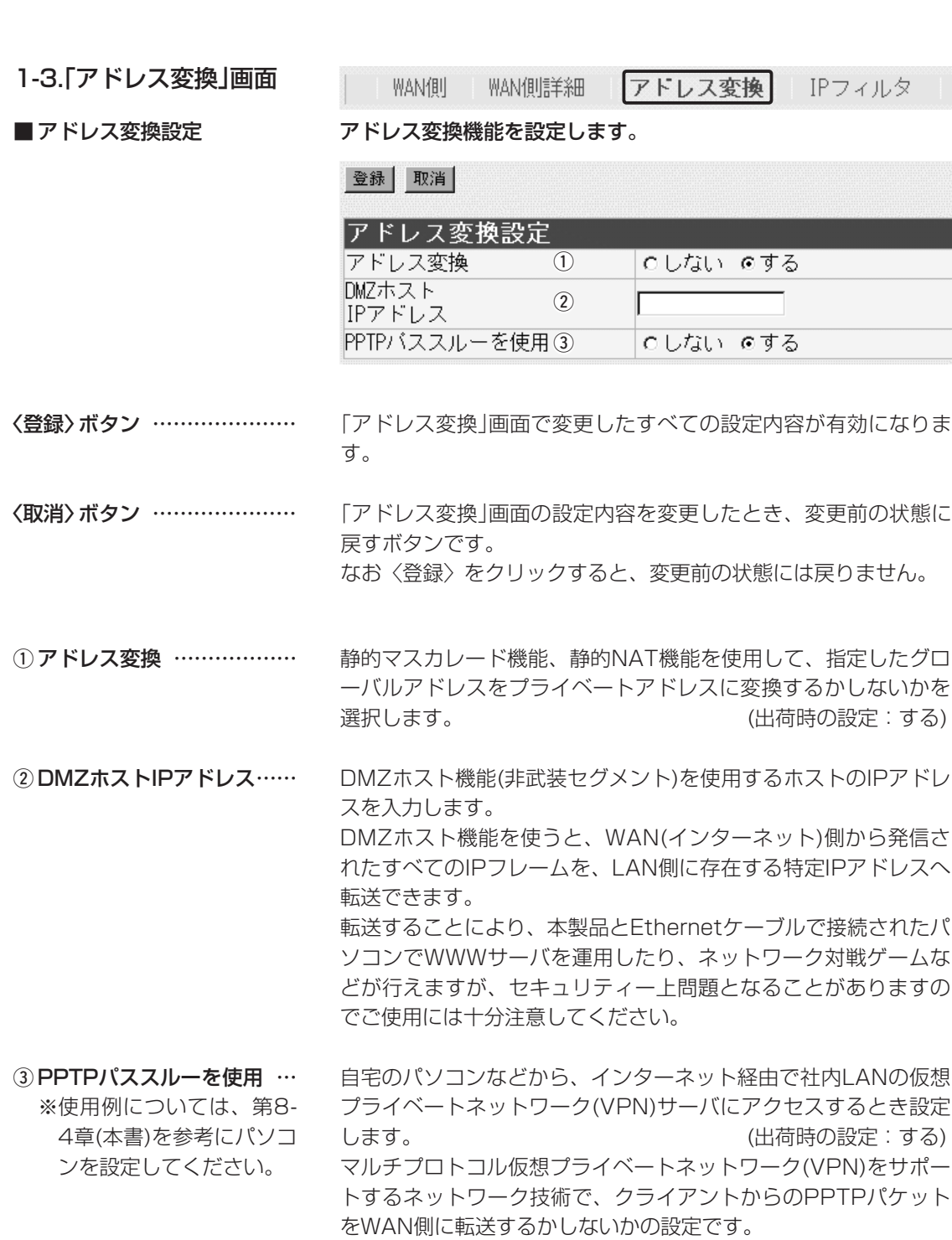

<span id="page-24-0"></span>1-3.「アドレス変換」画面(つづき)

アドレス変換 「IPフィルタ」 WAN個 WAN側詳細

■静的マスカレードテーブル設定

### IPマスカレード変換を静的に行う設定です。

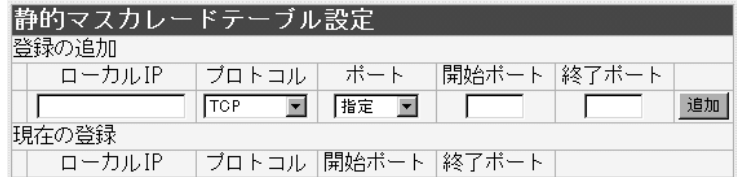

マスカレードIP(ルータグローバルIP)に対して、アクセスしてき たパケットをプロトコルにより判定し、ここで指定したプライベ ートIPアドレスを割り当てたローカル端末へアドレス変換します。 最大32個のマスカレードテーブルを設定できます。 ◎ローカルIP:プライベートIPアドレスを入力します。 ◎プロトコル:TCP、UDP、TCP/UDP、GREから選択します。 ◎ポート :選択したプロトコルに対するポートを数字で指定 するときは、「指定」を選択します。 数字で指定しない場合は、ニーモニック(DNS、 Finger、FTP、Gopher、NEWS、POP3、 SMTP、Telnet、Web、Whois)から選択します。 ◎開始ポート:プロトコルに対する開始ポート番号を入力します。 ◎終了ポート:プロトコルに対する終了ポート番号を入力します。 ※入力後は〈追加〉をクリックして、[現在の登録]欄に登録され たことを確認してください。

### ■ DMZホスト機能と静的マスカレード機能の違い

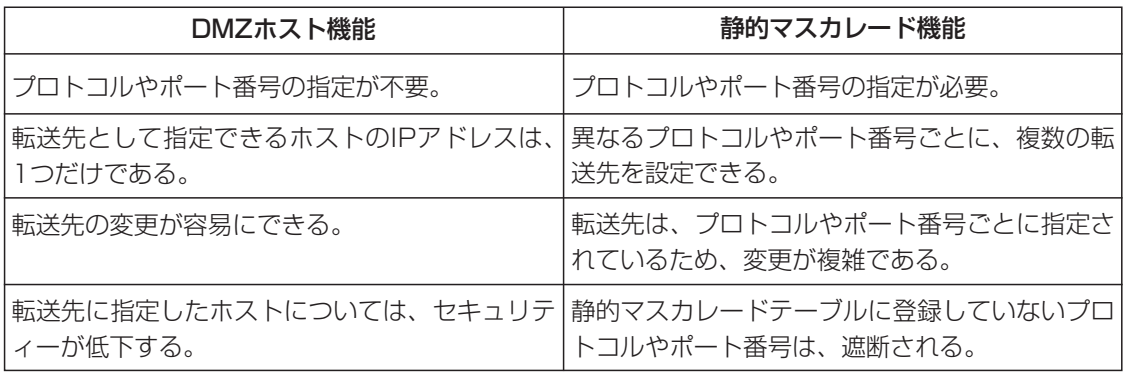

<span id="page-25-0"></span>1-3.「アドレス変換」画面(つづき)

WAN側 WAN側詳細

アドレス変換 IPフィルタ

## ■静的NATテーブル設定 グローバルとプライベートのIPアドレス変換を行う設定です。

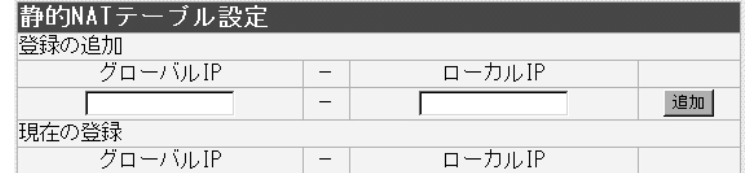

プロバイダーおよび回線接続業者との契約で、複数のグローバル IPアドレスを取得した場合に、ローカルIPアドレスに1対1で変換 させるためのテーブル設定です。

最大32個のNATテーブルを設定できます。

◎グローバルIP:指定されたグローバルIPアドレスを入力します。

◎ローカルIP :任意のプライベートIPアドレスを入力します。

※入力後は〈追加〉をクリックして、[現在の登録]欄に登録され たことを確認してください。

<span id="page-26-0"></span>1-4.「IPフィルタ」画面

WAN側 WAN側詳細 アドレス変換

IPフィルタ

■ IPフィルタ設定 キング - 特定条件を満たす内部または外部からのパケットを通過させたり、 通過を阻止させるフィルターの設定です。

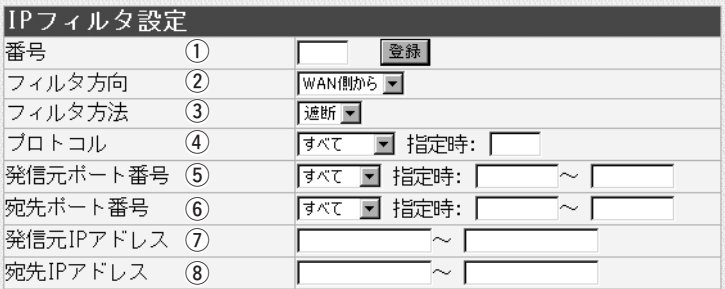

最大64件のフィルターを登録できます。 ①番号 …………………………

入力できる範囲は、「1~64」です。

フィルターを登録すると、本製品が受信または送信するパケット ごとに、[現在の登録]項目(☞P30)に表示されたフィルターと比 較します。

[番号]欄では、フィルターを比較する順位を指定します。

フィルターを複数設定しているときは、番号の小さい順番に比較 を開始します。

フィルターの条件に一致した時点で、それ以降の識別番号のフィ ルターは比較しません。

### 〈登録〉ボタン

この項目で新規作成、または編集した内容をフィルターとして[現 在の登録]項目に登録するボタンです。

※フィルター条件は、1つ以上指定してください。

② フィルタ方向 ………………

パケットの通信方向で、WAN側から本製品に対して、フィルター の対象となる方向を設定します。

以下の中から選択してください。

◎WAN側から:WAN側から本製品が受信するIPパケットに対し て、フィルタリング処理を行います。

※フィルタリング処理は、アドレス変換のあとに 行います。

- ◎LAN側から :本製品からWAN側に送信するIPパケットに対し て、フィルタリング処理を行います。 ※フィルタリング処理は、アドレス変換の前に行 います。
- ◎両方 :本製品からWAN側に送信、およびWAN側から受 信する両方のIPパケットに対して、フィルタリン グ処理を行います。

1-4.「IPフィルタ」画面

■ IPフィルタ設定(つづき)

WAN側詳細 アドレス変換 IPフィルタ WAN側 IPフィルタ設定 番号  $\circ$ 登録 Е  $\overline{2}$ フィルタ方向 WAN側から ▼  $\circ$ 遮断图 フィルタ方法 ブロトコル  $\circ$ ∣इ⊼त ■ 指定時: [ 発信元ボート番号 (5)  $\sim$  [ |すべて ■ 指定時: | すべて ■ 指定時: [  $\sim$  [ 宛先ボート番号  $\circled{6}$ 発信元IPアドレス (7)  $\sim$  [  $\sim$  [ 宛先IPアドレス **8** Г

フィルタリングの方法は、以下の2通りから選択します。 3) フィルタ方法 ………………

> ◎遮断 :フィルタリングの条件に一致した場合、そのパ ケットをすべて破棄します。

> ◎透過 :フィルタリングの条件に一致した場合、そのパ ケットをすべて通過させます。

### フィルタリングの対象となるパケットのトランスポート層プロト コルを選ぶ項目です。 **4)プロトコル …………………**

- ◎指定 : 右のテキストボックスに、IP層ヘッダーに含まれ る上位層プロトコル番号を入力します。 プロトコル番号は、10進数で0~255までの半角 数字を入力してください。
- ◎すべて :すべてのプロトコルの条件に一致します。
- ◎TCP :TCPプロトコルの条件だけに一致します。
- ©TCP\_FIN : TCP\_FIN/RSTのパケットが処理の対象になりま す。
- ◎TCP\_EST:TCP\_SYNフラグのパケットが処理の対象になり ます。
- ◎UDP :UDPプロトコルの条件だけに一致します。
- ◎ICMP :ICMPプロトコルの条件だけに一致します。
- ◎GRE :GREプロトコルの条件だけに一致します。

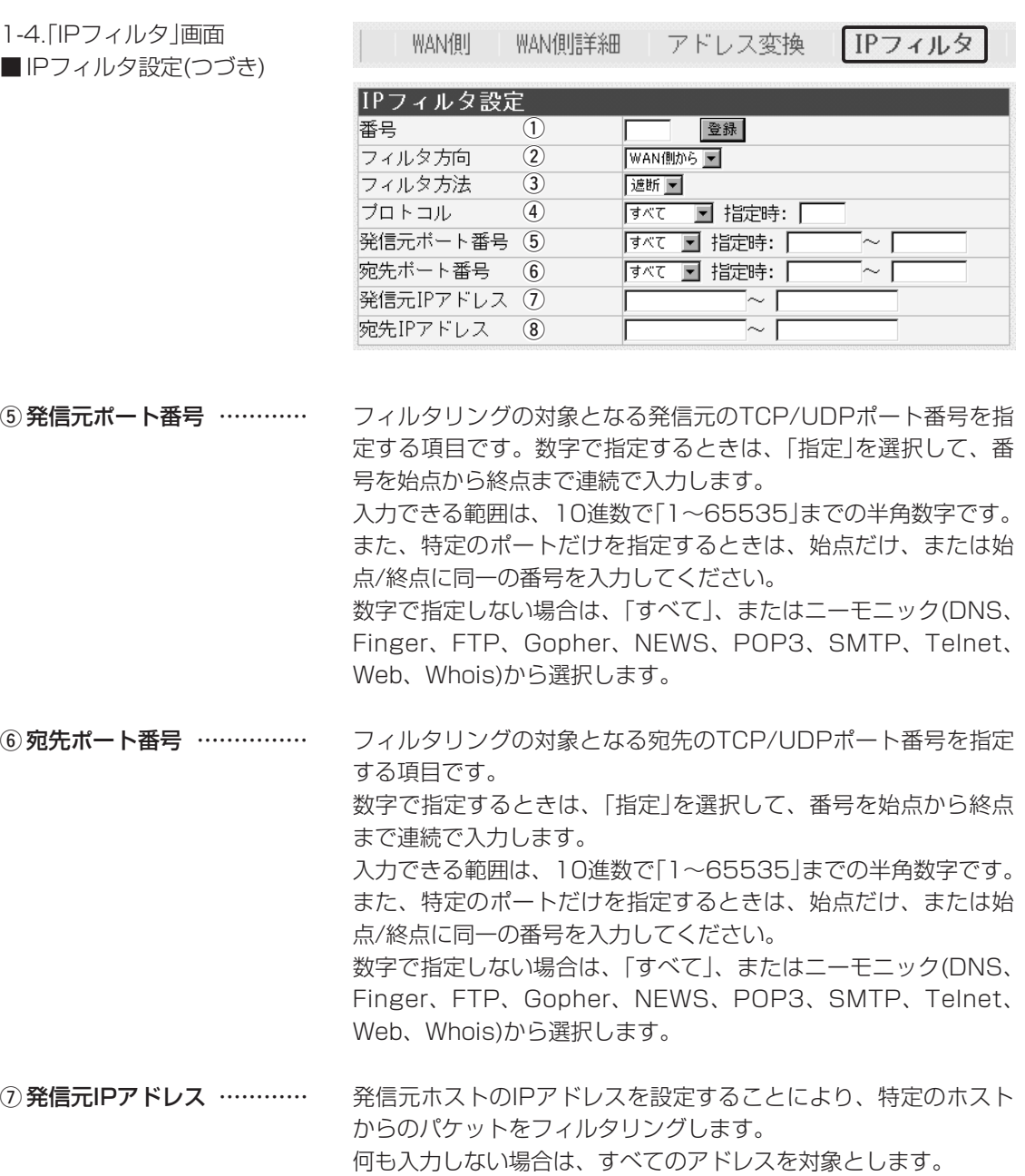

発信元ホストのIPアドレスを始点から終点まで連続で入力します。 また、特定の発信元ホストだけを指定するときは、始点だけ入力 してください。

宛先ホストのIPアドレスを設定することにより、特定のホストに 対するパケットをフィルタリングします。 始点に何も入力しない場合は、すべてのアドレスを対象とします。 宛先ホストのIPアドレスを始点から終点まで連続で入力します。 また、特定の宛先ホストだけを指定するときは、始点だけ入力し てください。 **8 宛先IPアドレス ……………** 

<span id="page-29-0"></span>1-4.「IPフィルタ」画面(つづき)

WAN側

WAN側詳細 アドレス変換

IPフィルタ

### ■現在の登録

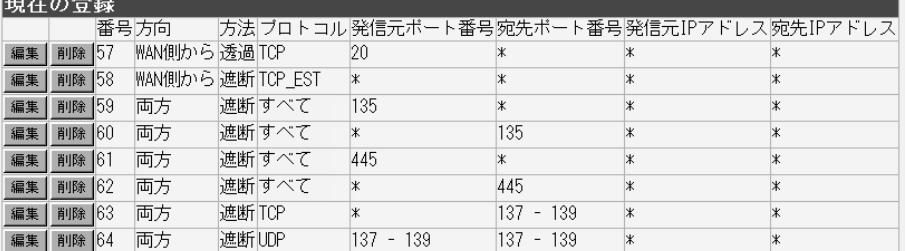

### 現在登録されているIPフィルターを表示します。

【出荷時、登録されているフィルターについて】

◎57番 :FTPをデフォルトで通過させる

◎58番 :WAN側からの不正パケット防止

- ◎59、60番:Windowsのアプリケーションを外部からリモートコントロールさ れる危険性を防止
- ◎61~64番:Windowsが行う定期的な通信によって起こる「意図しない自動接 続」を防止

### 〈編集〉ボタン

〈編集〉ボタンの右の欄に表示されたIPフィルターを編集するボタンです。

編集する欄の〈編集〉ボタンをクリックすると、その内容を[IPフィルタ設定]項目 の各欄に表示します。

### 〈削除〉ボタン

〈削除〉をクリックすると、その右の欄に表示されたIPフィルターが削除されます。

<span id="page-30-0"></span>「電話設定」メニュー | 第2章

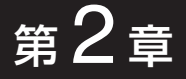

### この章では、

### 「電話設定」メニューで表示される設定画面について説明します。

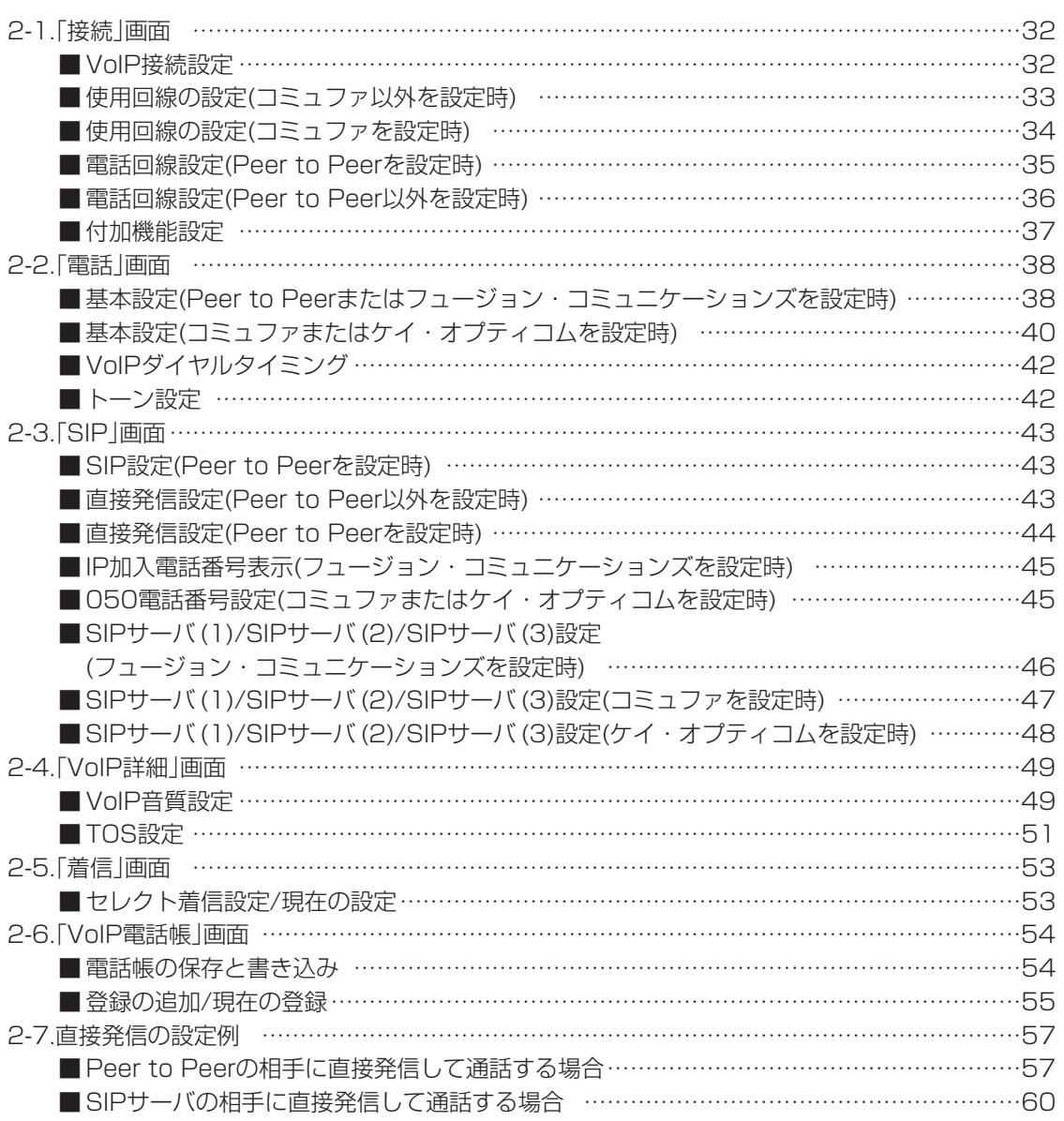

## <span id="page-31-0"></span>2 「電話設定」メニュー 2-1.「接続」画面 接続 電話 SIP VoIP詳細 着信 VoIP電話帳 ■ VoIP接続設定 IP電話の回線接続方法を設定します。 登録 取消 VoIP接続設定 接続方法の選択 Peer to Peer  $\blacksquare$ 〈登録〉ボタン ………………… 「接続」画面で変更したすべての設定内容が有効になります。 〈取消〉ボタン ………………… 「接続」画面の設定内容を変更したとき、変更前の状態に戻すボタ ンです。 なお〈登録〉をクリックすると、変更前の状態には戻りません。 接続方法の選択 ……………… 本製品が対応するIP電話への接続方法は、相手のSIP URL(グロ ーバルIPアドレス)を登録して1対1で通話する方法と、SIPサー バを利用する方法があります。 (出荷時の設定:Peer to Peer) ◎Peer to Peer: SIPサーバを使用せず、相手のSIP URL(グローバルIPアドレ ス)を登録して、1対1で通話するとき設定します。 ◎フュージョン・コミュニケーションズ: フュージョン・コミュニケーションズのSIPサーバに接続して 「FUSION IP-Phone」サービスを使用するとき設定します。 ◎コミュファ: コミュファのSIPサーバに接続して「はなしてフォン」サービス を使用するとき設定します。 ◎ケイ・オプティコム: ケイ・オプティコムのSIPサーバに接続して「eo-netフォン」サー ビスを使用するとき設定します。

「電話設定」メニュー 2

<span id="page-32-0"></span>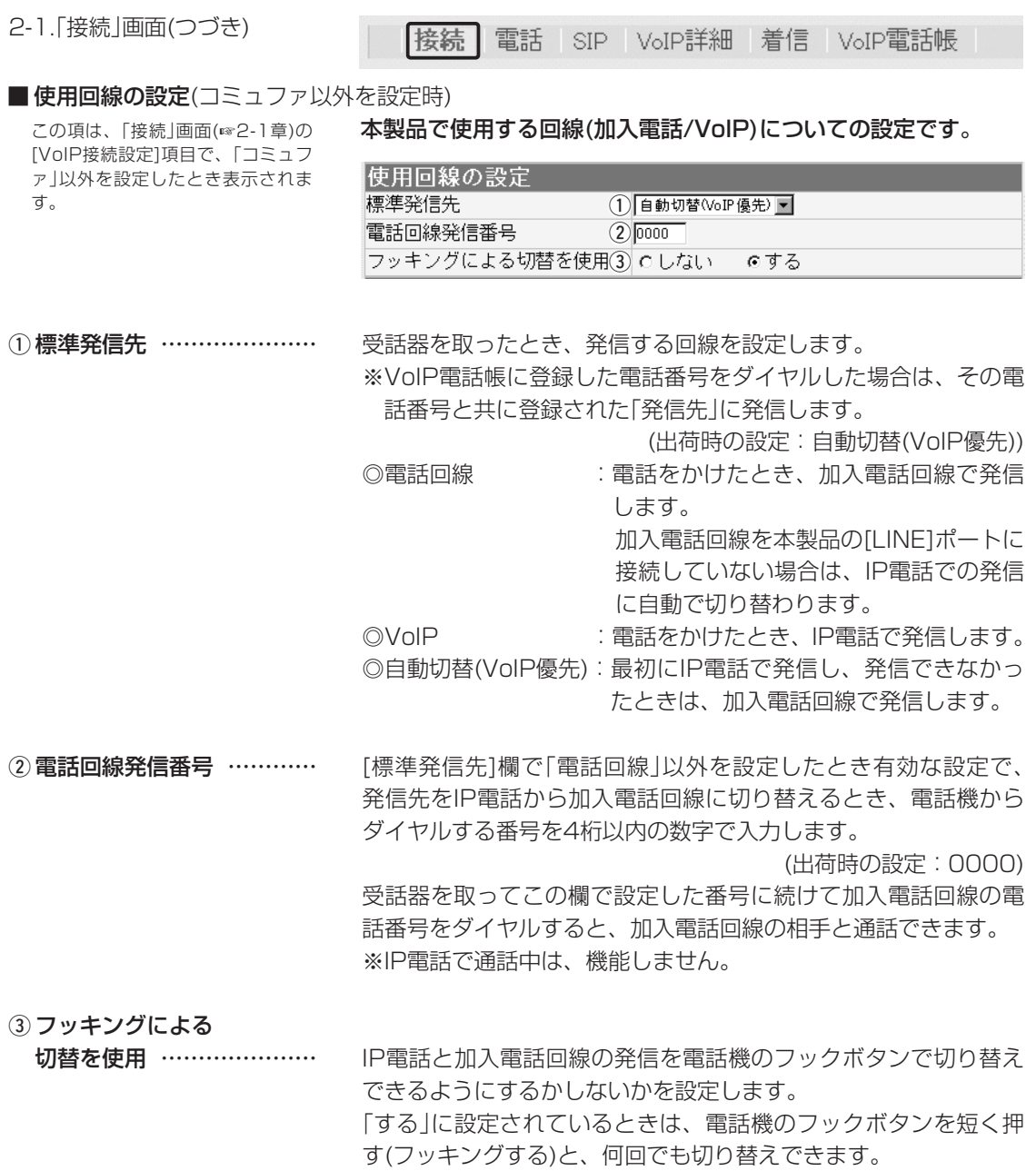

(出荷時の設定:する)

# <span id="page-33-0"></span>2 「電話設定」メニュー

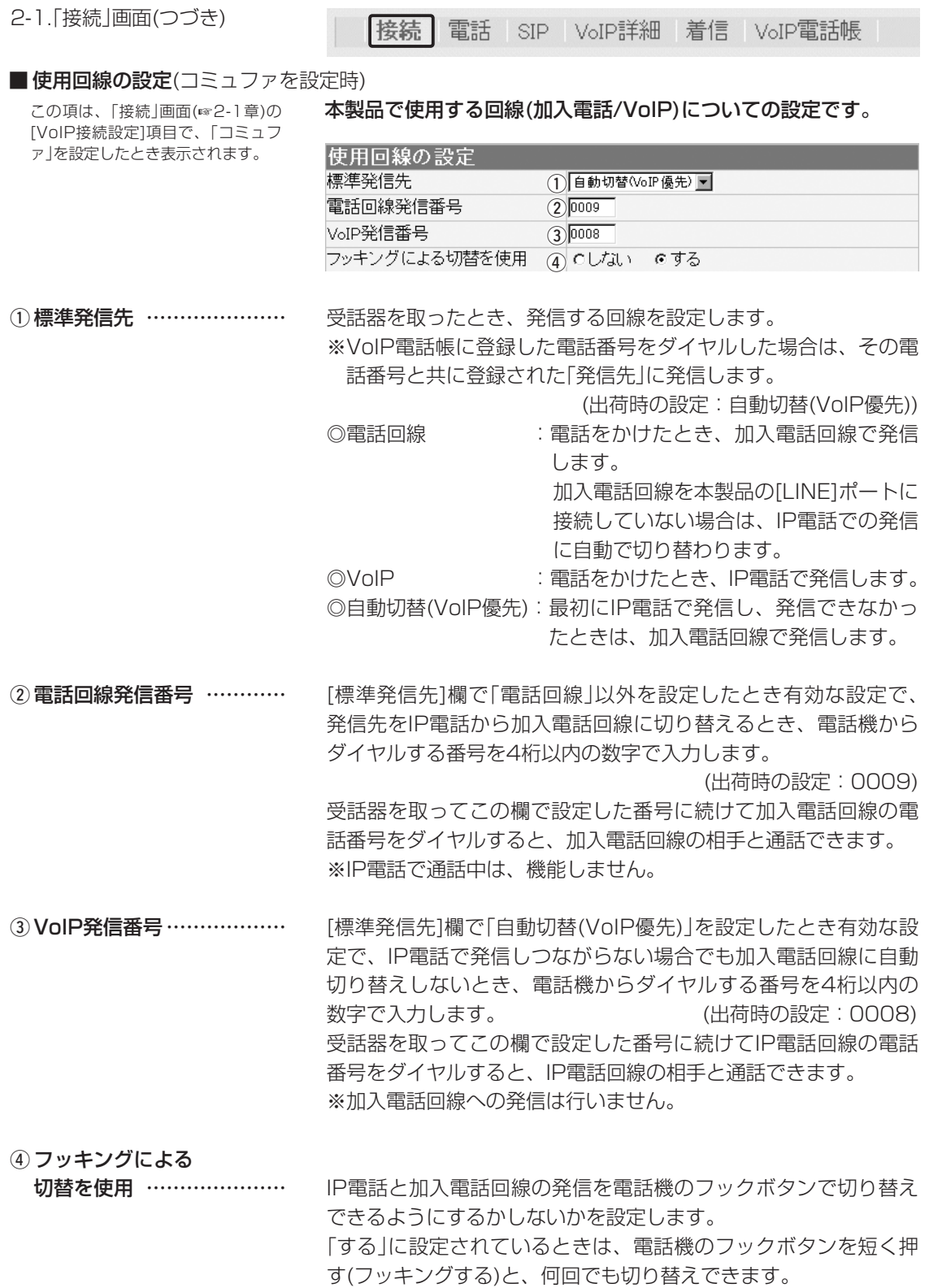

(出荷時の設定:する)

<span id="page-34-0"></span>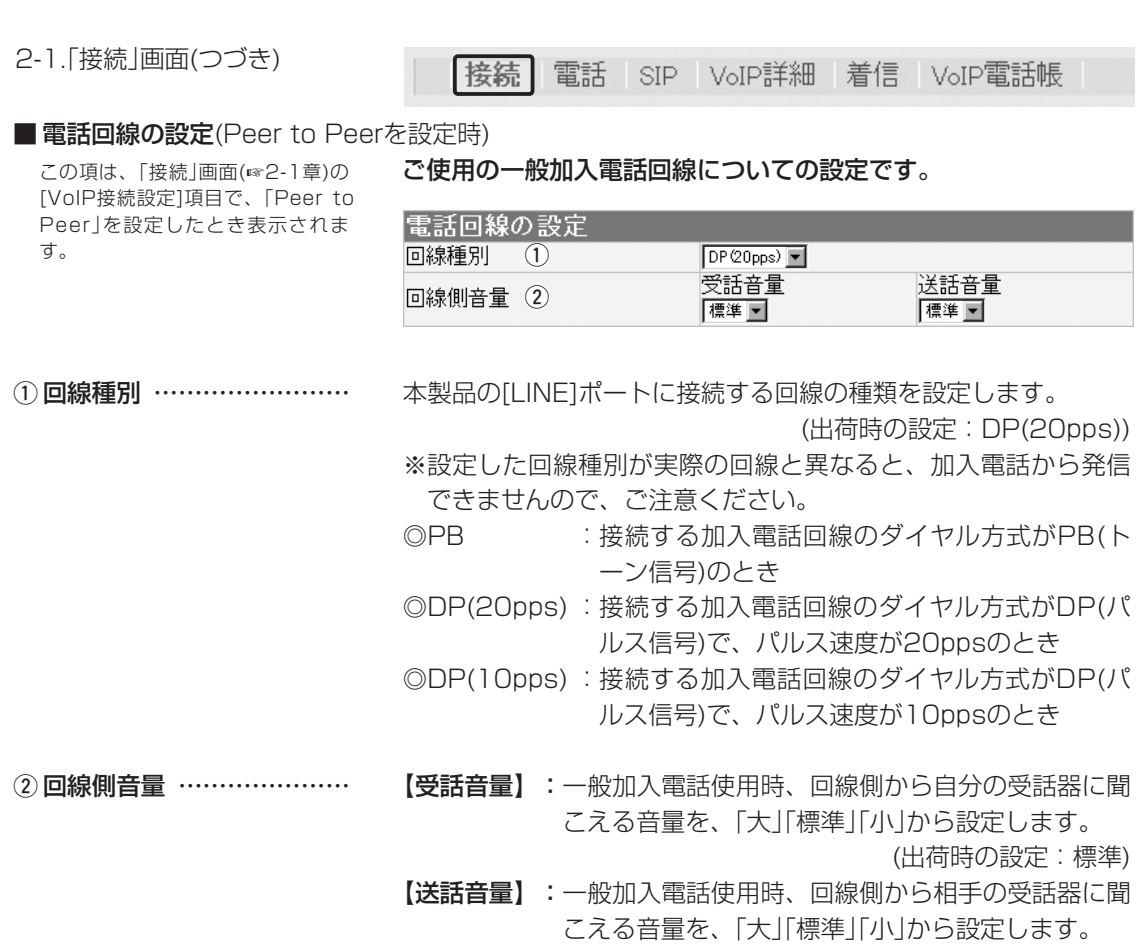

2

(出荷時の設定:標準)

「電話設定」メニュー 2

# <span id="page-35-0"></span>2 「電話設定」メニュー

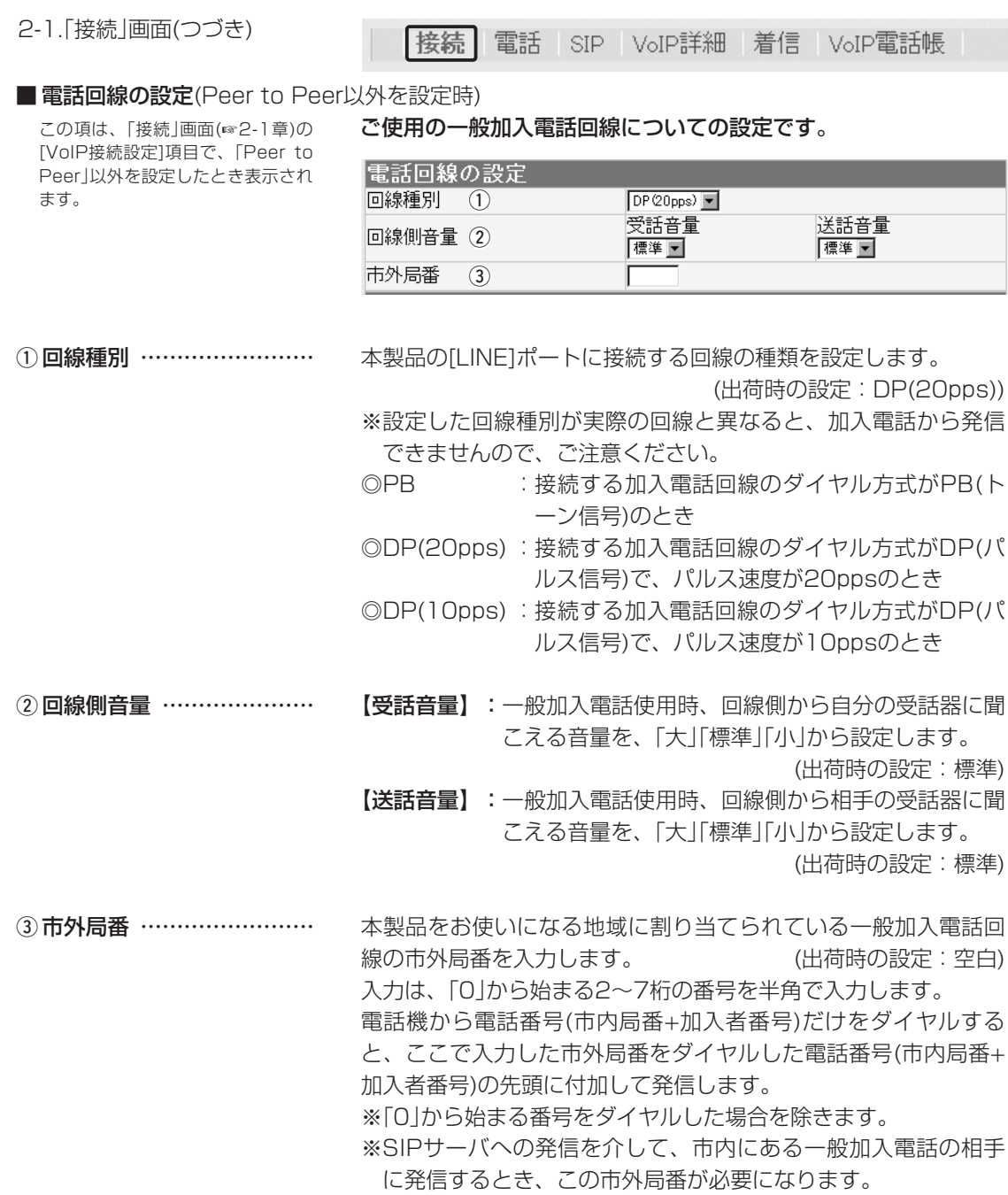
2-1.「接続」画面(つづき)

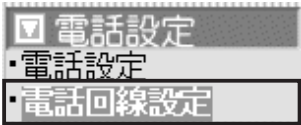

### VoIP通話中に電話回線からの

着信を受ける …………………

|接続 電話 SIP VoIP詳細 着信 VoIP電話帳

#### ■ 付加機能設定 IP電話で通話中、加入電話からの着信に対する設定です。

### 付加機能設定

「17加磁能設定<br>|VoIP通話中に電話回線からの着||c|しない|||eする|<br>信を受ける| 信を受ける

IP電話通話中、加入電話回線から着信を受けられるようにするか しないかを設定します。 (出荷時の設定:する) IP電話で通話中に加入電話回線から着信があると、音(「プルプル プル」を3回繰り返す)でお知らせします。

このとき、フッキングすると、IP電話での通話を切断して、加入 電話回線の通話に切り替わります。

※IP電話でダイヤル中の場合は、着信を受けることができません。

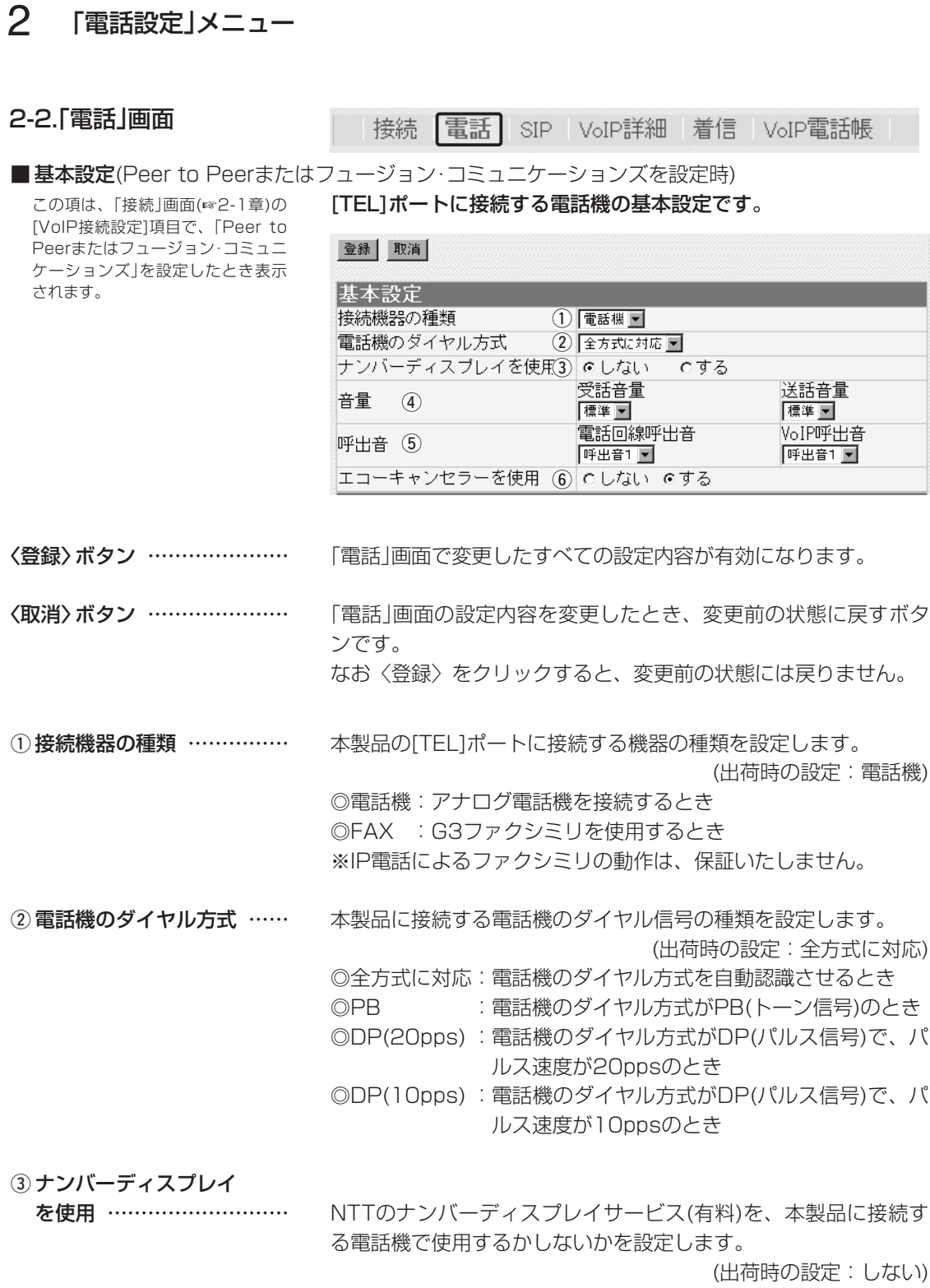

※本製品に接続する電話機でナンバーディスプレイサービスを使 用する場合、ナンバーディスプレイ対応の電話機が必要です。

2-2.「電話」画面

■基本設定(Peer to Peerま たはフュージョン・コミュニ ケーションズを設定時)のつ

[VoIP接続設定]項目で、「Peer to Peerまたはフュージョン・コミュニ ケーションズ」を設定したとき表示 されます。

(4) 音量 …………………………

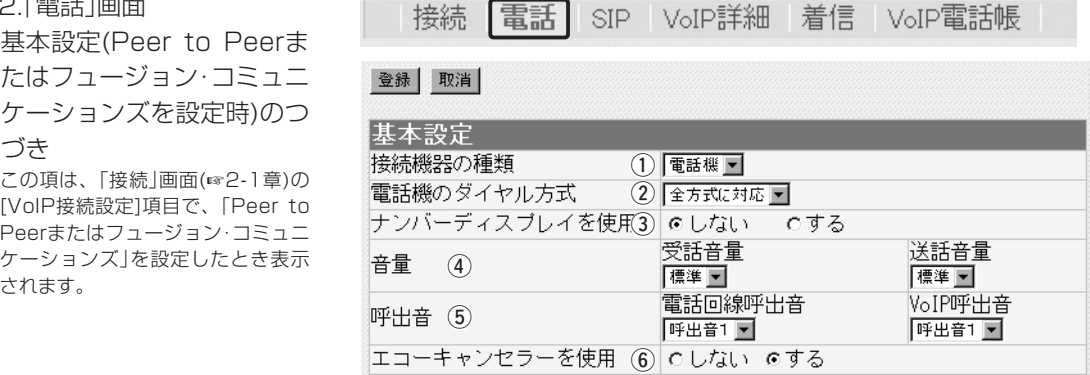

【受話音量】:一般加入電話およびIP電話使用時、自分の受話器か ら聞こえる音量を、「大」「標準」「小」から設定します。

(出荷時の設定:標準)

【送話音量】:一般加入電話およびIP電話使用時、相手の受話器に 聞こえる音量を、「大」「標準」「小」から設定します。

(出荷時の設定:標準)

【電話回線呼出音】:加入電話回線からかかってきた電話の着信音 パターンを選択します。 5 呼出音 ………………………

(出荷時の設定:呼出音1)

- ※本製品に接続する電話機によっては、呼び 出し音が変化しないことがあります。
- 【VoIP呼出音】 :IP電話からかかってきた電話の着信音パター ンを選択します。 (出荷時の設定:呼出音1) ※本製品に接続する電話機によっては、呼び 出し音が変化しないことがあります。

IP電話で通信するときに起こるエコー(反響)を低減する機能を使 用するかしないかの設定です。 (出荷時の設定:する) 6 エコーキャンセラーを使用

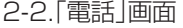

│接続 │電話 │ SIP │ VoIP詳細 │着信 │ VoIP電話帳

■基本設定(コミュファまたはケイ・オプティコムを設定時)

※緑│ 取消│

この項は、「接続」画面(☞2-1章)の [VoIP接続設定]項目で、「コミュフ ァまたはケイ・オプティコム」を設定 したとき表示されます。

[TEL]ポートに接続する電話機の基本設定です。

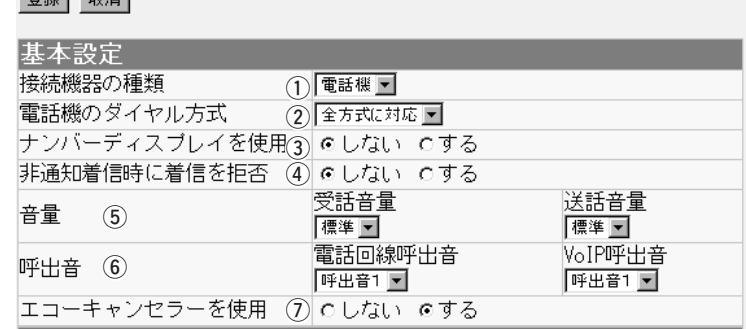

〈登録〉ボタン ………………… 「電話」画面で変更したすべての設定内容が有効になります。

〈取消〉ボタン ………………… 「電話」画面の設定内容を変更したとき、変更前の状態に戻すボタ ンです。 なお〈登録〉をクリックすると、変更前の状態には戻りません。

本製品の[TEL]ポートに接続する機器の種類を設定します。 (出荷時の設定:電話機) **① 接続機器の種類 ……………** 

> ◎電話機:アナログ電話機を接続するとき ◎FAX :G3ファクシミリを使用するとき ※IP電話によるファクシミリの動作は、保証いたしません。

本製品に接続する電話機のダイヤル信号の種類を設定します。 (出荷時の設定:全方式に対応) ◎全方式に対応:電話機のダイヤル方式を自動認識させるとき ◎PB :電話機のダイヤル方式がPB(トーン信号)のとき ◎DP(20pps) :電話機のダイヤル方式がDP(パルス信号)で、パ (2) 電話機のダイヤル方式 ……

> ルス速度が20ppsのとき ◎DP(10pps) :電話機のダイヤル方式がDP(パルス信号)で、パ ルス速度が10ppsのとき

3 ナンバーディスプレイ

NTTのナンバーディスプレイサービス(有料)を、本製品に接続す る電話機で使用するかしないかを設定します。 (出荷時の設定:しない) ※本製品に接続する電話機でナンバーディスプレイサービスを使 を使用 ………………………

用する場合、ナンバーディスプレイ対応の電話機が必要です。

2-2.「電話」画面

■ 基本設定(コミュファまたは ケイ・オプティコムを設定 時)のつづき この項は、「接続」画面(☞2-1章)の [VoIP接続設定]項目で、「コミュフ ァまたはケイ・オプティコム」を設定

したとき表示されます。

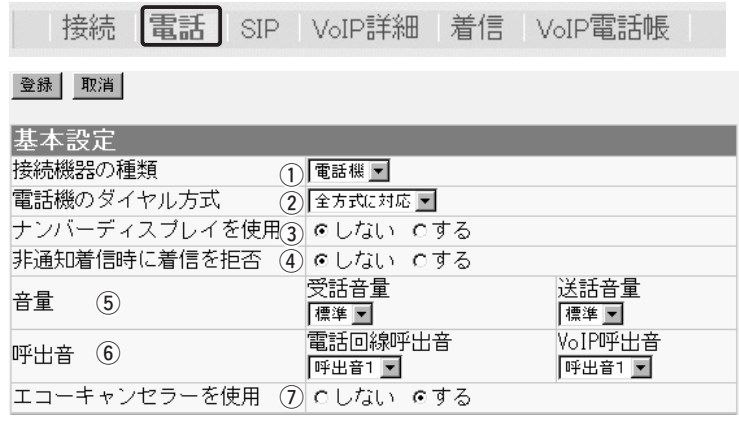

IP電話からの非通知着信を拒否するかしないかの設定です。拒否 するに設定すると、IP電話を使って番号非通知でかけてきた相手 からは着信しません。 (出荷時の設定:しない) (4) 非通知着信時に着信を拒否

- 【受話音量】:一般加入電話およびIP電話使用時、自分の受話器か ら聞こえる音量を、「大」「標準」「小」から設定します。 (出荷時の設定:標準) (5) 音量 …………………………
	- 【送話音量】:一般加入電話およびIP電話使用時、相手の受話器に 聞こえる音量を、「大」「標準」「小」から設定します。

(出荷時の設定:標準)

【電話回線呼出音】:加入電話回線からかかってきた電話の着信音 パターンを選択します。 6) 呼出音 ………………………

(出荷時の設定:呼出音1)

- ※本製品に接続する電話機によっては、呼び 出し音が変化しないことがあります。
- 【VoIP呼出音】 :IP電話からかかってきた電話の着信音パター ンを選択します。 (出荷時の設定:呼出音1) ※本製品に接続する電話機によっては、呼び 出し音が変化しないことがあります。

IP電話で通信するときに起こるエコー(反響)を低減する機能を使 用するかしないかの設定です。 (出荷時の設定:する) (7) エコーキャンセラーを使用

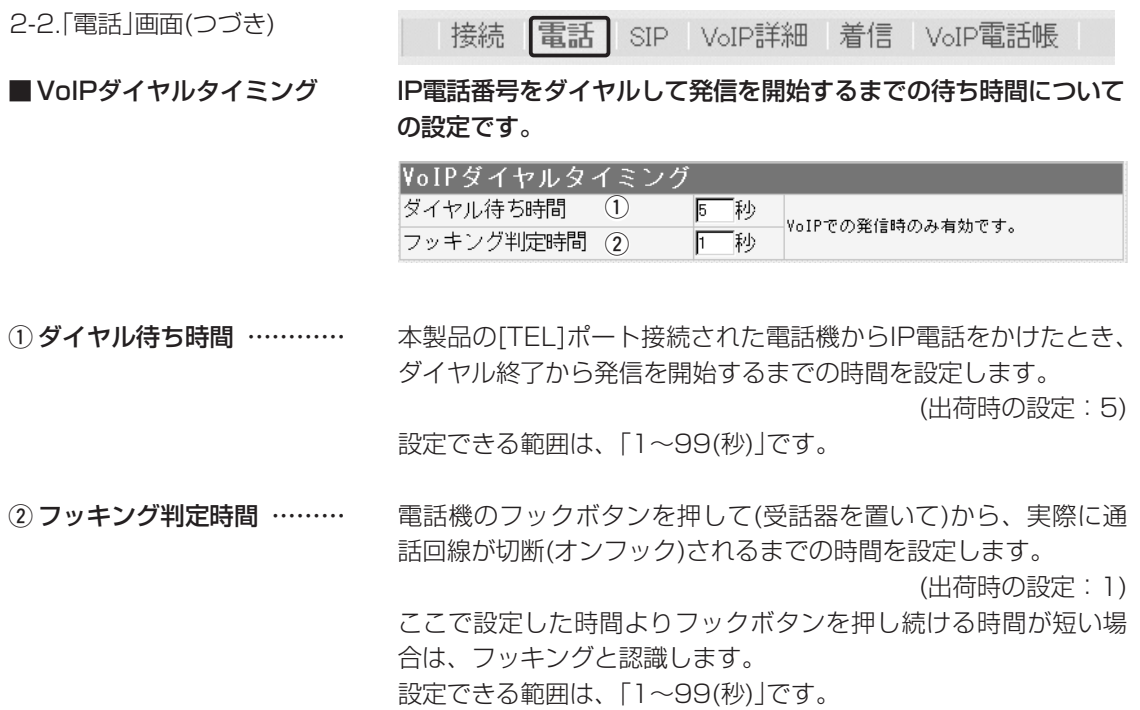

#### ■ トーン設定 IP電話使用時に受話器から聞こえるトーンについての設定です。

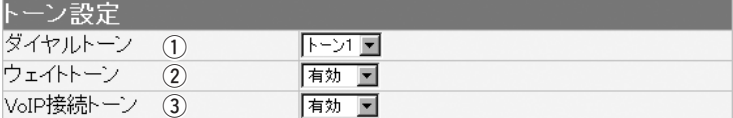

IP電話を使って電話をかける際に、受話器あげた時に聞こえるダ イヤルトーンの種類を設定します。 (出荷時の設定:トーン1) トーン1:「ツーツツ」 トーン2:「ツー」(一般加入電話回線発信時に聞こえる音と同じ) IP電話を使って電話をかける際に、相手先とつながるまでの間に ① ダイヤルトーン …………… ② ウェイトトーン ……………

受話器より聞こえるウェイトトーンを有効にするかしないかを設 定します。 (出荷時の設定:有効)

IP電話で電話をかける際に、相手先とつながる時に受話器より聞 こえる接続音を有効にするかしないかを設定します。 **3) VoIP接続トーン ……………** 

(出荷時の設定:有効)

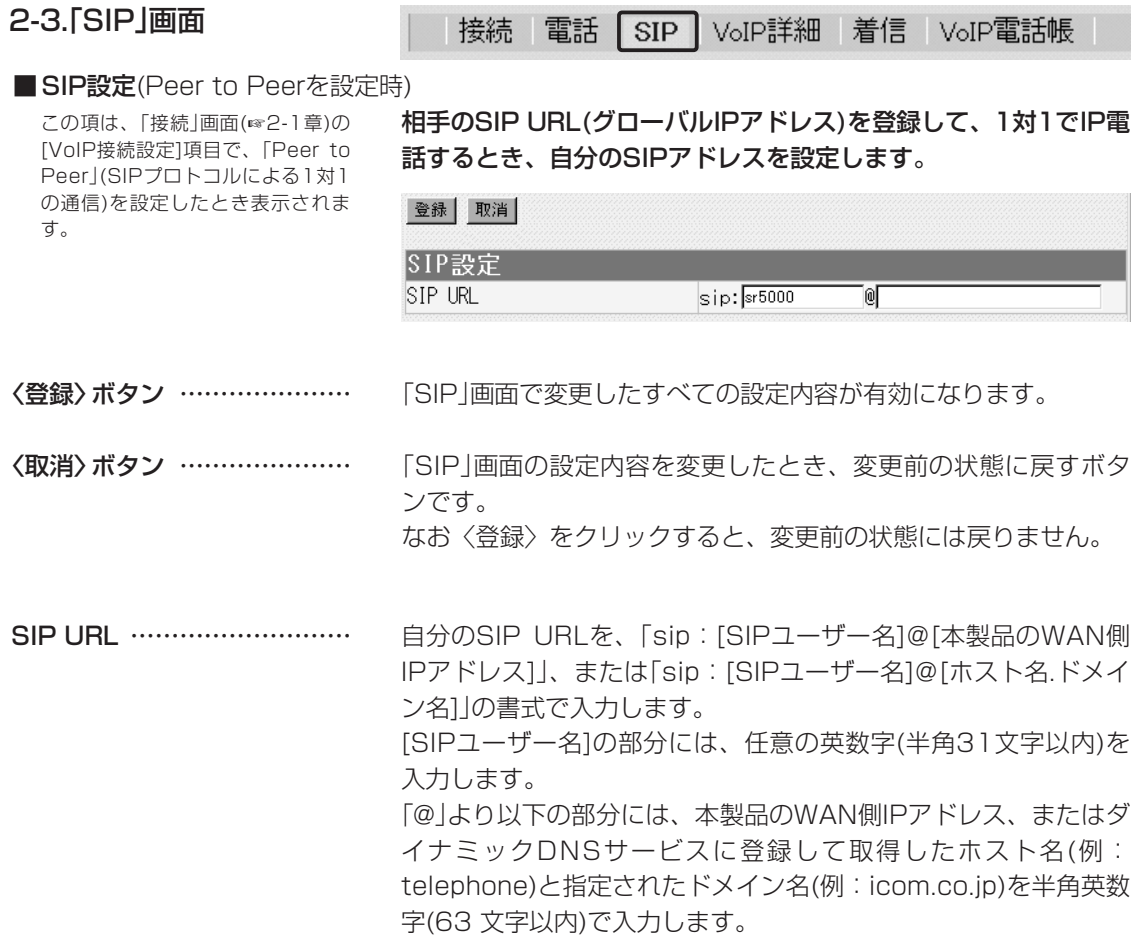

#### ■ 直接発信設定(Peer to Peer以外を設定時)

この項は、「接続」画面(☞2-1章)の [VoIP接続設定]項目で、「Peer to Peer」以外を設定したとき表示され ます。 ※直接発信の設定例については、

57ページをご覧ください。

#### ホストアドレス設定 …………

ここに設定した相手のIPアドレスは、 「VoIP電話帳」画面(☞2-5章)の[登録 の追加]項目にある[発信先の選択]欄 で、「直接発信プレフィクス」に指定 された電話番号をダイヤルしたとき、 使用されます。

直接発信でIP電話するとき、相手先のIPアドレスを登録します。

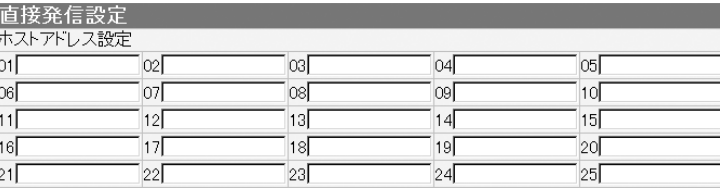

発信したい相手側のIPアドレスを入力します。

登録したIPアドレスの相手が通話中のときや接続できないときは、 それ以外に登録しているIPアドレスの相手を順番に呼び出します。 [01]の相手から番号順に発信を開始し、登録内容を一巡しても接 続できない場合は、発信を中止します。

■ 直接発信設定(Peer to Peerを設定時)

この項は、「接続」画面(☞2-1章)の [VoIP接続設定]項目で、「Peer to Peer」(SIPプロトコルによる1対1 の通信)を設定したとき表示されま す。 ※直接発信の設定例については、

57ページをご覧ください。

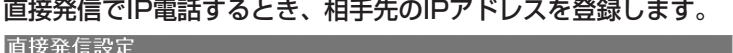

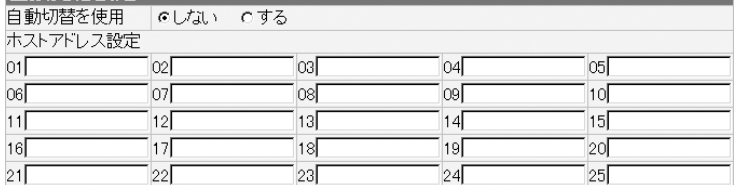

自動切替を使用 ………………

「VoIP電話帳」に登録されていない番号へダイヤルしたとき、直 接発信へ自動切替するかしないかの設定です。

(出荷時の設定:しない)

- ◎しない :自動切替をしません。直接発信を利用するためには、 「直接発信プレフィクス」で設定した番号を先頭につ けてダイヤルする必要ががあります。
- ◎する :自動切替をします。ダイヤルした番号が電話帳に見つ からないとき、「直接発信プレフィクス」番号を先頭 に補完して直接発信を行います。
	- ※「直接発信プレフィクス」番号を先頭につけてダイ ヤルした場合でも従来どおりの直接発信となりま す。

#### ホストアドレス設定 …………

ここに設定した相手のIPアドレスは、 「VoIP電話帳」画面(☞2-5章)の[登録 の追加]項目にある[発信先の選択]欄 で、「直接発信プレフィクス」に指定 された電話番号をダイヤルしたとき、 または「自動切替を使用」項目を 「する」に設定し、直接発信するとき に使用されます。

本製品の[TEL]ポート接続された電話機からIP電話をかけたとき、 ダイヤル終了から発信を開始するまでの時間を設定します。

(出荷時の設定:5)

発信したい相手側のIPアドレスを入力します。 登録したIPアドレスの相手が通話中のときや接続できないときは、 それ以外に登録しているIPアドレスの相手を順番に呼び出します。 [01]の相手から番号順に発信を開始し、登録内容を一巡しても接 続できない場合は、発信を中止します。

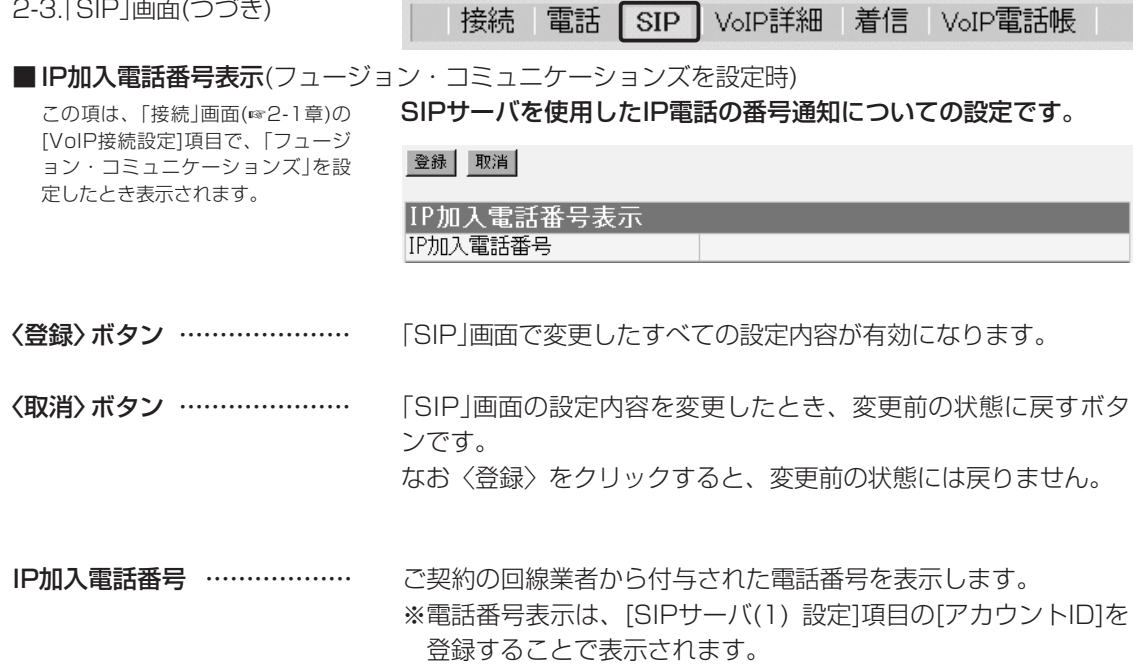

■050電話番号設定(コミュファまたはケイ·オプティコムを設定時)

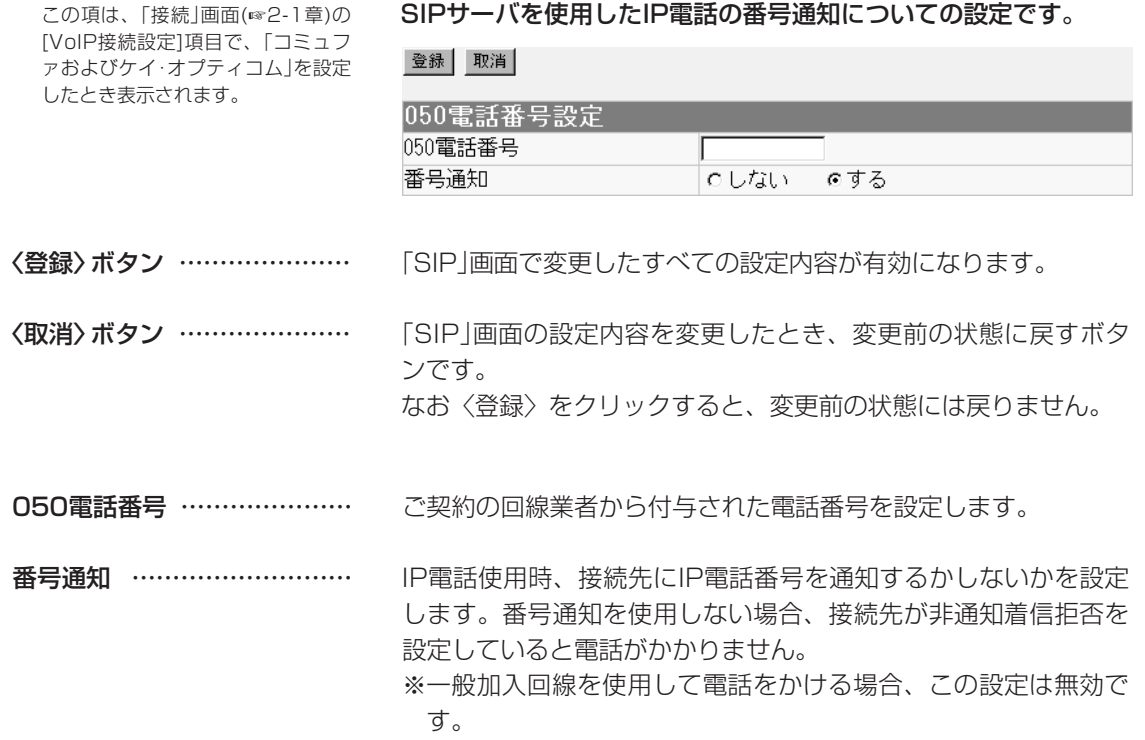

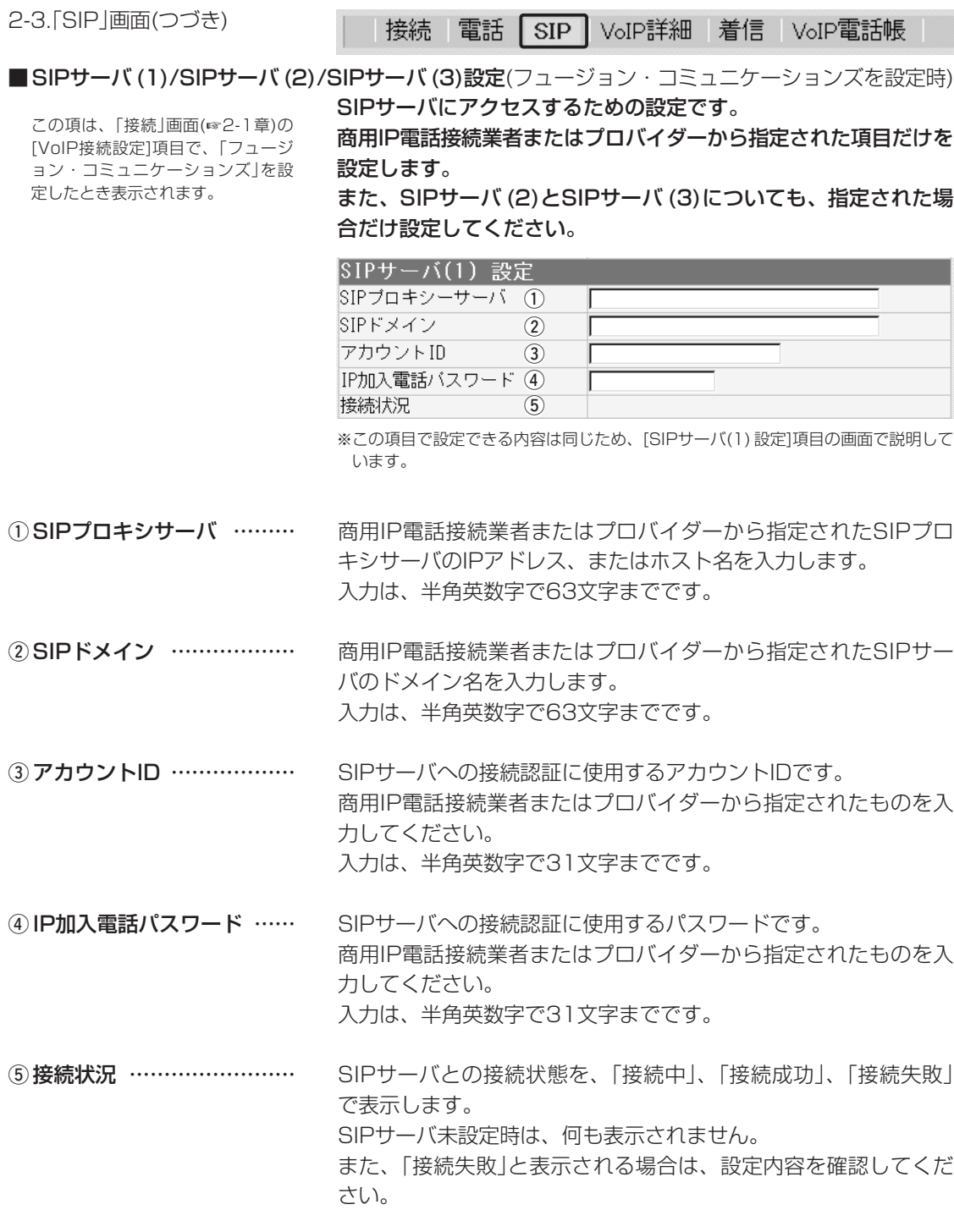

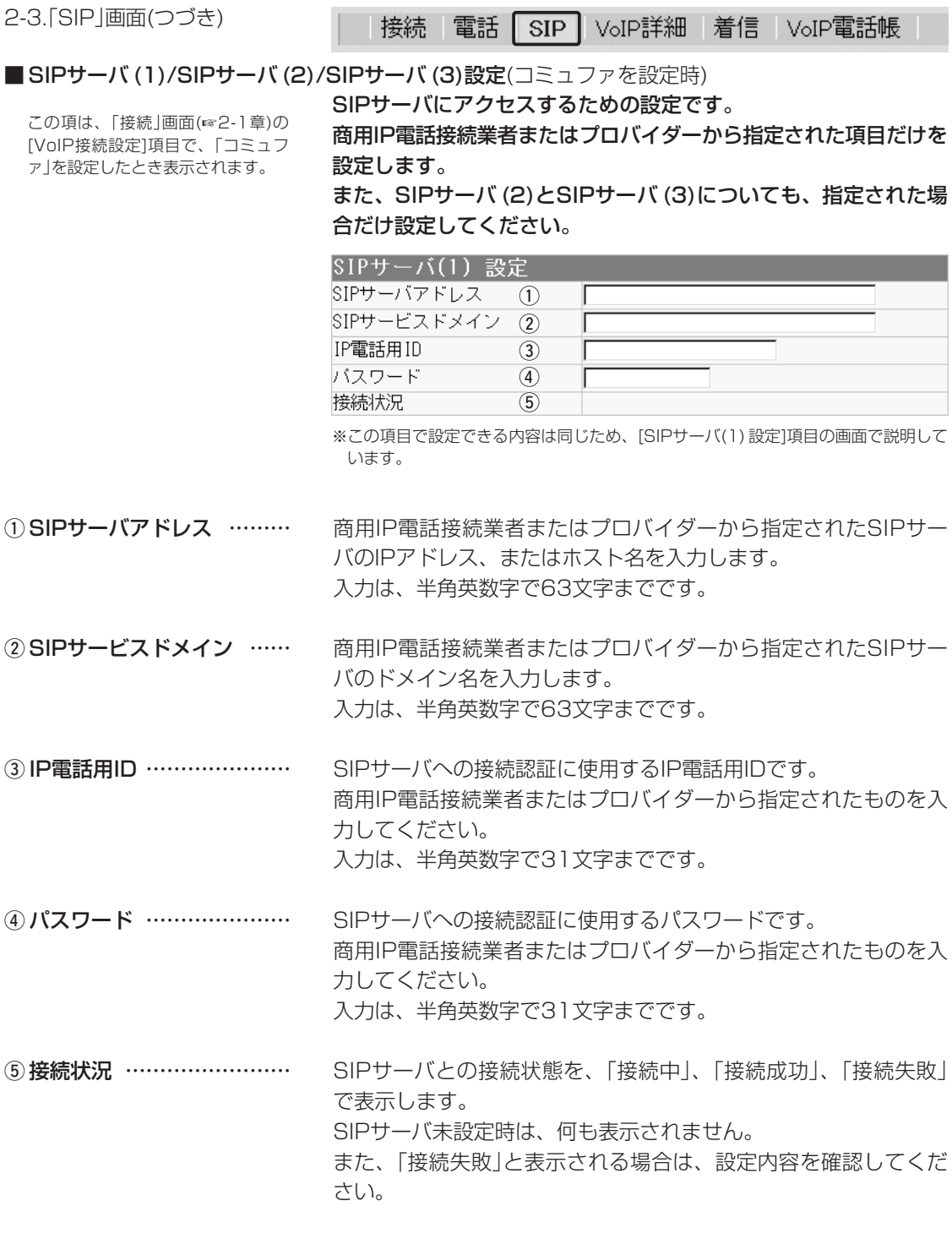

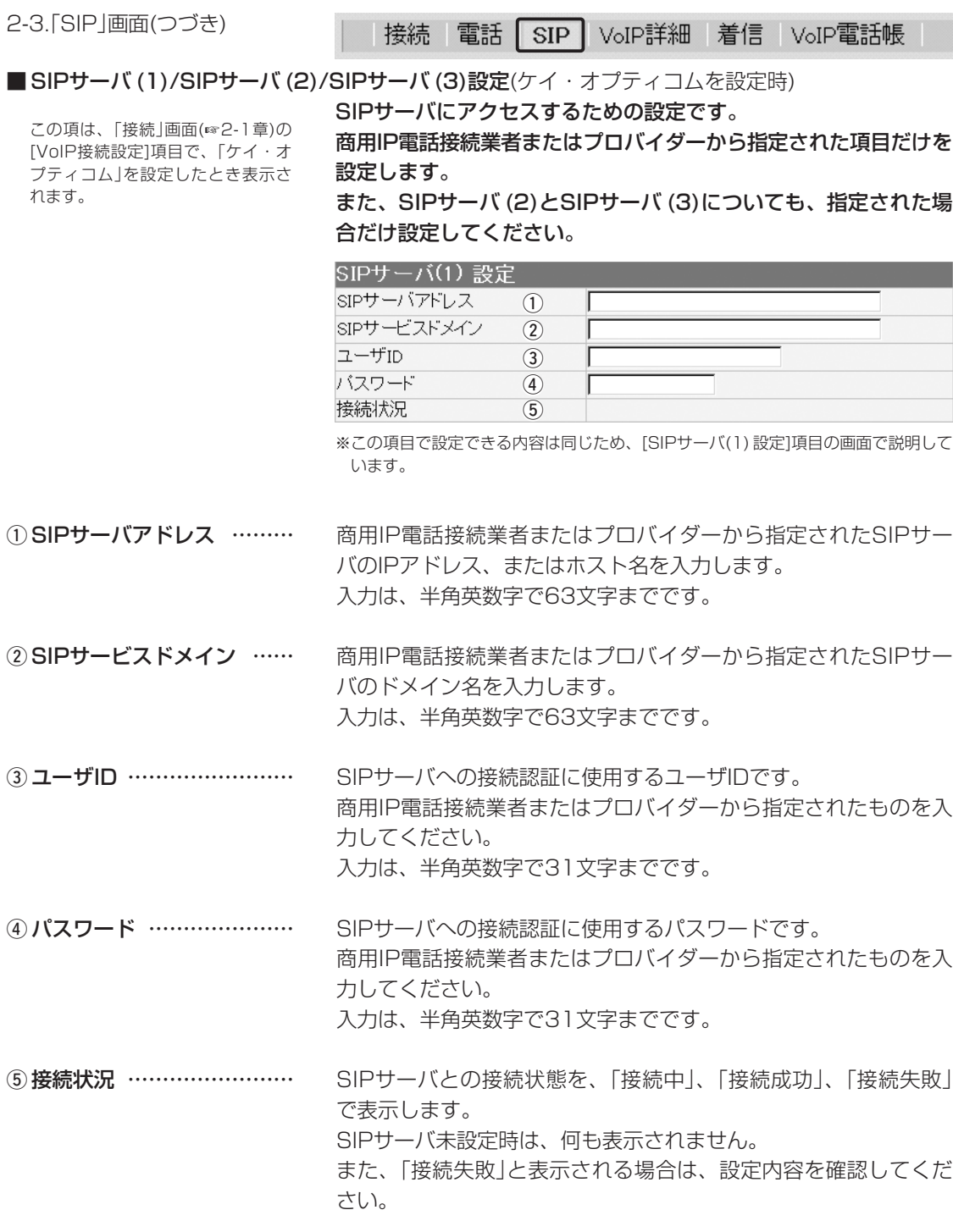

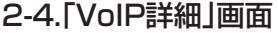

|接続 |電話 |SIP | VoIP詳細| 着信 | VoIP電話帳

#### ■ VoIP音質設定 IP電話の音声について設定します。

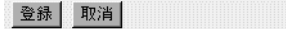

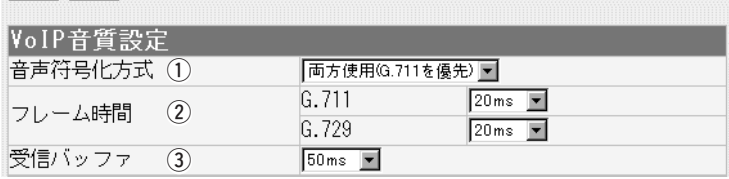

〈登録〉ボタン ………………… 「VoIP詳細」画面で変更したすべての設定内容が有効になります。

〈取消〉ボタン ………………… 「VoIP詳細」画面の設定内容を変更したとき、変更前の状態に戻す ボタンです。 なお〈登録〉をクリックすると、変更前の状態には戻りません。

IP電話で、発信するときの音質についての設定です。 着信は、この設定に関係なく行えます。 (出荷時の設定:両方使用(G.711優先)) ① 音声符号化方式 ……………

**◎G.711のみ使用 : G.711を発信に使用します。** 通話相手がG.711を発信できないとき は通話できません。 ※フュージョン・コミュニケーションズ でご利用の場合は、「G.711のみ使 用」を設定してください。 ◎G.729のみ使用 : G.729を発信に使用します。

- 通話相手がG.729を発信できないとき は通話できません。 ◎両方使用(G.711優先):通常G.711を発信に使用しますが、通
	- 話相手がG.711を発信できないときは G.729を使用します。
- ◎両方使用(G.729優先):通常G.729を発信に使用しますが、通 話相手がG.729を発信できないときは G.711を使用します。

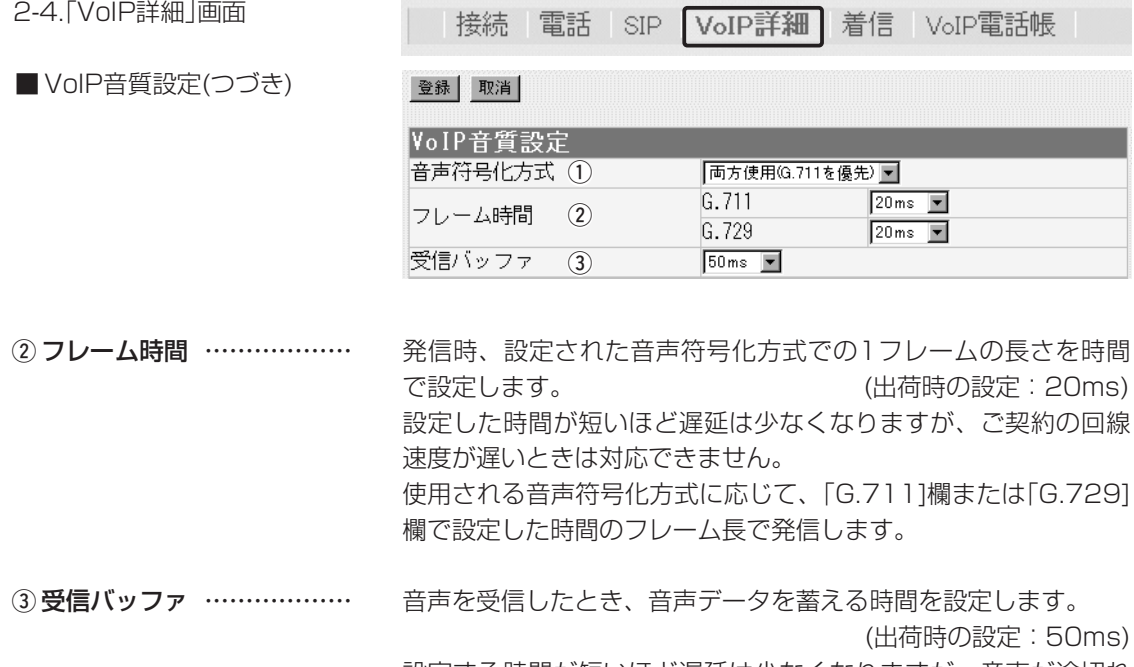

設定する時間が短いほど遅延は少なくなりますが、音声が途切れ やすくなります。

#### 2-4.「VoIP詳細」画面(つづき)

#### 接続 電話 SIP VoIP詳細 着信 VoIP電話帳

#### ■ TOS設定 スコントランス SIPサーバを使用したIP電話で、VoIPパケットを優先的にIP網へ 送出する機能を設定します。

IP-VPN回線サービスの音声優先制御機能を利用するときなど、社 内ネットワーク等で、TOS(Type-of-Service)を使用する場合に 関係します。

#### 【TOS種別:「使用しない」設定時】

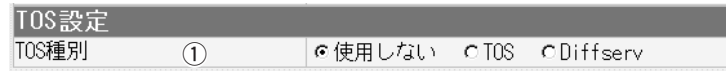

#### 【TOS種別:「TOS」設定時】

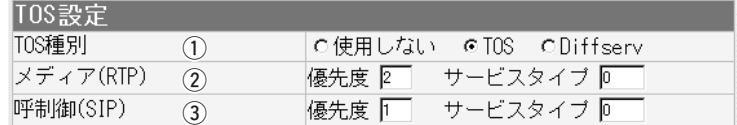

#### 【TOS種別:「Diffserv」設定時】

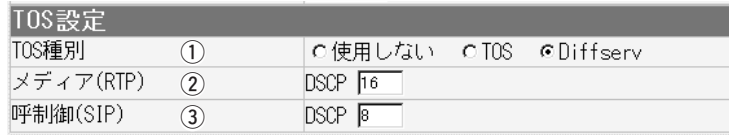

TOS機能を使用するかしないかの設定です。 設定して〈登録〉をクリックすると、選んだTOS種別に該当する 設定項目が上記のように表示されます。 (出荷時の設定:使用しない) ◎使用しない:TOSを使用しないネットワークに該当します。 ◎TOS :TOSのフォーマットで、VoIPパケットをIPヘッ ダー内のTOSフィールドに出力します。 RFC1349に準拠して、「1~3」ビットを優先度、 「4~7」ビットをサービスタイプとして設定しま す。 ◎Diffserv :Diffservのフォーマットで、VoIPパケットをIPヘ ッダー内のTOSフィールドに出力します。 ① TOS種別 ……………………

「1~6」ビットをDSCPとして設定します。

2-4.「VoIP詳細」画面(つづき)

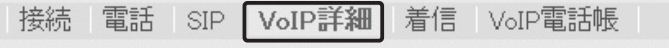

#### ■ TOS設定(つづき) インストン 【TOS種別:「使用しない」設定時】

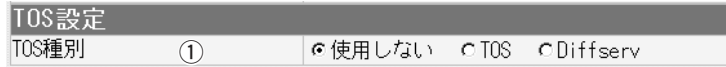

### 【TOS種別:「TOS」設定時】

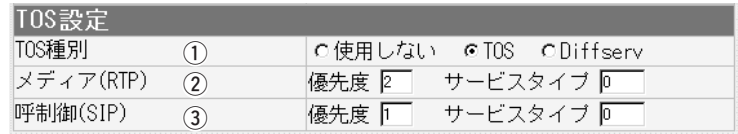

#### 【TOS種別:「Diffserv」設定時】

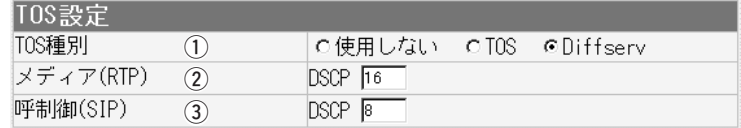

TOSフィールド内に出力された音声パケットの優先制御の基準と なる項目の設定です。 2 メディア(RTP) ……………

> ◎優先度 :TOSの優先度フィールドの値を設定します。 設定できる範囲は、「0~7」です。

> > (出荷時の設定:2)

◎サービスタイプ:TOSのサービスタイプフィールドの値を設定 します。 設定できる範囲は、「0~15」です。

(出荷時の設定:0)

◎DSCP : DSCP(Diffserv Code Point)の値を設定し ます。 設定できる範囲は、「0~63」です。

(出荷時の設定:16)

TOSフィールド内に出力された呼制御(電話の発着制御)パケット の優先制御の基準となる項目の設定です。 **(3) 呼制御(SIP) ………………** 

> ◎優先度 :TOSの優先度フィールドの値を設定します。 設定できる範囲は、「0~7」です。

> > (出荷時の設定:1)

◎サービスタイプ:TOSのサービスタイプフィールドの値を設定 します。

設定できる範囲は、「0~15」です。

(出荷時の設定:0)

◎DSCP : DSCP(Diffserv Code Point)の値を設定し ます。 設定できる範囲は、「0~63」です。

(出荷時の設定:8)

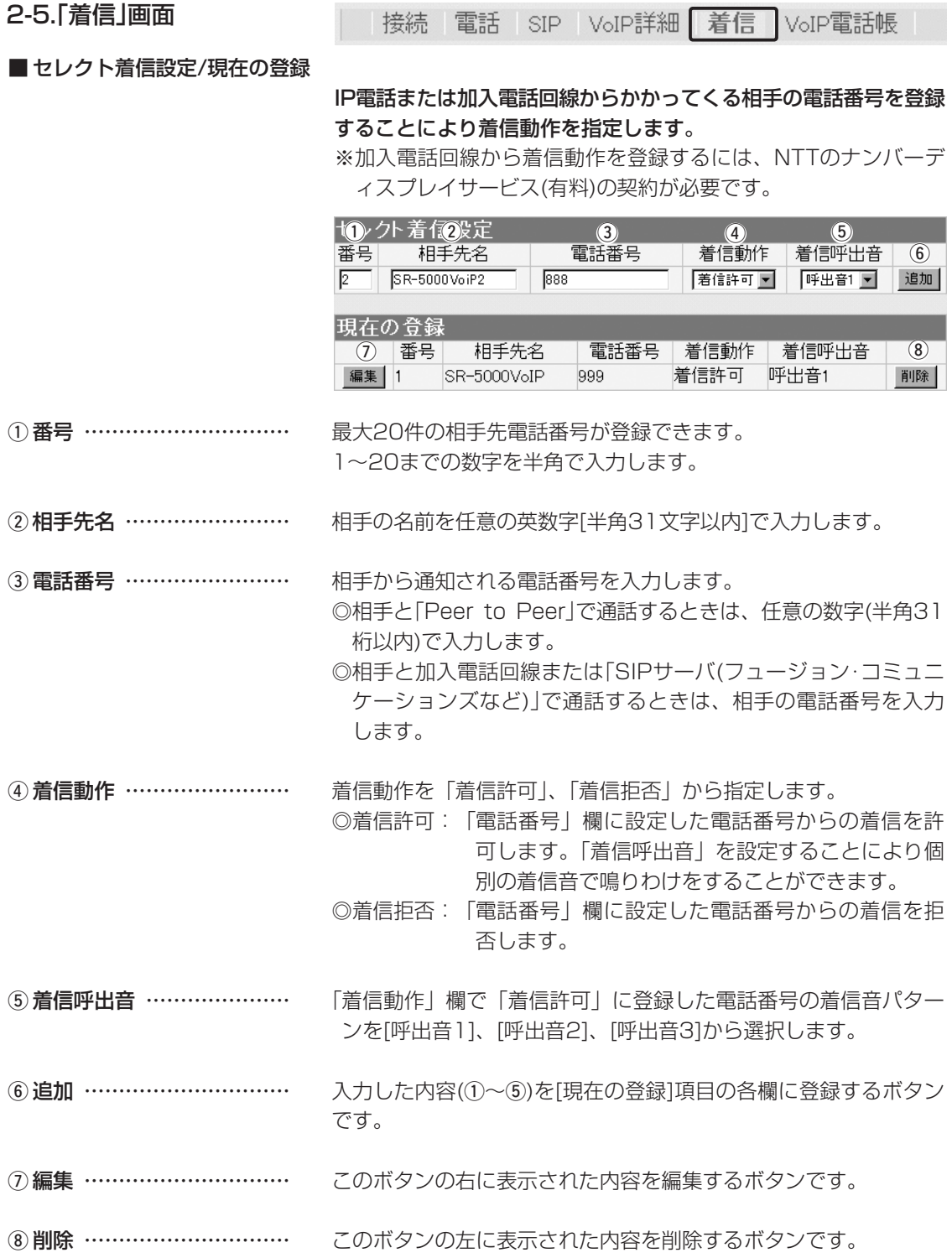

2-6.「VoIP電話帳」画面

|接続 電話|SIP|VoIP詳細|着信 VoIP電話帳

■ 電話帳の保存と書き込み ―― [現在の登録]項目に登録された電話帳のデータを保存したり、本製 品の[現在の登録]項目に書き込んだりします。

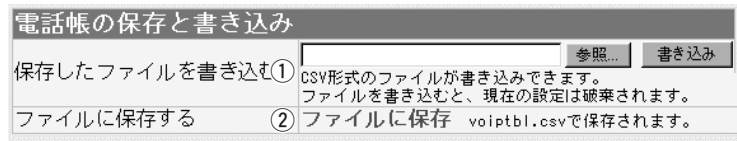

#### ① 保存したファイルを

書き込む ……………………

パソコンに保存された「電話帳登録ファイル」の内容を本製品に書 き込むとき操作します。

[ファイルに保存する](②)欄の操作で保存した「電話帳登録ファイ

ル」の保存先をテキストⅠ ボックスに直接入力する か、〈参照...〉ボタンを クリックすると表示され る画面から目的の「電話 帳登録ファイル」を指定 します。

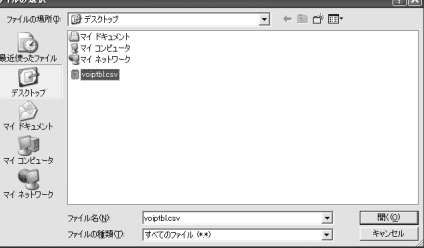

テキストボックスに保存先を指定後、〈書き込み〉ボタンをクリッ クすると、[現在の登録]項目(☞P45)にその内容を書き込みます。 書き込む前の内容は、消去されますのでご注意ください。

※「電話帳登録ファイル」を書き込んだあと、「設定保存」画面(☞7- 3章)で保存された設定ファイルを書き込むと、後から書き込ん だ設定ファイルの内容に上書きしますので、ご注意ください。

[現在の登録]項目の内容を「電話帳登録ファイル」として、パソコ ンに保存します。 ②ファイルに保存する ………

> 画面上で[ファイルに保存]を クリックすると、表示される 画面から〈保存〉をクリック してください。 ファイル形式(拡張子)は、 「.csv」で保存されます。 保存したファイルは、表計算 やデータベースアプリケーシ

ョンで編集できます。

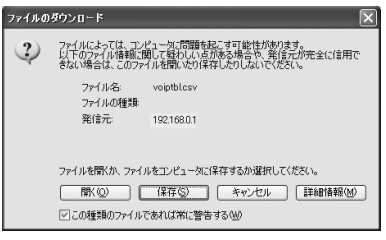

また、保存した「電話帳登録ファイル」は、本製品を使用する複数 の相手に書き込みできます。

「電話設定」メニュー 2

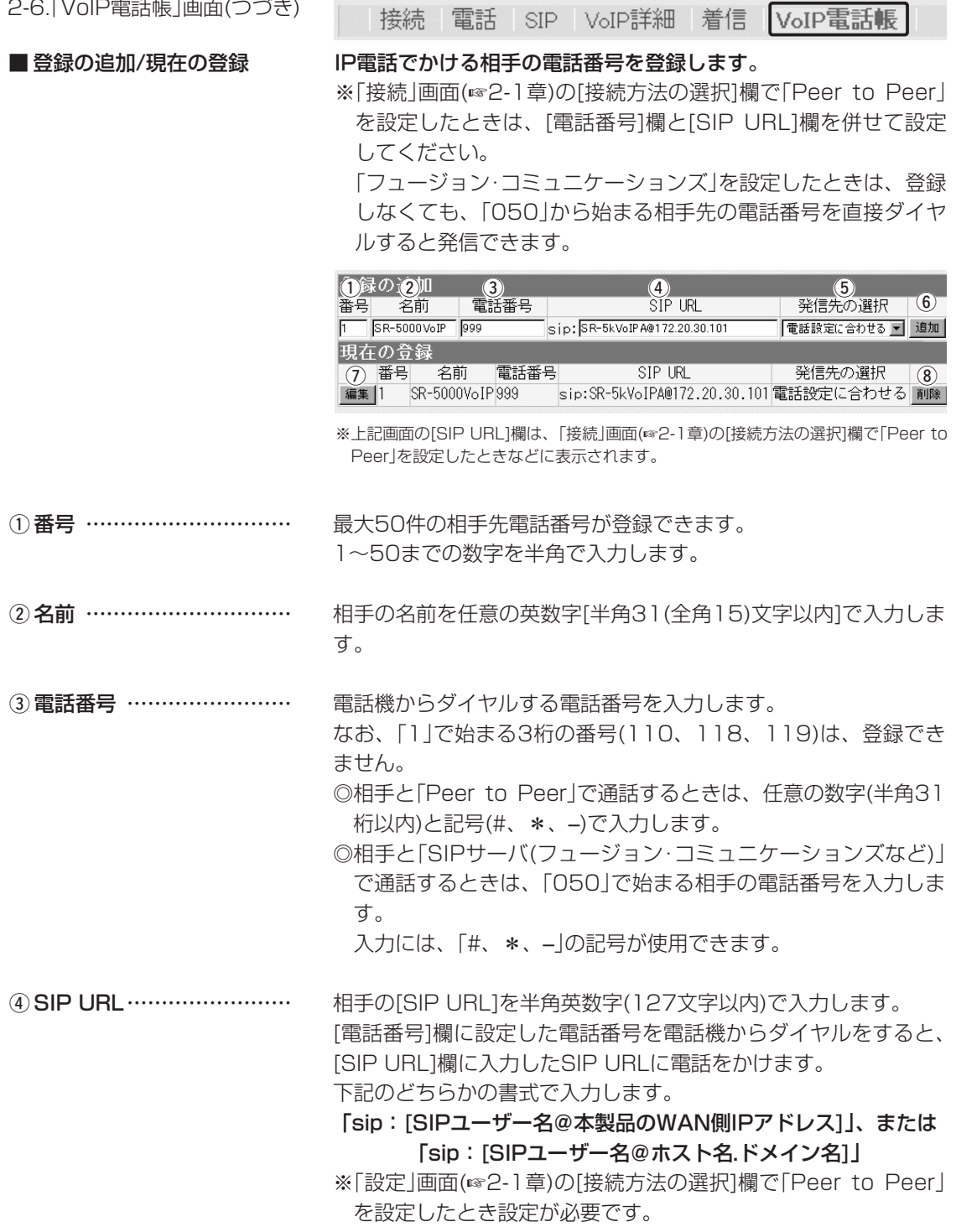

☞次ページへつづく

2

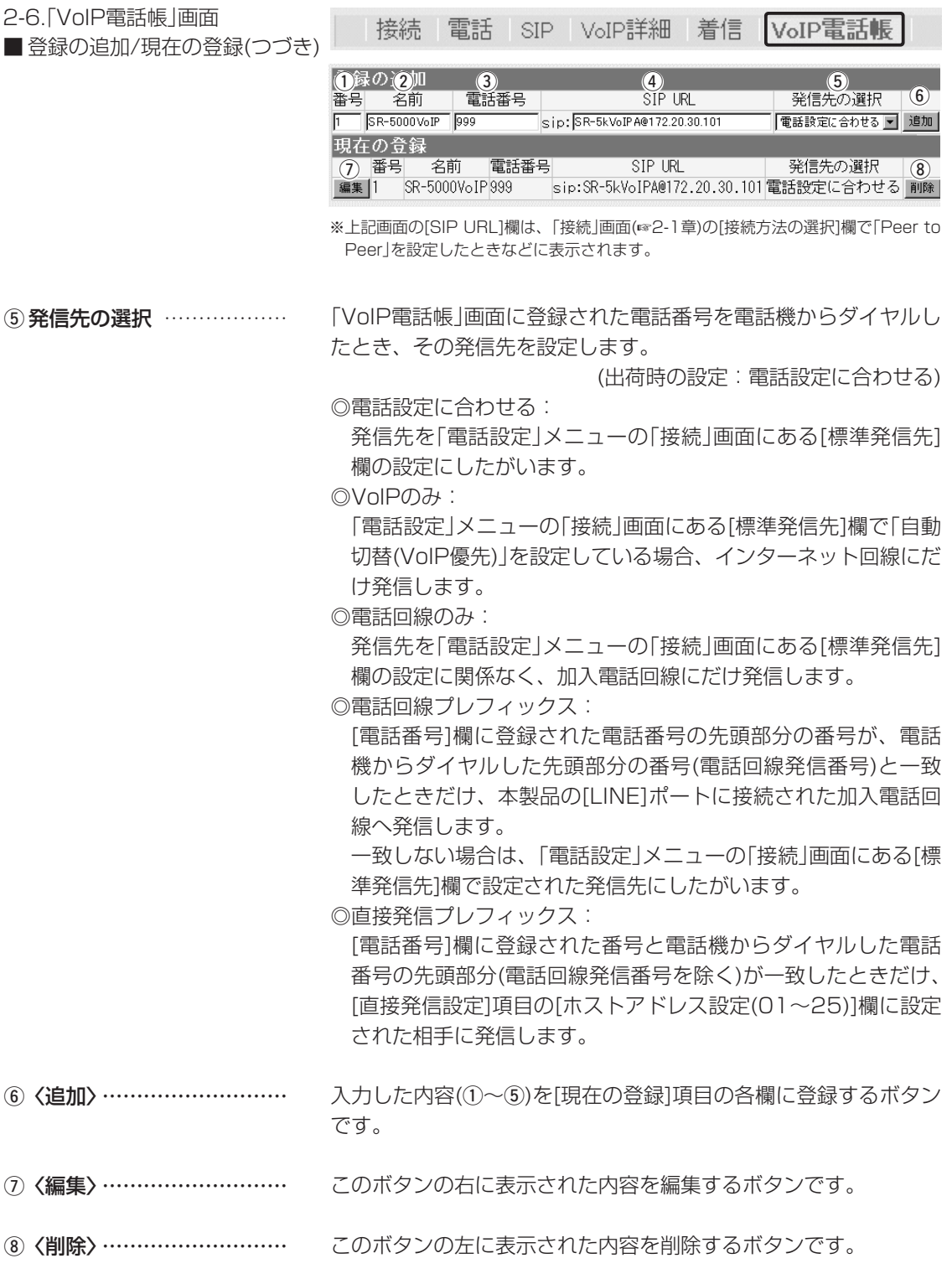

#### 2-7.直接発信の設定例

■ Peer to Peerの相手に直接発信して通話する場合

それぞれのルータは、IP電話できる状態に設定されているものとして説明しています。

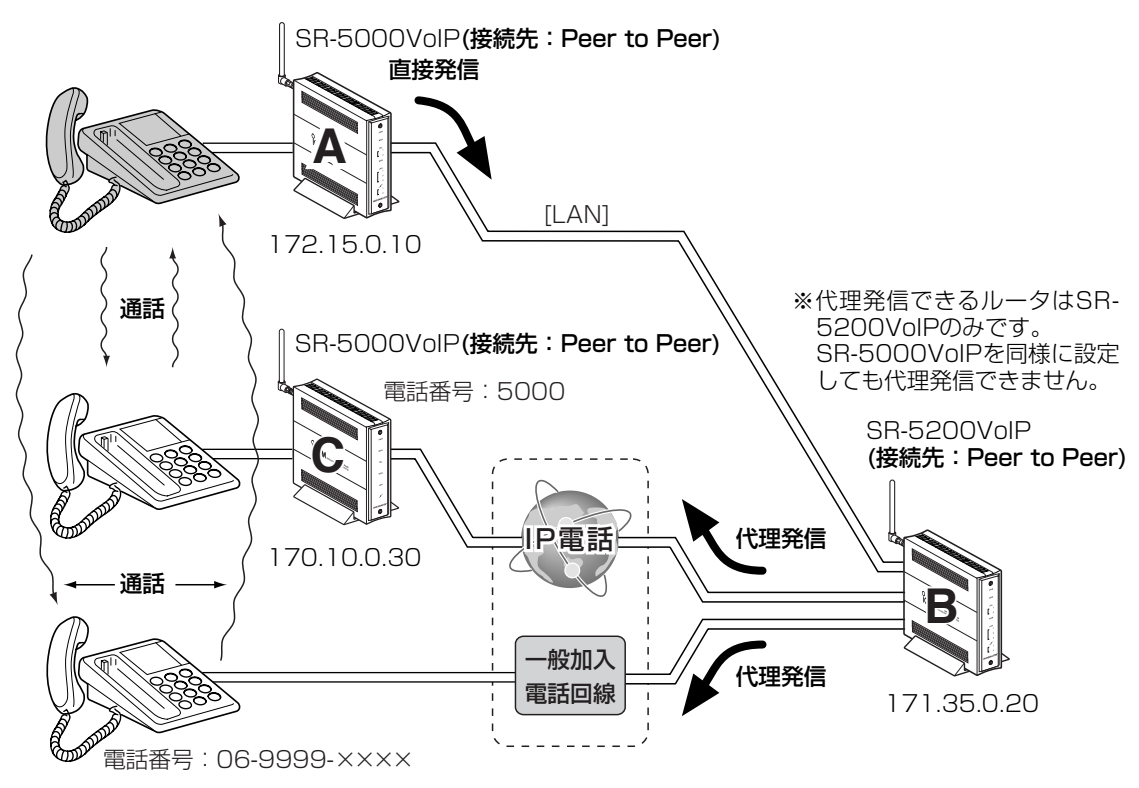

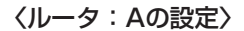

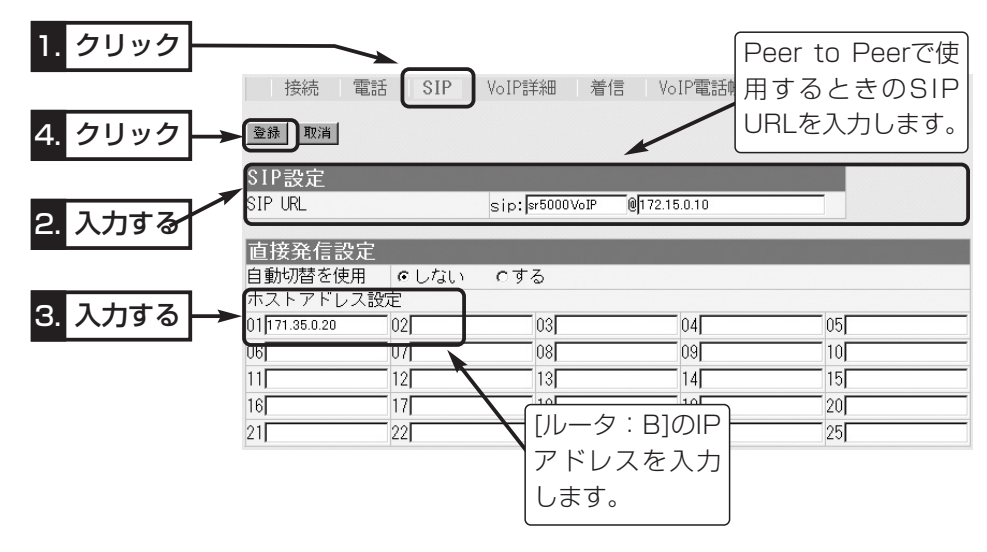

☞次ページにつづく

#### 2-7.直接発信の設定例

■ Peer to Peerの相手に直接発信して通話する場合

〈ルータ:Aの設定〉(つづき) 直接発信プレフィックスとして使用する電話番号「9(例)」は、[ル ータ:A]と[ルータ:B]で同じ設定をします。

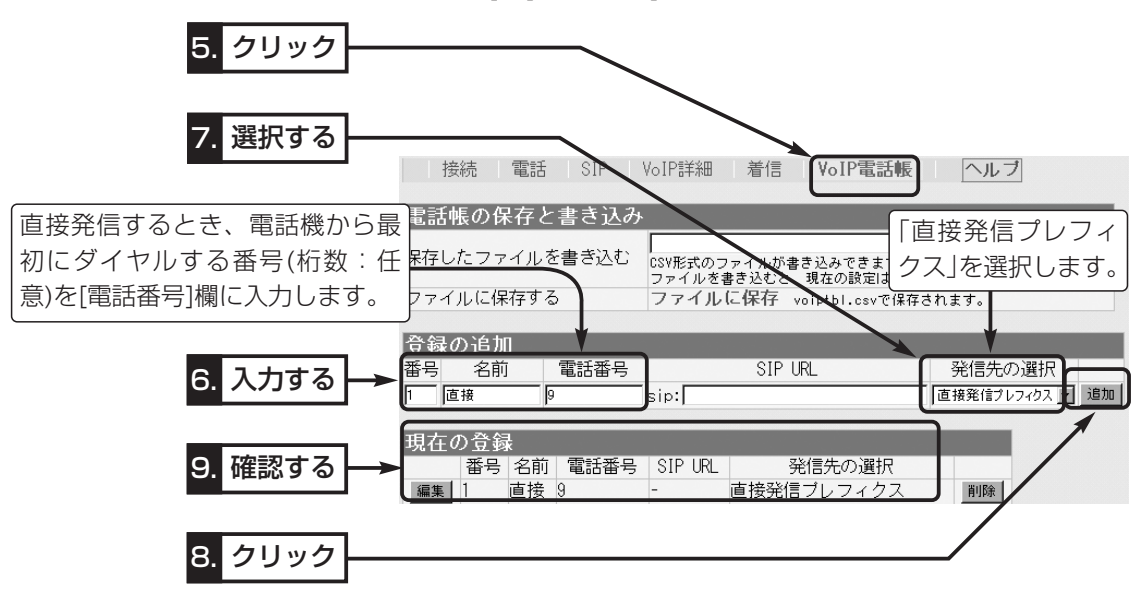

$$
\left\langle \mathsf{I}\mathsf{I}\mathsf{I}\negthinspace\negthinspace\varphi:\mathsf{B}\mathsf{0}\mathbb{B}\mathsf{E}\right\rangle
$$

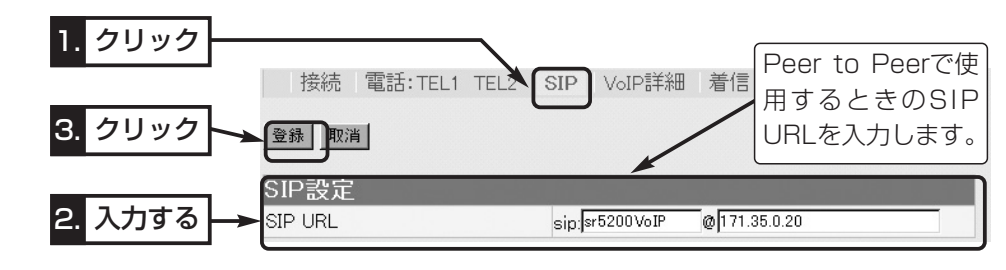

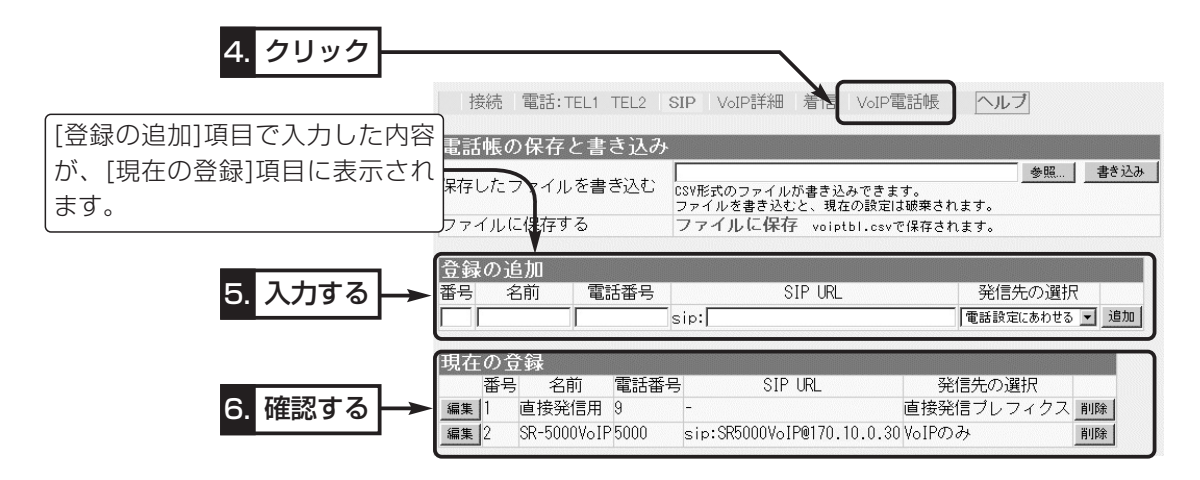

2-7.直接発信の設定例

■ Peer to Peerの相手に直接発信して通話する場合(つづき)

〈ルータ:Cの設定〉

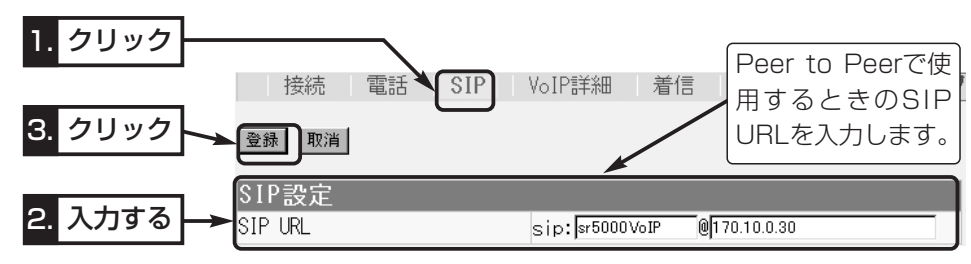

#### 〈IP電話の相手に電話するときは〉

[ルータ:A]に接続した電話機から「95000」とダイヤルすると、[ルータ:B]から直接発信プレフィ ックスとして設定された電話番号を除いた番号で、[ルータ:B]の電話帳に登録された電話番号 「5000」の相手([ルータ:C]の電話機)へ代理発信します。

#### 〈一般加入電話回線の相手に電話するときは〉

[ルータ:A]に接続した電話機から「9069999××××」とダイヤルすると、[ルータ:B]から直接発信 プレフィックスとして設定された電話番号を除いた番号(069999××××)で代理発信します。

☞次ページにつづく

2-7.直接発信の設定例(つづき)

■ SIPサーバの相手に直接発信して通話する場合

それぞれのルータは、IP電話できる状態に設定されているものとして説明しています。

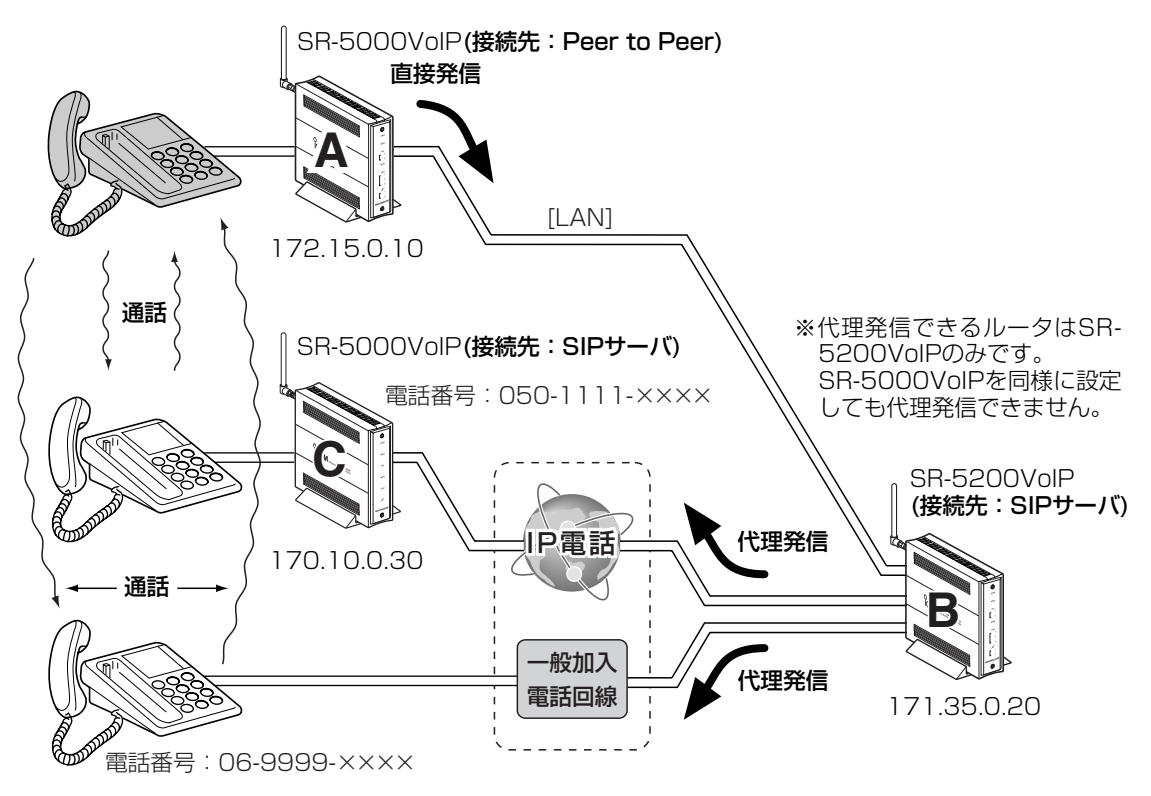

〈ルータ:Aの設定〉

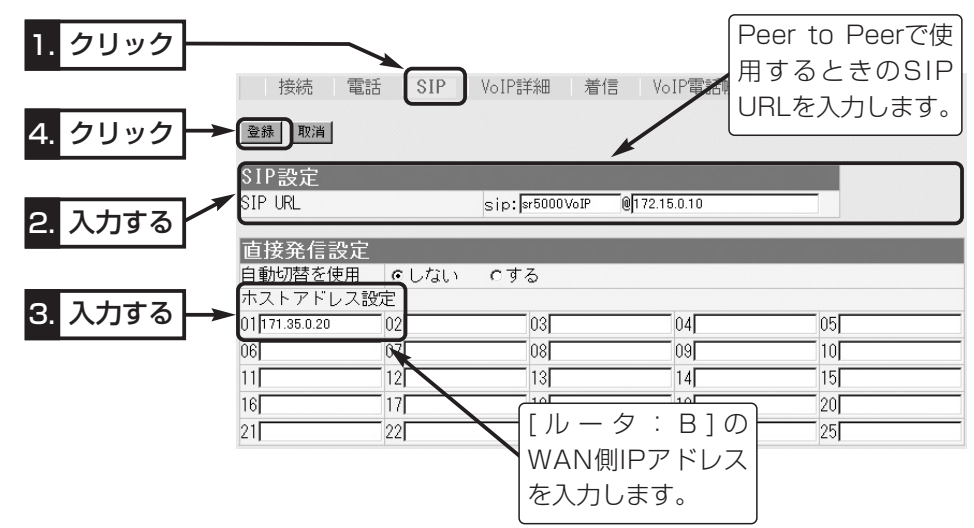

2-7.直接発信の設定例

■ SIPサーバの相手に直接発信して通話する場合

〈ルータ:Aの設定〉(つづき) 直接発信プレフィックスとして使用する電話番号「9(例)」は、[ル ータ:A]と[ルータ:B]で同じ設定をします。

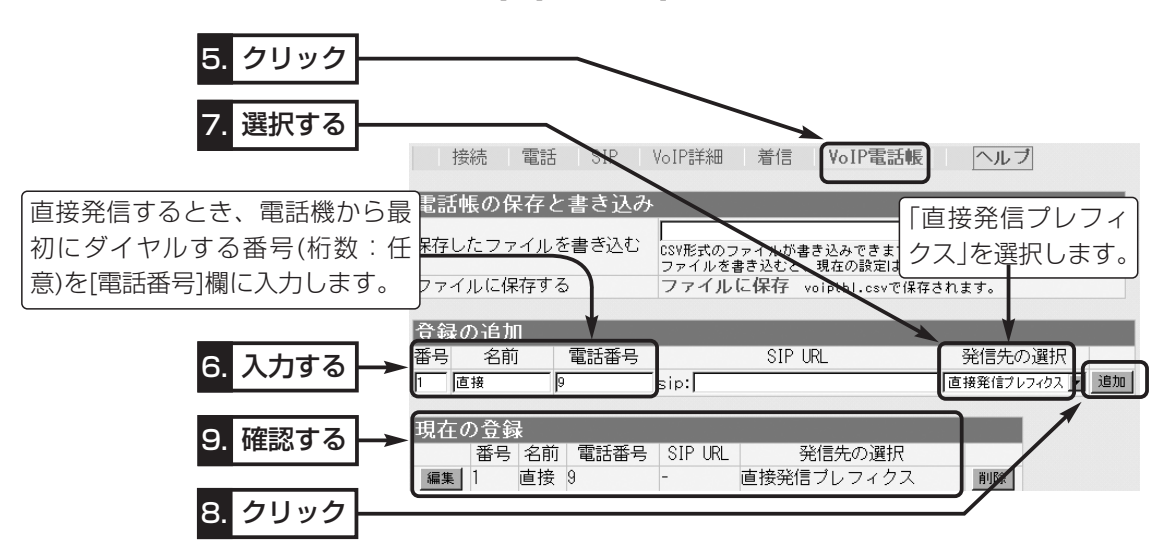

〈ルータ:Bの設定〉

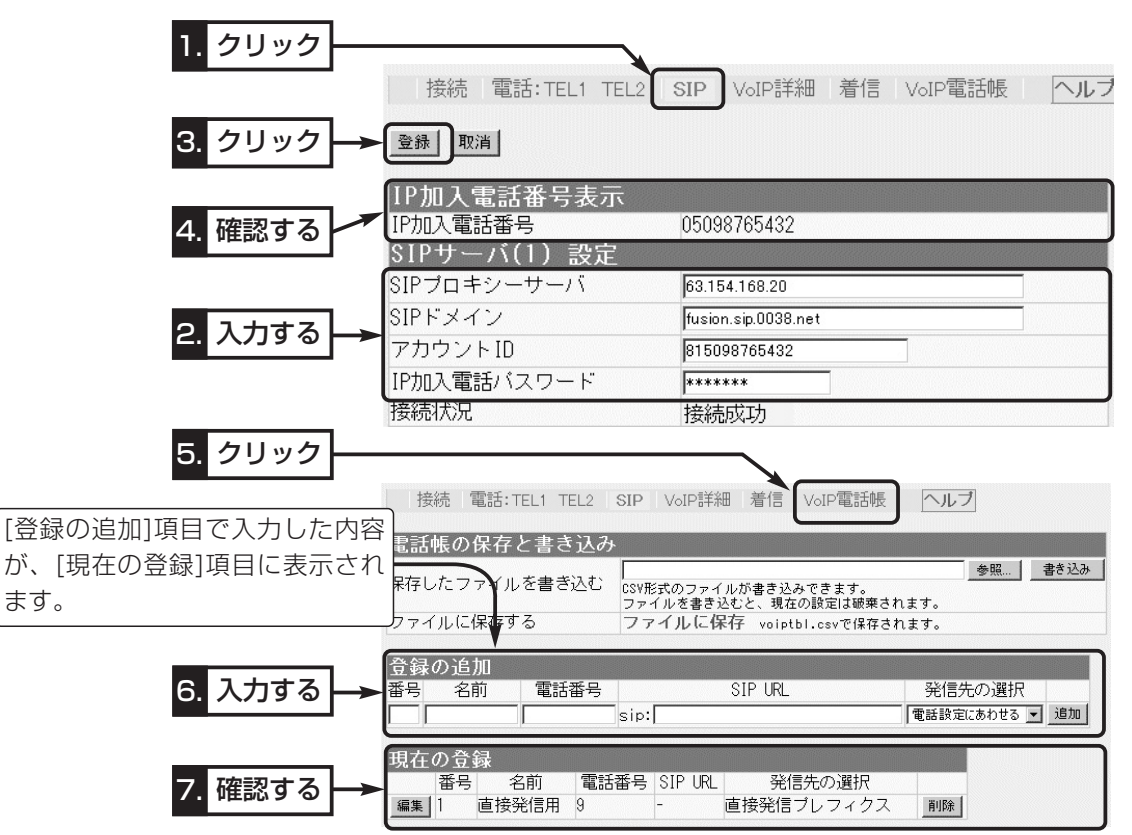

2-7.直接発信の設定例

■ SIPサーバの相手に直接発信して通話する場合(つづき)

〈ルータ:Cの設定〉

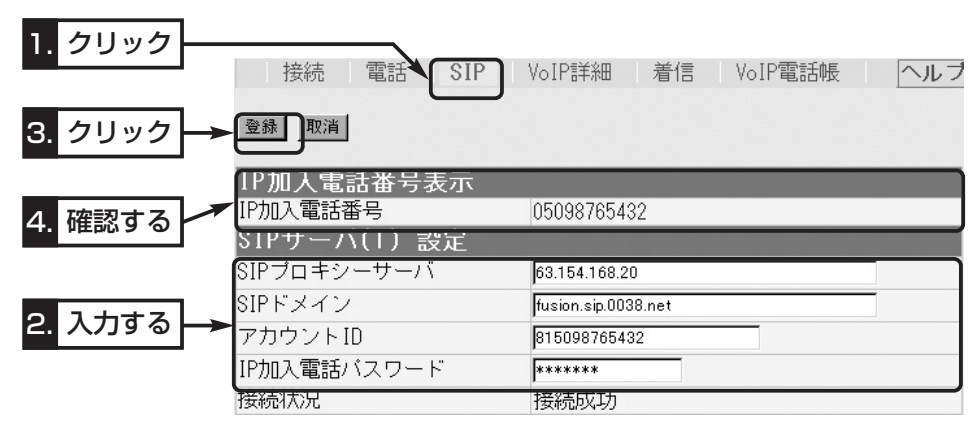

#### 〈IP電話の相手に電話するときは〉

[ルータ:A]に接続した電話機から「90501111××××」とダイヤルすると、[ルータ:B]から直接発 信プレフィックスとして設定された電話番号を除いた番号(0501111××××)で代理発信します。 ※通話する相手がSIPサーバを使用しているため、相手の電話番号を[ルータ:B]の電話帳に登録する

必要はなく、[ルータ: B]から代理発信(0501111××××)します。 〈一般加入電話回線の相手に電話するときは〉

[ルータ:A]に接続した電話機から「9069999××××」とダイヤルすると、[ルータ:B]から直接発信 プレフィックスとして設定された電話番号を除いた番号(069999××××)で代理発信します。

# 「ネットワーク設定」メニュー | 第3章

#### この章では、

### 「ネットワーク設定」メニューで表示される設定画面について説明します。

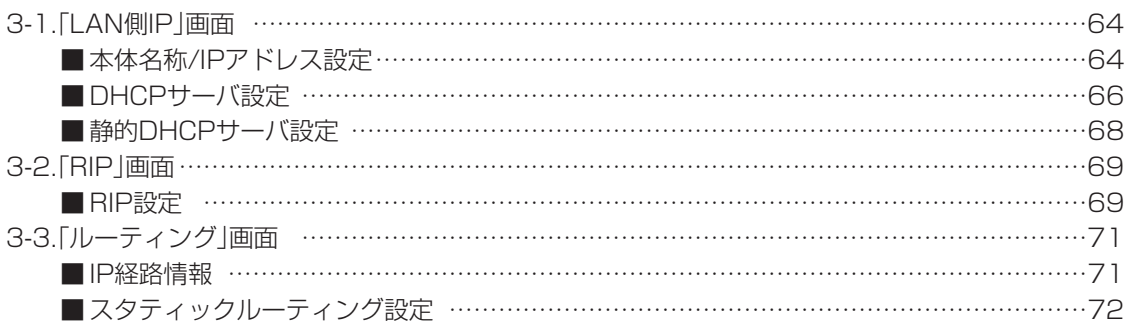

<span id="page-63-0"></span>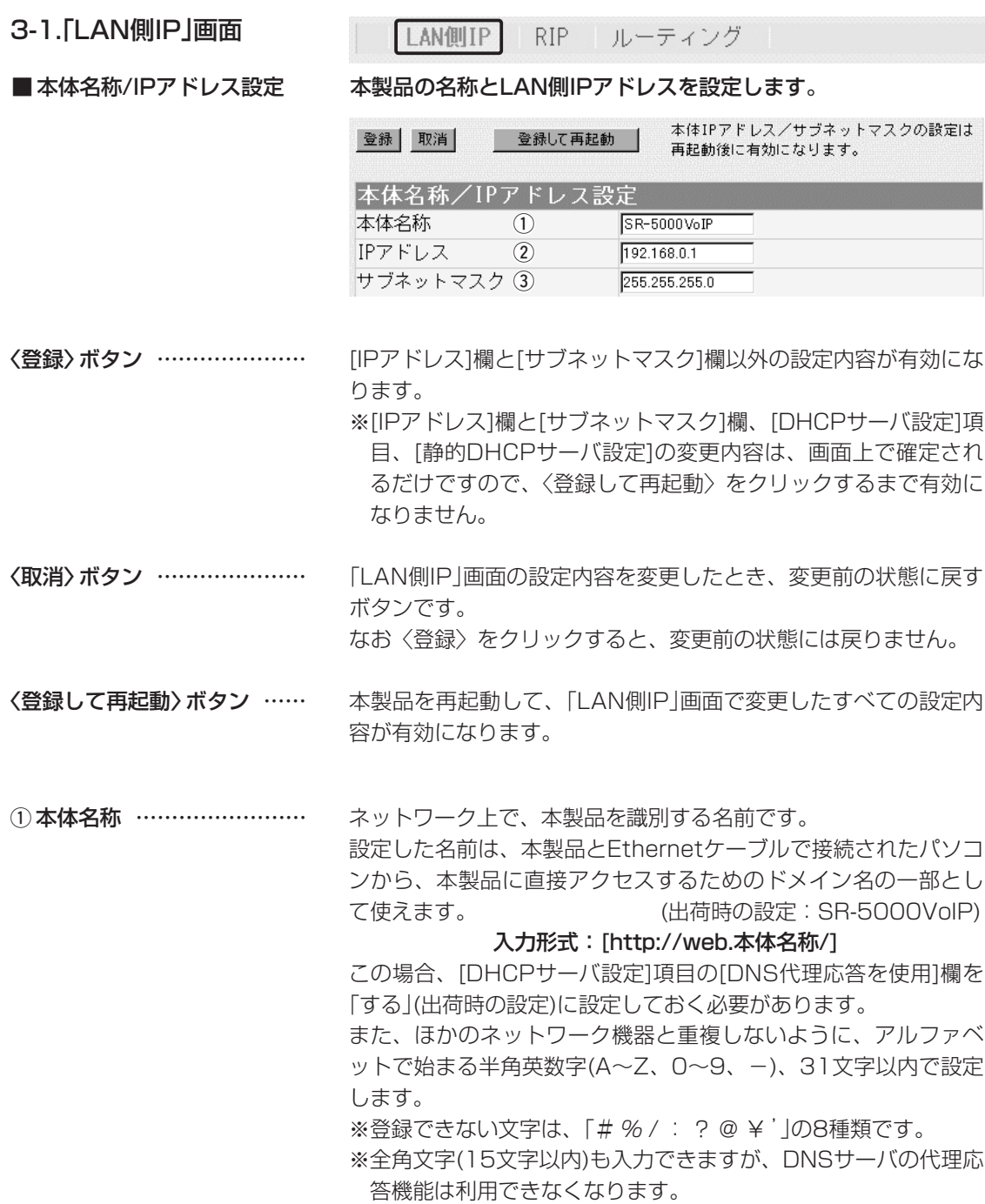

3-1.「LAN側IP」画面

LANUIP RIP ルーティング

■ 本体名称/IPアドレス設定(つづき)

本体IPアドレス/サブネットマスクの設定は 登録 取消 **登録して再起動 |** 再起動後に有効になります。 本体名称/IPアドレス設定 本体名称  $\circ$ SR-5000VoIP IPアドレス  $(2)$ 192.168.0.1

255.255.255.0

本製品のLAN側IPアドレスを入力します。 2 IPアドレス …………………

サブネットマスク ③

(出荷時の設定:192.168.0.1)

本製品を稼働中のネットワークに接続するときなど、そのLANに 合わせたネットワークIPアドレスに変更してください。

※本製品のDHCPサーバ機能を使用する場合は、[DHCPサーバ設 定]項目の[割り当て開始IPアドレス]欄についてもネットワーク 部を同じに設定してください。

本製品のサブネットマスク(同じネットワークで使用するIPアドレ スの範囲)を設定します。 (出荷時の設定:255.255.255.0) 本製品を稼働中のネットワークに接続するときなど、そのLANに 合わせたサブネットマスクに変更してください。 3サブネットマスク …………

#### [例]

サブネットマスクを「255.255.255.248」と設定する場合、 「192.168.0.2~192.168.0.6」が同じネットワークとしてパソ コンに割り当てできます。

この場合、下記のIPアドレスはパソコンに割り当てできません。 「192.168.0.0」:ネットワークアドレス

「192.168.0.1」:本製品のLAN側IPアドレス

「192.168.0.7」:ブロードキャストアドレス

<span id="page-65-0"></span>3-1.「LAN側IP」画面(つづき)

LANUIP RIP ルーティング

■ DHCPサーバ設定 のコンコンコンコンの機能についての設定です。

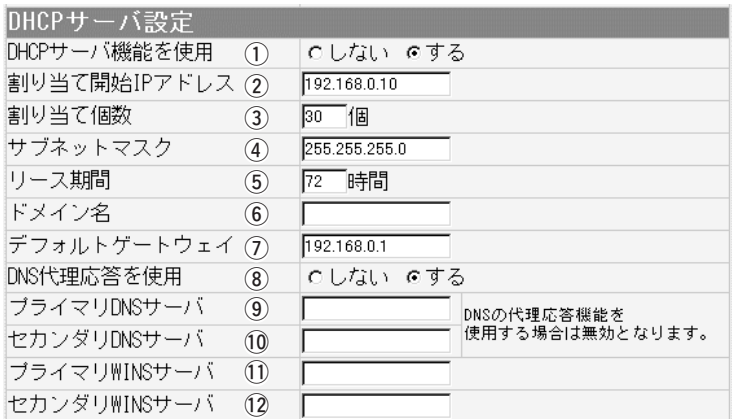

本製品をDHCPサーバとして使用するかしないかを設定します。 本製品のLAN側に有線および無線で接続しているパソコンの TCP/IP設定を、「IPアドレスを自動的に取得する」と設定してい る場合、本製品のDHCPクライアントになります。 この機能によって、動的にDHCPサーバである本製品からIPアド レス/サブネットマスク、ルータやDNSサーバのIPアドレス/ドメ イン名が与えられます。 (出荷時の設定:する) **① DHCPサーバ機能を使用 …** 

本製品に有線および無線で直接接続するパソコンへ、IPアドレス を自動で割り当てるときの開始アドレスを設定します。 (出荷時の設定:192.168.0.10) 2 割り当て開始IPアドレス …

[割り当て開始IPアドレス]欄に設定されたIPアドレスから連続で 自動割り当て可能なアドレスの最大個数は、0~128までです。 (出荷時の設定:30) 3割り当て個数 ………………

※128個を超える分については、設定できませんので手動でクラ イアントに割り当ててください。 ※「0」を設定したときは、自動割り当てを行いません。

[割り当て開始IPアドレス]欄に設定されたIPアドレスに対するサ ブネットマスクです。 (出荷時の設定:255.255.255.0) r サブネットマスク …………

DHCPサーバがローカルIPアドレスを定期的に自動でパソコンに 割り当てなおす期限を時間で指定します。 設定できる範囲は、「1~9999」です。 (出荷時の設定:72) (5) リース期間 …………………

3-1.「LAN側IP」画面

■ DHCPサーバ設定(つづき)

LANUIP RIP ルーティング

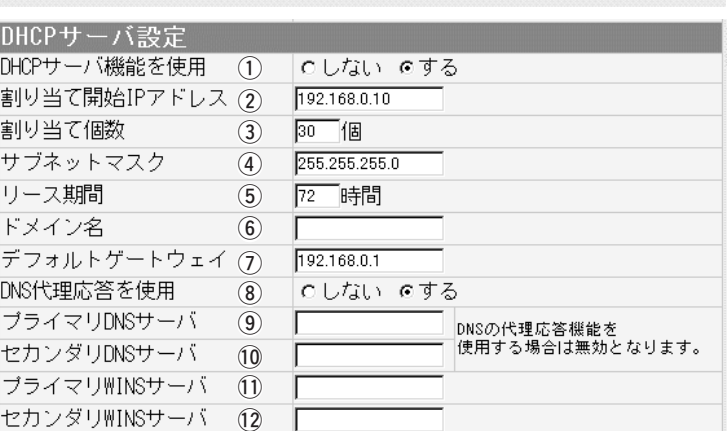

ドメイン名を使用しているときや、プロバイダーからドメイン名 を指定されたときなど必要があれば、DHCPサーバが有線および 無線で接続するパソコンに通知するネットワークアドレスのドメ イン名を、入力(半角英数字:127文字以内)します。 y ドメイン名 …………………

ご契約のプロバイダーやネットワーク管理者から指定された場合 に限り、LAN側に通知するゲートウェイを入力します。 (出荷時の設定:192.168.0.1) u デフォルトゲートウェイ …

本製品を代理DNSサーバとして使用するかしないかの設定です。 代理DNSサーバ機能とは、パソコンからのDNS要求をプロバイ ダー側のDNSサーバへ転送する機能です。 (出荷時の設定:する) 代理DNSサーバ機能を利用すると、ネットワーク上のパソコンの DNSサーバを本製品のアドレスに設定している場合、本製品が接 続する先のDNSサーバのアドレスが変更になったときでも、パソ コンの設定を変更する必要がありませんので便利です。 **8 DNS代理応答を使用 ………** 

本製品のDHCPサーバ機能を使用する場合に有効な機能で、必要 に応じて使い分けたいDNSサーバのアドレスが2つある場合は、 優先したい方のアドレスを入力します。 入力すると、本製品のIPアドレスの代わりに設定したDNSサーバ アドレスをDHCPクライアントに通知します。 o プライマリDNSサーバ …… プライマリDNSサーバとセカンダ リDNSサーバは、[DNS代理応答を 使用]欄を「する」(出荷時の設定)に設 定する場合は、無効になります。

- [プライマリDNSサーバ]欄と同様に、使い分けたいDNSサーバア ドレスのもう一方を入力します。 10 セカンダリDNSサーバ ……
- 「プライマリWINSサーバ」と同様に、WINSサーバのアドレスが2 つある場合は、残りの一方を入力します。 11) プライマリWINSサーバ …
- 「プライマリWINSサーバ」と同様に、WINSサーバのアドレスが2 つある場合は、残りの一方を入力します。 !2セカンダリWINSサーバ …

<span id="page-67-0"></span>3-1.「LAN側IP」画面(つづき)

LAN<sub>UIP</sub> RIP ルーティング

#### ■静的DHCPサーバ設定 特定のパソコンに割り当てるIPアドレスを固定するときの設定で す。

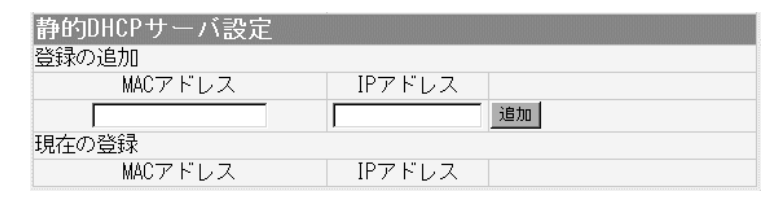

DHCPサーバ機能を使用して自動的に割り当てるIPアドレスを、 特定のパソコンに固定するとき、パソコンのMACアドレスとIPア ドレスの組み合わせを登録する欄です。

※入力後は、〈追加〉をクリックしてください。

※最大16個の組み合わせまで登録できます。

登録するパソコンのIPアドレスは、DHCPサーバ機能による割 り当て範囲および本製品のIPアドレスと重複しないように指定 してください。

#### 【登録例】

登録した内容を取り消すときは、該当する欄の〈削除〉をクリッ クします。

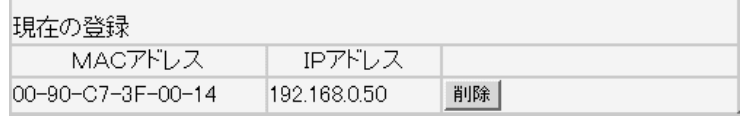

「ネットワーク設定」メニュー 3

<span id="page-68-0"></span>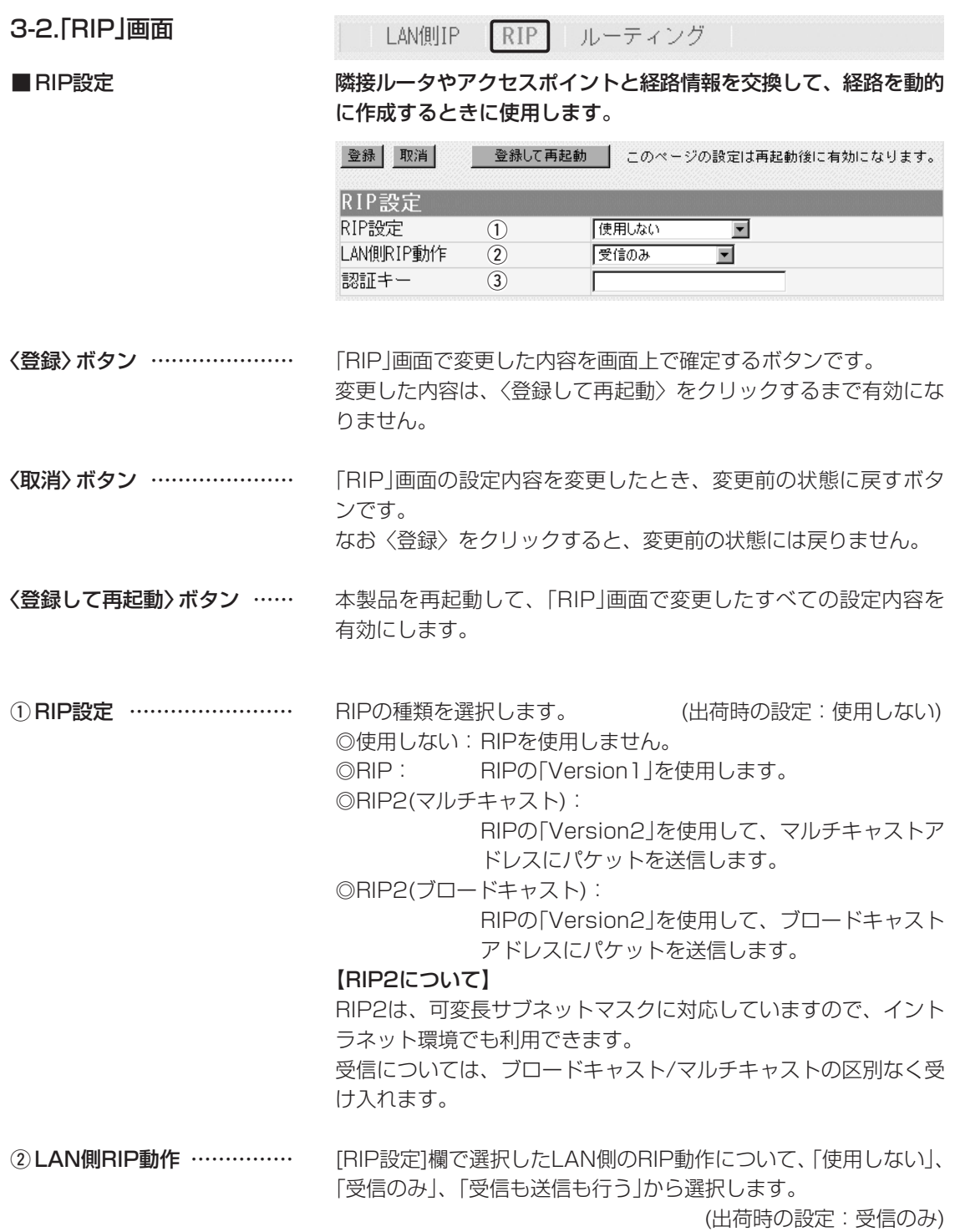

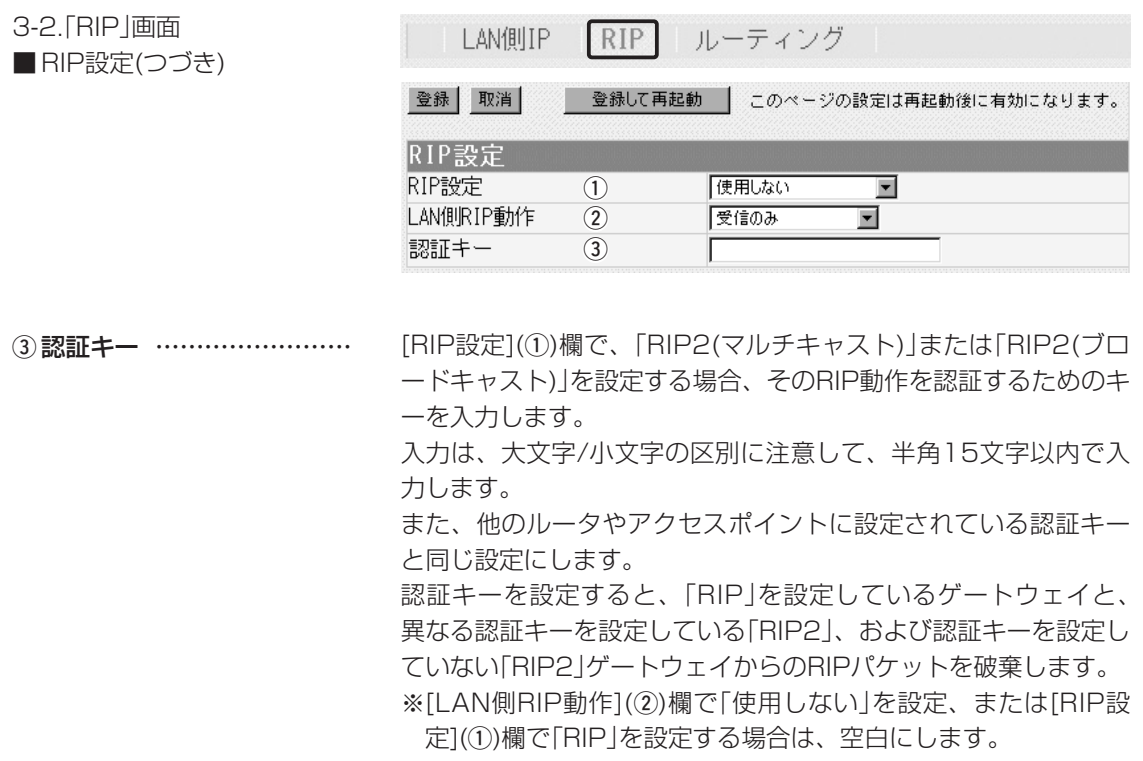

<span id="page-70-0"></span>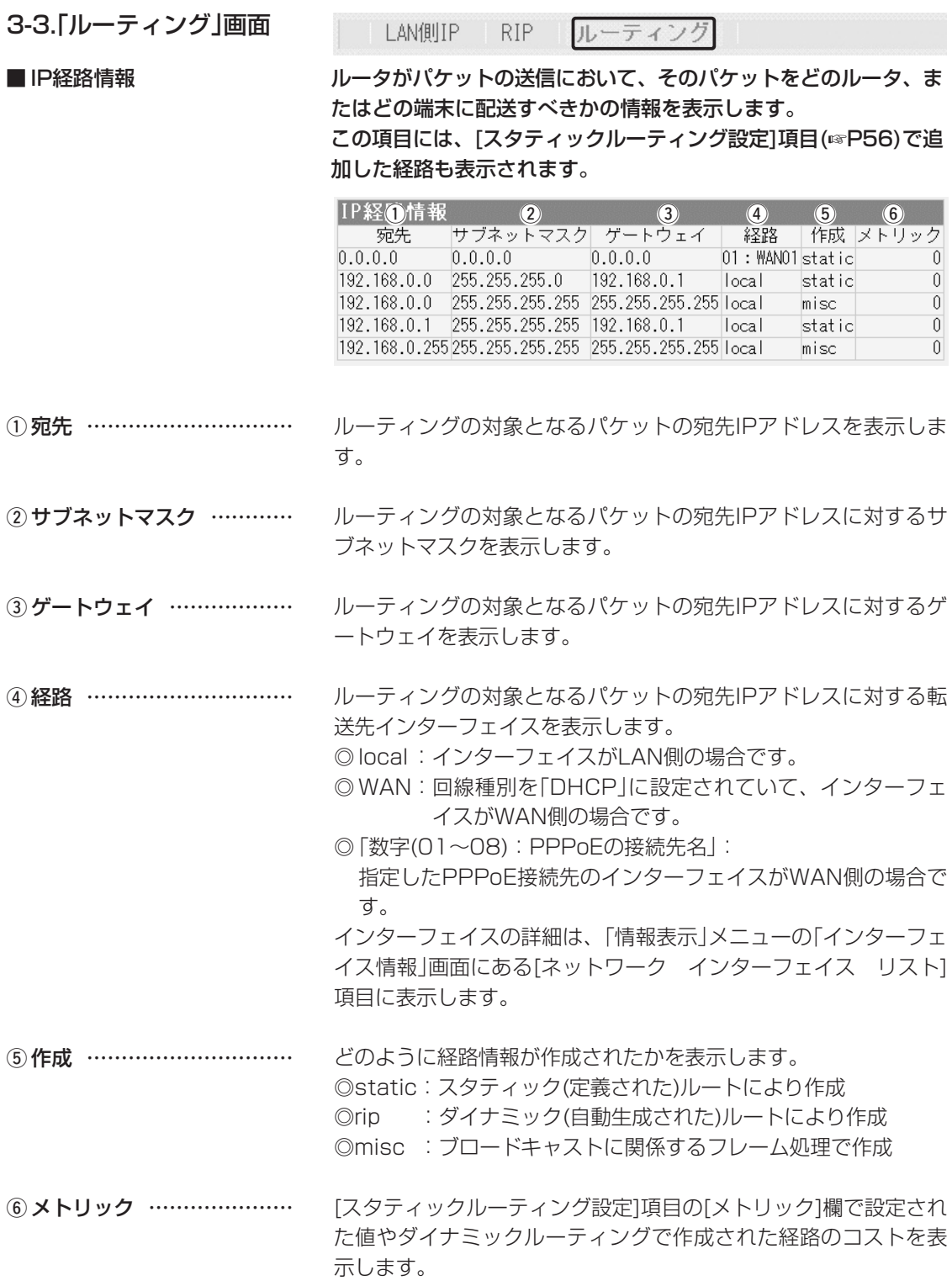

<span id="page-71-0"></span>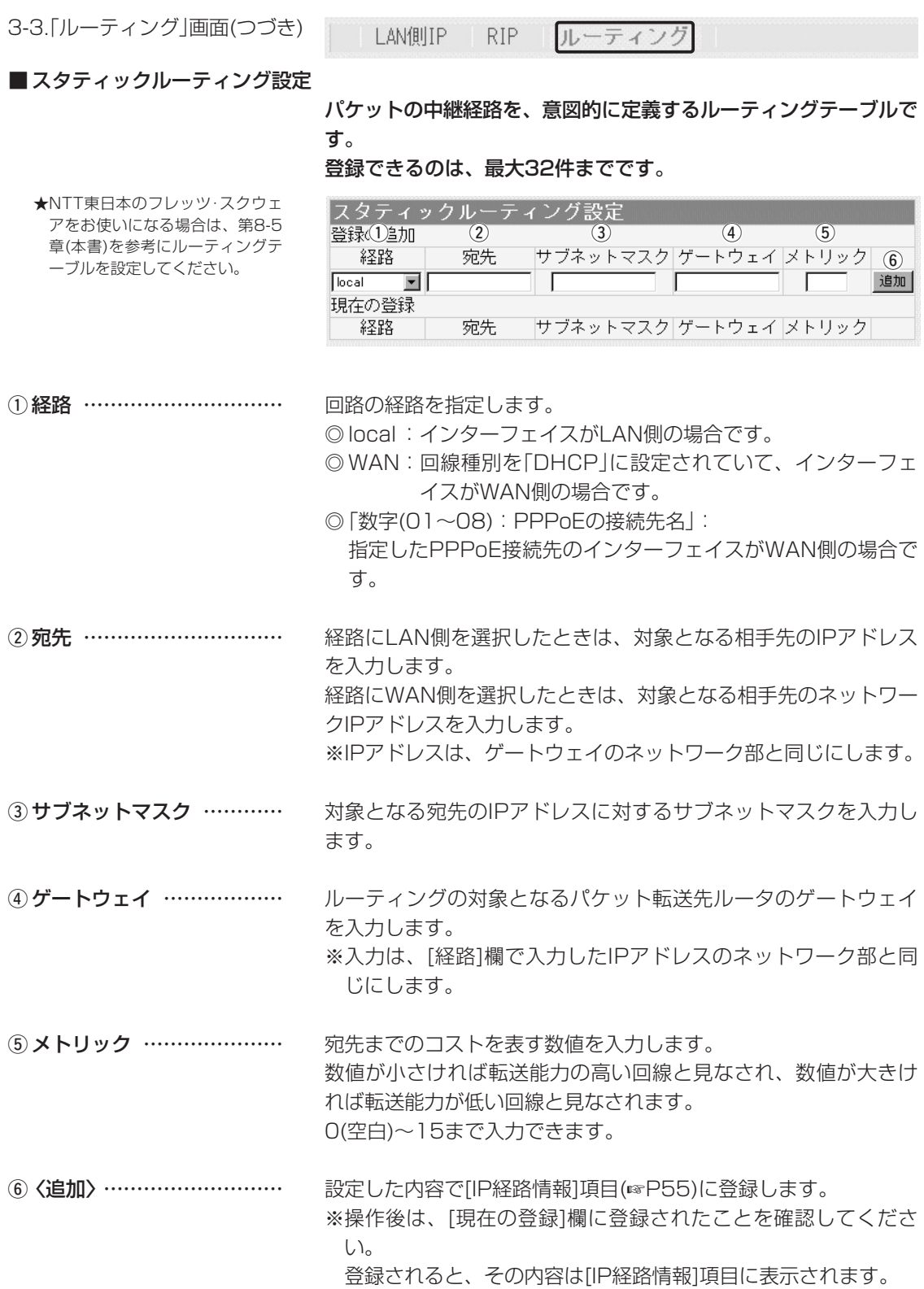
「無線設定」メニュー | 第4章

### この章では、

## 「無線設定」メニューで表示される設定画面について説明します。

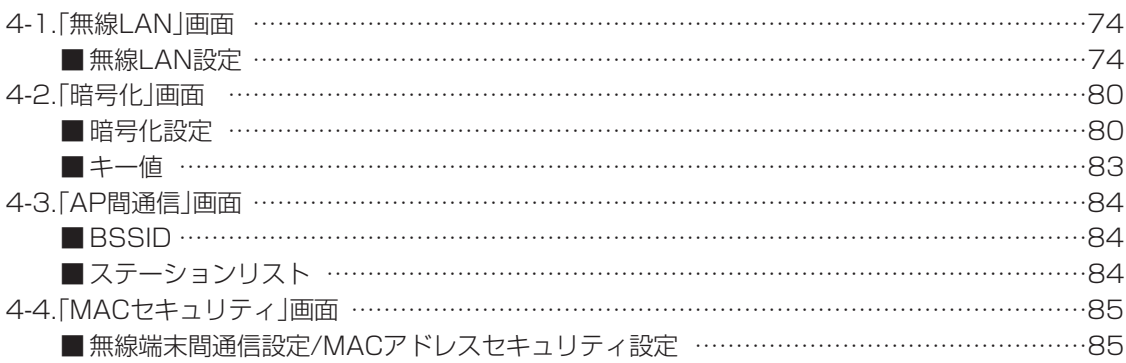

<span id="page-73-0"></span>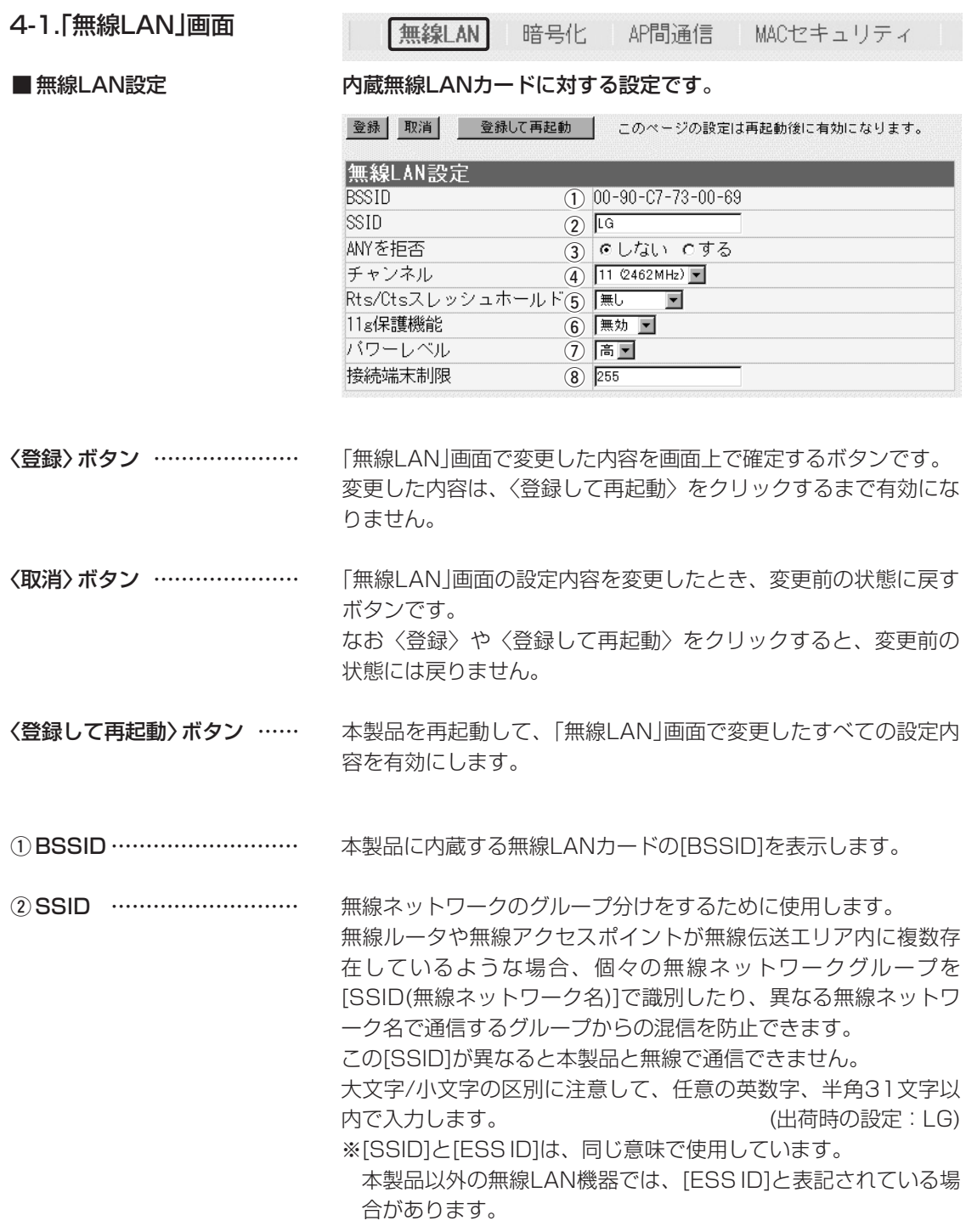

## 4-1.「無線LAN」画面

■無線LAN設定(つづき)

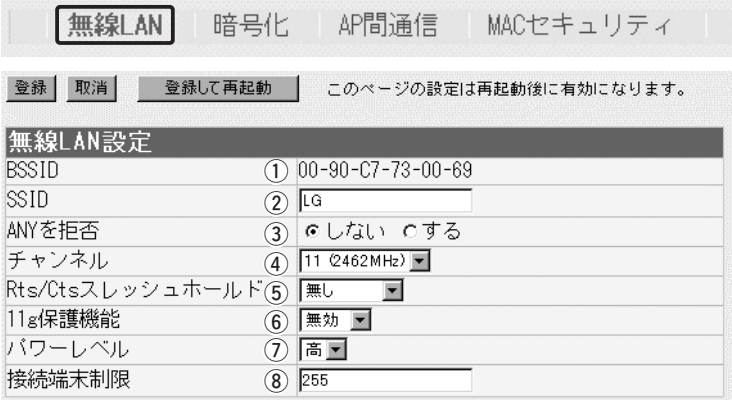

「ANY」モード(アクセスポイント自動検索接続機能)で動作してい る無線パソコンからの検索や接続を拒否するかしないかを設定し ます。 まずの インター はんしゃ (出荷時の設定:しない) 出荷時の設定では、弊社製無線LANカード(SL-11やSL-110を 除く)を装着するパソコンとの接続が容易になるように、これらの **3 ANYを拒否 …………………** 

> 無線パソコンからの検索や接続を許可しています。 この設定を「する」にした場合、「ANY」モードで通信する無線パソ コンが使用する「Windows XP標準のワイヤレスネットワーク接 続」や「無線ネット表示に対応する弊社製無線LANカードに付属の 設定ユーティリティー」に検索されません。

※ご使用のパソコンにSL-50(ドライバーのVer.1.34以降)や SL-5000、SL-5000XG、SL-5100をインストールしたと きは、出荷時から「ANY」モードで動作しています。

無線アクセスポイントの接続に使用する無線通信チャンネルを設 定します。 (出荷時の設定:11(2462MHz)) ※無線パソコン側は、本製品のチャンネルを自動的に検知して通 信します。 ◎2.4GHz帯(IEEE802.11b/g規格)で通信するときは、「1~ (4) チャンネル …………………

- 13」チャンネルを選択します。
- ◎5.2GHz帯(IEEE802.11a規格)で通信するときは、「34、38、 42、46」チャンネルの中から選択します。

(☞次ページにつづく)

#### 4-1.「無線LAN」画面

■無線LAN設定(つづき)

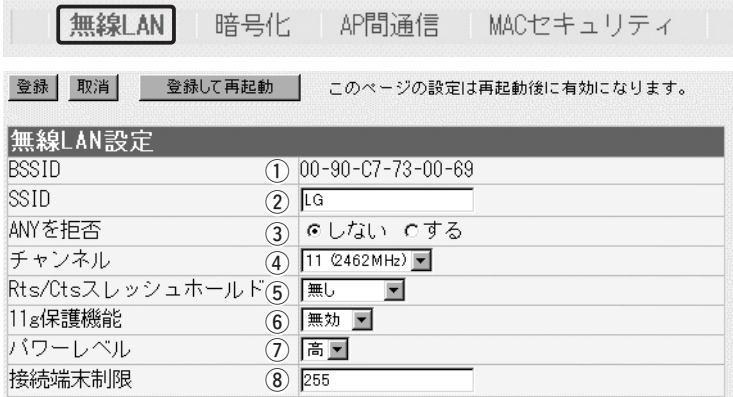

※近くに2.4GHz帯(IEEE802.11b/g)の無線アクセスポイント 機能で通信する別の無線ネットワークグループが存在するとき は、電波干渉を避けるため、本製品の「チャンネル」は、別の無 線ネットワークグループと4チャンネル以上空けて設定してく ださい。 4) チャンネル(つづき) ………

> それ以下のときは、図に示すように帯域の1部が重複するため 混信する可能性があります。

> 例えば、お互いの設定が、1-6-11チャンネルに設定すると混信 しません。

> ※5.2GHz帯(EEE802.11a)で通信する場合は、お互いを異な るチャンネルに設定すれば、チャンネル間の電波干渉に配慮す る必要はありません。

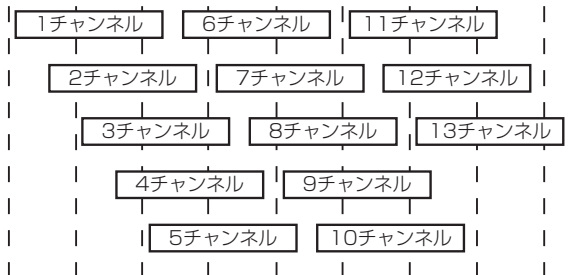

2400 2410 2420 2430 2440 2450 2460 2470 2480 周波数(MHz)

## 4-1.「無線LAN」画面

■無線LAN設定(つづき)

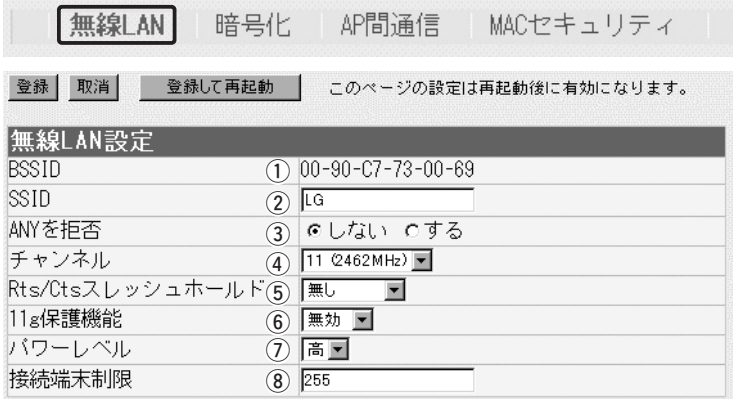

#### 5 Rts/Ctsスレッシュ

ホールド ……………………

ネゴシエーションするために送るパケットのデータサイズを、 「500バイト」または「1000バイト」から選択します。

(出荷時の設定:無し)

Rts/Cts(Request to Send/Clear to Send)スレッシュホール ドを設定すると、隠れ端末の影響による通信速度の低下を防止で きます。

隠れ端末とは、下図のように、それぞれが本製品[B]と無線通信で きても、互いが直接通信できない無線パソコン[A]ー[C]どうし([A] に対して[C]、[C]に対して[A])のことを呼びます。

通信の衝突を防止するには、無線パソコン[A]から送信要求(Rts) 信号を受信した本製品[B]が、無線伝送エリア内にある無線パソコ ン[A]および[C]に送信可能(Cts)信号を送り返すことで、Rts信号 を送信していない無線パソコン[C]に本製品[B]が隠れ端末と通信 中であることを認識させます。

これにより、Rts信号を送信していない無線パソコン[C]は、本製 品[B]から受信完了通知(ACK)を受信するまで本製品[B]へのアク セスを自制して、通信の衝突を防止できます。

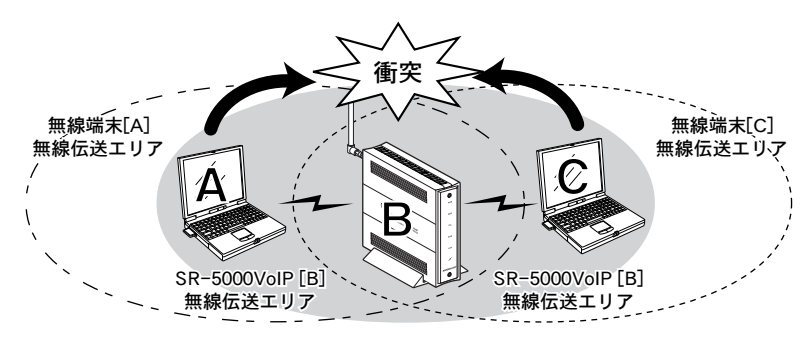

#### 4-1.「無線LAN」画面

■無線LAN設定(つづき)

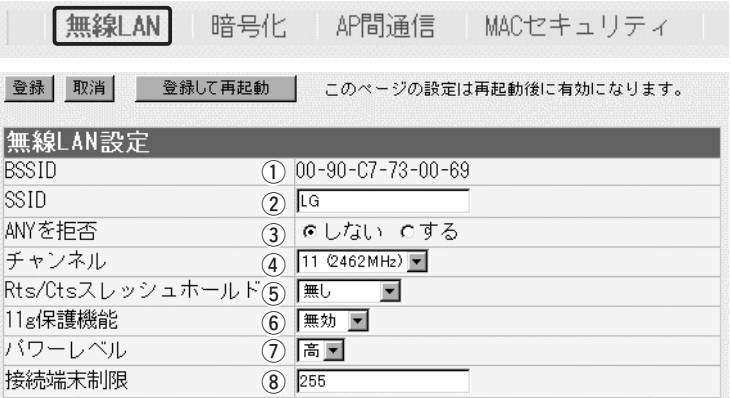

y 11g保護機能 ………………

アクセスしてくる無線パソコンの無線LANの規格を認識して、接 続を制限できます。 (出荷時の設定:無効) 接続制限することで、[IEEE802.11b(11Mbps)]規格の通信を 制限して、[IEEE802.11g(54Mbps)]規格の通信に影響されな いように保護します。

- ©「無効」:[IEEE802.11g]規格または[IEEE802.11b]規格の 無線パソコンと通信できます。
- ◎「有効」 :[IEEE802.11b]規格と混在するネットワーク環境 で、[IEEE802.11g]規格の通信速度が極端に遅い場 合に設定します。

「有効」に設定すると、[IEEE802.11g]規格の無線パ ソコンとの通信を優先させます。

優先させることで、[IEEE802.11g]規格の通信速度 が低下することを防止できます。

◎「g専用」:[IEEE802.11g]規格の無線パソコンとだけ通信でき ます。

本製品に内蔵された無線LANカードの送信出力を設定します。 高/中/低(3段階)の中から選択できます。 (出荷時の設定:高) (フパワーレベル ………………

本製品の最大伝送距離は、パワーレベルが「高」の場合です。

パワーレベルを低くすると、それに比例して伝送距離も短くなり ます。

#### 【パワーレベルを低くする目的について】

- ◎本製品から送信される電波が部屋の外に漏れるのを軽減したい とき
- ◎通信エリアを制限してセキュリティーを高めたいとき
- ◎比較的狭いエリアに複数台の無線アクセスポイントが設置され た環境で、近くの無線クライアントや無線アクセスポイントと の電波干渉を無くして、通信速度の低下などを軽減したいとき

## 4-1.「無線LAN」画面 ■無線LAN設定(つづき)

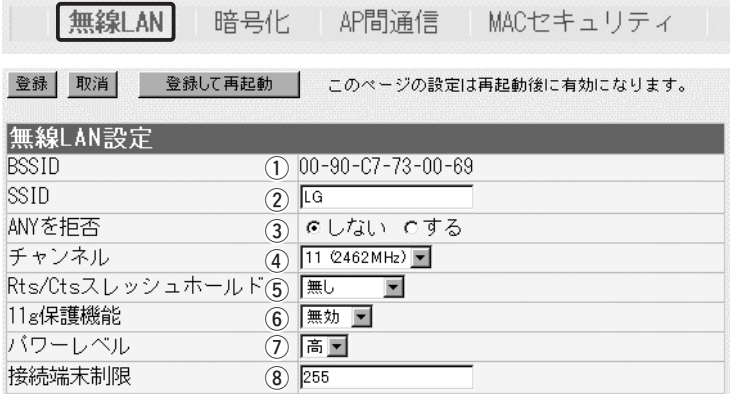

3 接続端末制限 ……………… 本製品に同時接続可能な無線パソコンの台数を設定します。 設定できる範囲は、「1~255」です。 (出荷時の設定:255) 接続制限を設定すると、本製品1台だけに接続が集中するのを防 止(本製品の負荷を分散)できますので、接続集中による通信速度 低下を防止できます。

<span id="page-79-0"></span>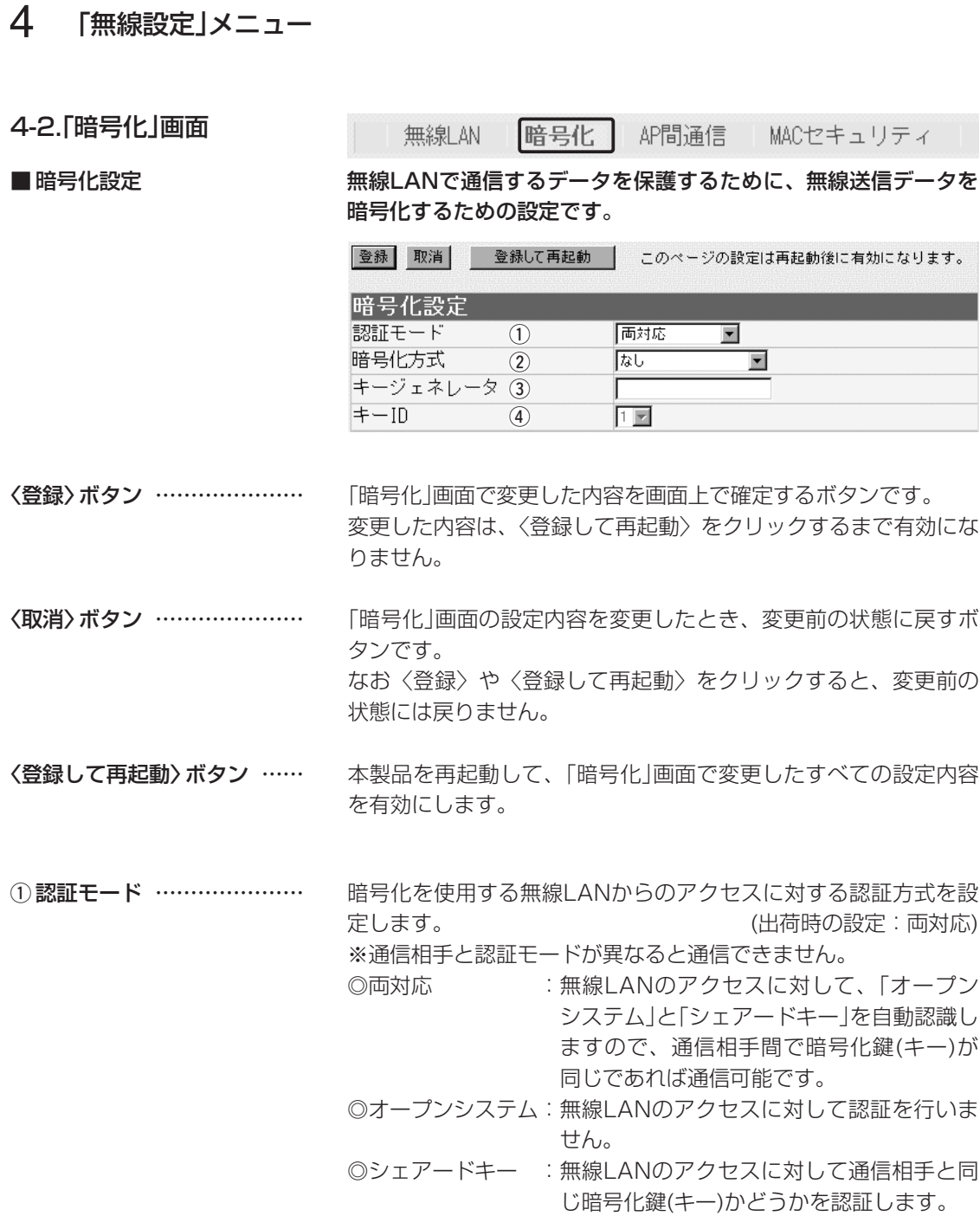

4-2.「暗号化」画面 ■ 暗号化設定(つづき)

無線LAN 暗号化 AP間通信 MACセキュリティ 登録 取消 登録して再起動 このページの設定は再起動後に有効になります。 暗号化設定 認証モード  $\overline{(\mathbf{1})}$ 両対応  $\blacksquare$ 暗号化方式 なし  $\overline{\phantom{0}}$  $(2)$ キージェネレータ ③ キーID  $\left( \widehat{4}\right)$  $1 \times$ 

② 暗号化方式 …………………

※「WEP RC4」、「OCBAES」 は、それぞれ互換性はあ りません。

無線伝送データを暗号化する方式と暗号化ビット数を選択します。 (出荷時の設定:なし)

対応する暗号化方式は、「WEP RC4」、「OCB AES」です。 通信を行う相手間で、ビット数も含め同じ方式を選択してくださ  $\left\{ \cdot \right\}$ 

◎WEP RC4:無線通信で一般によく使用されるセキュリティー です。

> 暗号化方式は、WEP RC4(Rivest's Cipher 4)ア ルゴリズムをベースに構成されています。

> 暗号化するデータのブロック長が8ビットで、暗 号化鍵(キー)の長さを選択できます。

- ※暗号化鍵(キー)の長さは、64(40)/128 (104)/152(128)ビットの中から選択できま す。
- ◎OCB AES :WEP RC4より強力で、標準化が推進されている 次世代の暗号化方式です。

暗号化および復号に使う鍵(キー)を生成するための文字列を設定 します。 3キージェネレータ …………

> 通信を行う相手間で同じ文字列(大文字/小文字の区別に注意して、 任意の半角英数字/記号)を31文字以内で設定します。

> なお、入力した文字はすべて「\*」で表示します。 (表示例: \*\*) 「暗号化方式」を選択して、〈登録〉をクリックすると、[キージェ ネレータ]欄に入力した文字列より生成された鍵(キー)を[キー値] 項目のテキストボックスに表示します。

> [キー値]項目の各キー番号のテキストボックスに生成される桁数 および文字数は、選択する「暗号化方式」によって異なります。(取 扱説明書[接続編]☞3-6章 ■ 暗号化鍵(キー)値の入力についてを 参照)

> ※「WEP RC4」の場合、先頭の24ビットは、一定時間ごとに内容 を自動更新して設定されますので、「キー値」項目のテキストボ ックスには表示されません。

> ※[キー値]項目の[入力モード]が「ASCII文字」に設定されている場 合は、キージェネレータを使用できません。

> > (☞次ページにつづく)

#### 4-2.「暗号化」画面

■ 暗号化設定(つづき)

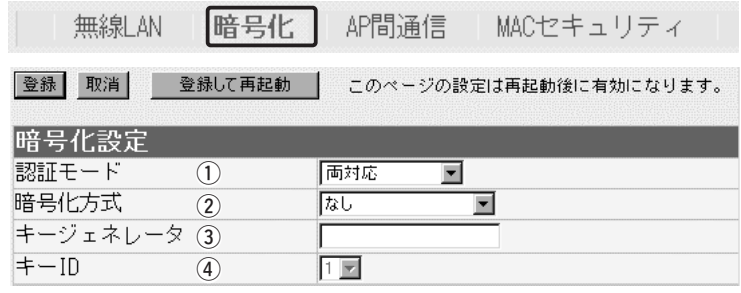

e キージェネレータ(つづき)

- ※[暗号化方式]欄で「なし」が選択されていると、[キー値]項目の各 キー番号のテキストボックスに鍵(キー)が生成されません。
- ※通信相手間で文字列が異なる場合、暗号化されたデータを復号 できません。

※[キー値]項目から直接設定するときは、[キージェネレータ]欄に は何も表示されません。

暗号化に使用する鍵(キー)番号を設定します。 (出荷時の設定:1) 鍵(キー)番号は、通信する相手間でそれぞれ任意に選択できます。 [暗号化設定]項目の[暗号化方式]欄で、「WEP RC4」または「OCB AES」が登録されているときは、「1」~「4」の中から選択できます。 ※本製品に無線LANで接続するパソコンの[キーID]を設定すると き、Windows XP(Service Pack適用時を除く)標準のワイヤ レスネットワーク接続を使用する場合は、[キーID]の選択範囲 が「0」~「3」で、本製品とは異なりますので注意してください。 本製品で「1」を選択した場合は、Windows XPの[キーインデッ クス(詳細)(X)]で「0」を設定するのと同じ意味になります。 4) キーID ………………………

<span id="page-82-0"></span>4-2.「暗号化」画面(つづき)

無線LAN 暗号化| MACセキュリティ

#### ■ キー値 暗号化鍵(キー)を直接入力するための設定です。

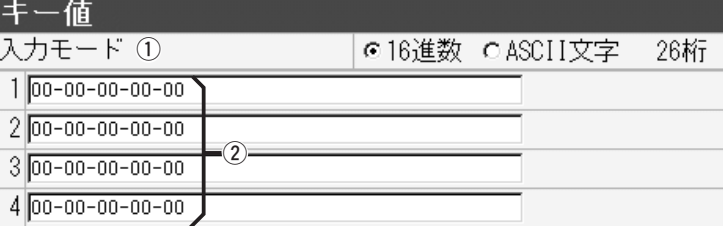

AP間通信

暗号化鍵(キー)の入力のしかたを選びます。 (1)入力モード …………………

(出荷時の設定:16進数)

※入力モードを変更したときは、「暗号化」画面の〈登録〉ボタン をクリックしてから、暗号化鍵(キー)を入力してください。

※ASCII文字が設定されているときは、キージェネレータを使用 できません。

キージェネレータを使用しないとき、暗号化および復号に使用す る鍵(キー)を、[入力モード]欄で設定された方法で、直接入力しま す。 (出荷時の設定:00-00-00-00-00) 16進数表記で使用する以外のアルファベットを入力しても無効で す。 [キー値]は、通信する相手間で、使用するキーIDに対する鍵(キー) の内容を同じに設定してください。 (2) 鍵(キー)入力用ボックス …

> 使用するキーIDに対する鍵(キー)の内容が違うときは通信できま せん。

<span id="page-83-0"></span>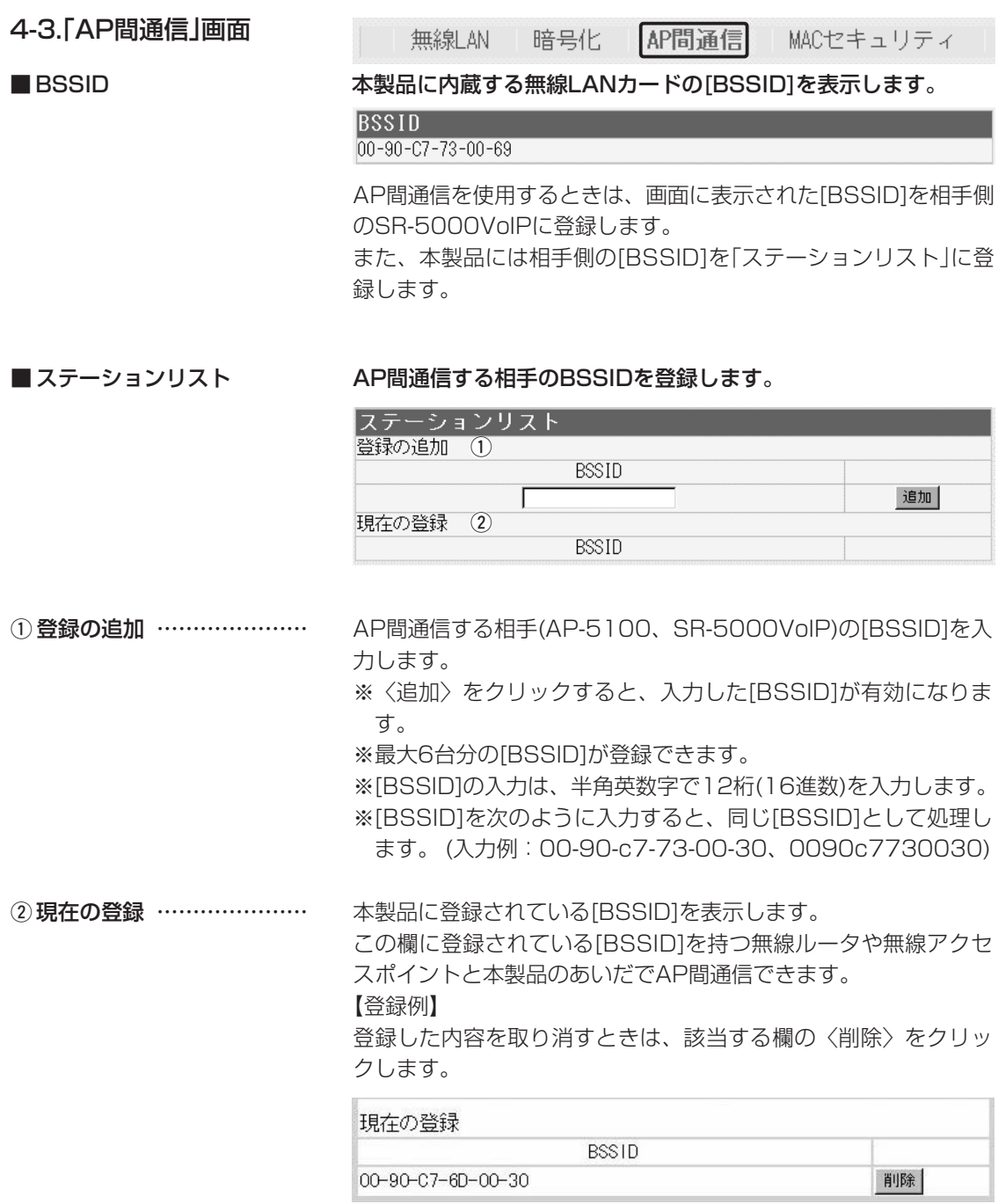

## <span id="page-84-0"></span>4-4.「MACセキュリティ」画面

無線LAN 暗号化 AP間通信 MACセキュリティ ■ 無線端末間通信設定/MACアドレスセキュリティ設定

通信を許可する無線パソコンのMACアドレスを登録することで、 登録していない無線パソコンからの通信を制限するとき必要な設定 です。

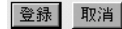

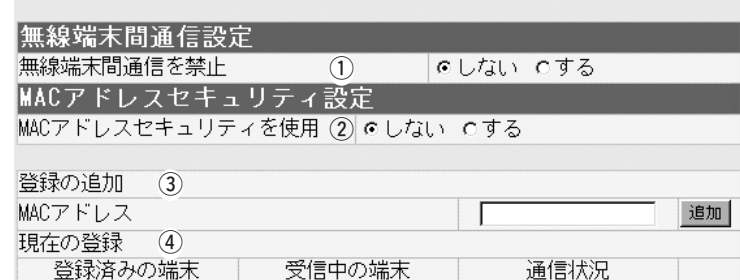

#### 〈登録〉ボタン ………………… 「MACセキュリティ」画面で変更したすべての設定内容が有効にな ります。

〈取消〉ボタン ………………… 「MACセキュリティ」画面の設定内容を変更したとき、変更前の状 態に戻すボタンです。 なお〈登録〉をクリックすると、変更前の状態には戻りません。

#### 本製品に接続している無線端末同士が本製品を介して通信するこ とを禁止するかしないかを設定します。 (出荷時の設定:しない) (1)無線端末間通信を禁止 ……

2MACアドレス

本製品に登録されたMACアドレスを持つ無線LANのパソコンだけ が、本製品にワイヤレス接続できるようにするかしないかを選択 します。 (出荷時の設定:しない) 「する」を選択すると、[現在の登録]欄に登録されていないMACア ドレスを持つ無線パソコンからのアクセスを防止します。 セキュリティを使用 ………

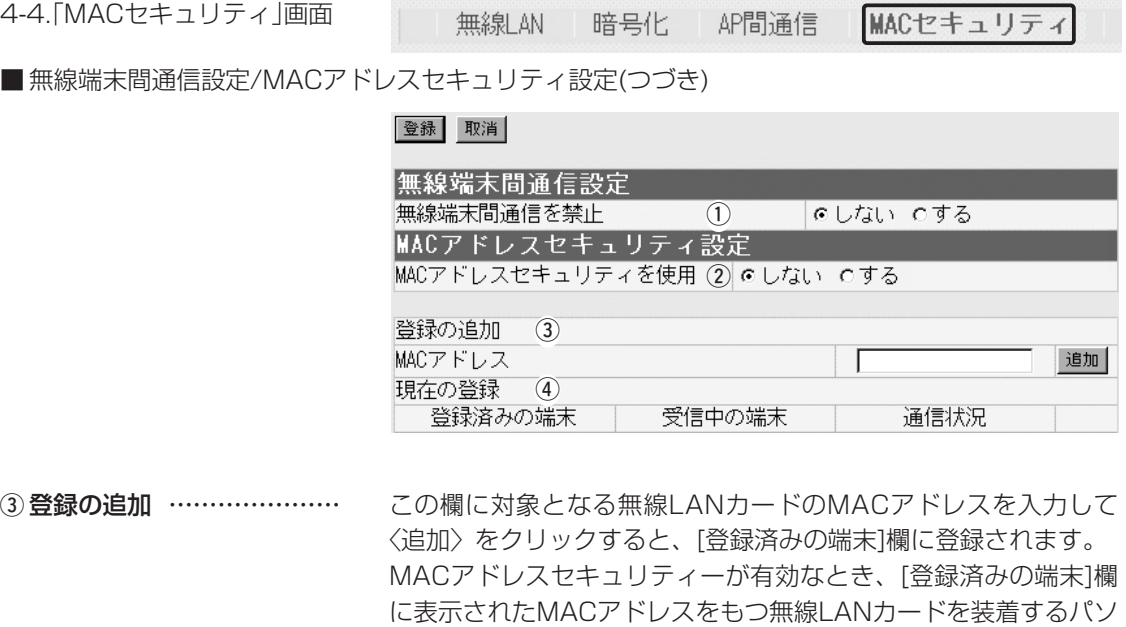

コンとだけ通信できます。

※最大256台分のMACアドレスを登録できます。

※入力は半角英数字で12桁(16進数)を入力します。

※入力後は〈追加〉をクリックして、[現在の登録]欄に登録され たことを確認してください。

※2つの入力例は、同じMACアドレスになります。

(入力例:00-90-c7-3F-00-32、0090c73F0032)

本製品と無線通信するパソコンの状況や登録済みの無線パソコン のMACアドレスを表示します。 **4 現在の登録 …………………** 

登録されているMACアドレスは、〈削除〉で登録の削除が行えま す。

なお、登録されていないMACアドレスを持つ無線パソコンも受信 中の端末欄にMACアドレスが表示されますので、その欄に表示さ れる〈追加〉ボタンをクリックすることで、その端末のMACアド レスを追加登録できます。

# 第5章

#### この章では、

## 「システム設定」メニューで表示される設定画面について説明します。

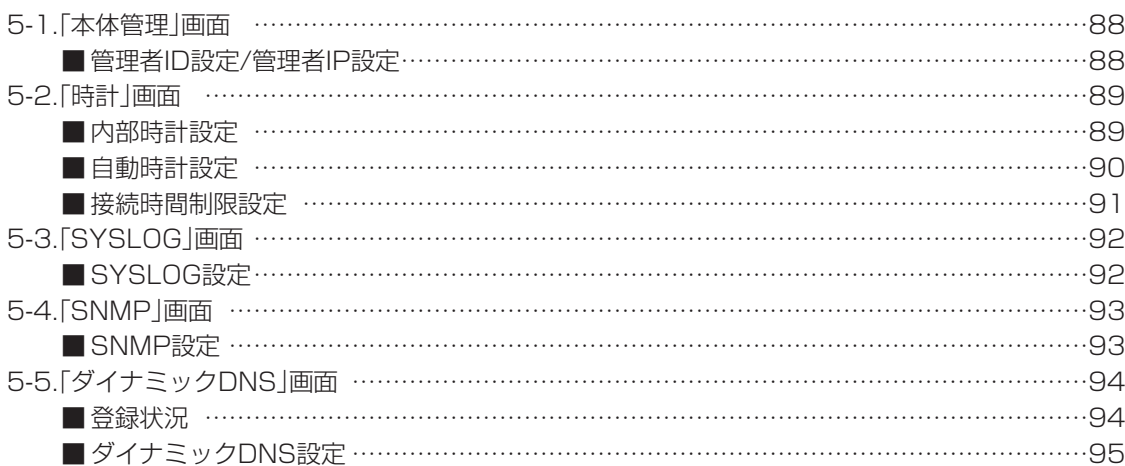

<span id="page-87-0"></span>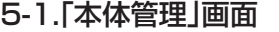

本体管理 時計 SYSLOG I

SNMP ダイナミックDNS

■ 管理者ID設定/管理者IP設定

本製品の設定画面へのアクセス制限を設定します。

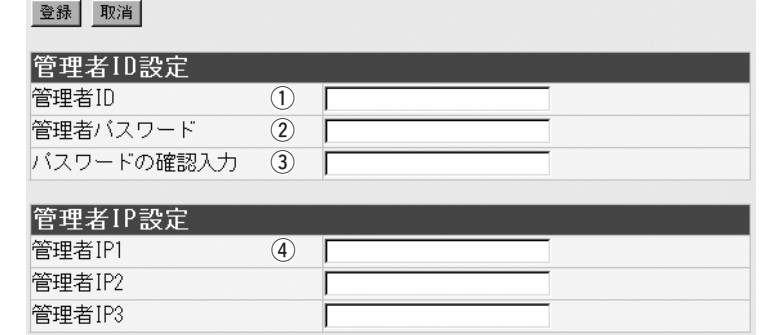

〈登録〉ボタン ………………… 「本体管理」画面で変更したすべての設定内容が有効になります。

#### 〈取消〉ボタン ………………… 「本体管理」画面の設定内容を変更したとき、変更前の状態に戻す ボタンです。 なお〈登録〉をクリックすると、変更前の状態には戻りません。

本製品の設定画面へのアクセスを制限する場合に、管理者として の名前を、大文字/小文字の区別に注意して、任意の英数字、半角 31(全角15)文字以内で入力します。 (入力例:sr5000voip) [管理者ID]を設定すると、次回のアクセスからユーザー名の入力 を求められますので、そこに[管理者ID]を入力します。 q 管理者ID ……………………

[管理者ID]に対するパスワードを設定する場合、大文字/小文字の 区別に注意して、任意の英数字、半角31文字以内で入力します。 入力した文字は、すべて「\*(アスタリスク)」で表示されます。 (表示例:\*\*\*\*) ② 管理者パスワード …………

[管理者パスワード]を設定すると、次回のアクセスからパスワー ドの入力を求められますので、そこに[管理者パスワード]を入力 します。

確認のために、パスワードを再入力します。 (表示例: \*\*\*\*) 3) パスワードの確認入力 ……

本製品の設定画面へのアクセスを制限する場合に、管理者が本製 品にアクセスするパソコンのIPアドレスを3台まで登録できます。 ※[管理者IP]を設定すると、次回のアクセスからIPアドレスが登 録されたパソコン以外からは、本製品の設定画面にアクセスでき なくなります。 4 管理者IP ……………………

<span id="page-88-0"></span>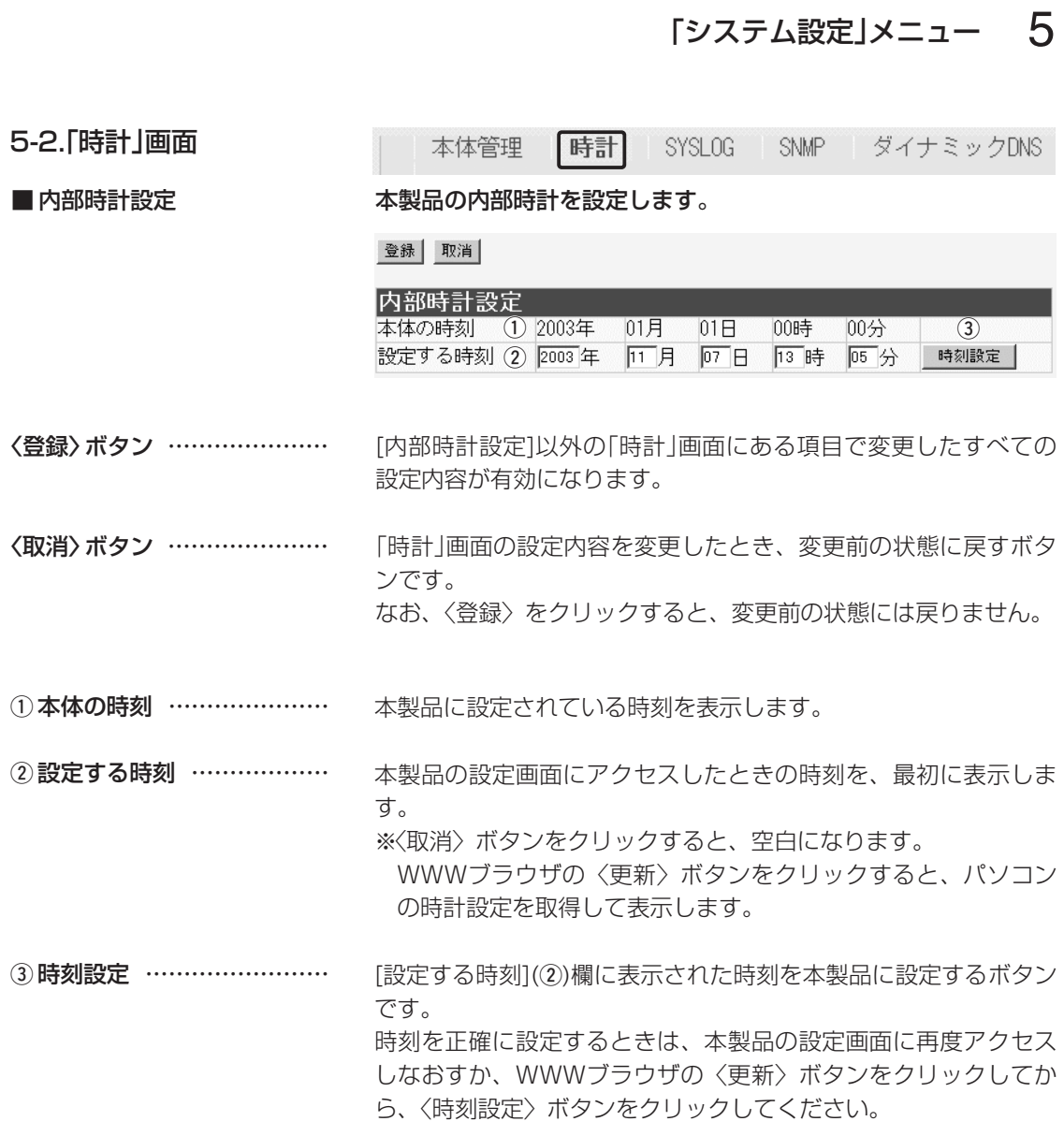

<span id="page-89-0"></span>5-2.「時計」画面(つづき)

本体管理 |時計| SYSLOG SNMP ダイナミックDNS

■ 自動時計設定 キング 本製品の内部時計を自動設定するとき、アクセスするタイムサーバの設 定です。

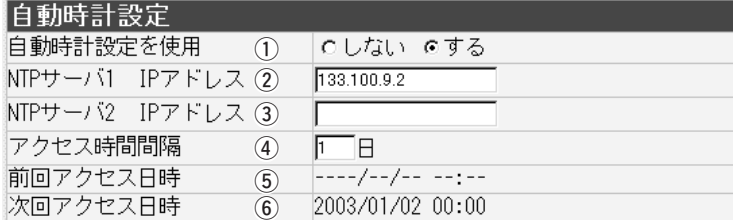

インターネット上に存在するタイムサーバに日時の問い合わせを 行い、内部時計を自動設定します。 (出荷時の設定:する) (1) 自動時計設定を使用 ………

最初にアクセスするタイムサーバのIPアドレスを入力します。 (出荷時の設定:133.100.9.2) 2 NTPサーバ1 IPアドレス …

[NTPサーバ1 IPアドレス]の次にアクセスさせるタイムサーバが あるときは、そのIPアドレスを入力します。 返答がないときは、再度[NTPサーバ1 IPアドレス]で設定したタ イムサーバにアクセスします。 3 NTPサーバ2 IPアドレス …

タイムサーバにアクセスする間隔を日で設定します。 設定できる範囲は、「0~99」です。 (出荷時の設定:1) 「0」を設定したときは、タイムサーバにアクセスを行いません。 回線に手動で接続したとき、前回アクセスした日から設定した日 数が経過しているときは、接続時にタイムサーバにアクセスしま す。 回線への常時接続を設定しているときは、設定した日数にしたが ってアクセスします。 **4)アクセス時間間隔 …………** 

タイムサーバにアクセスした日時を表示します。 (5) 前回アクセス日時 …………

タイムサーバにアクセスする予定日時を、[前回アクセス日時]欄 と[アクセス時間間隔]欄で設定された日数より算出して表示しま す。 **⑥次回アクセス日時 …………** 

「システム設定」メニュー 5

## <span id="page-90-0"></span>5-2.「時計」画面(つづき)

本体管理

時計

SYSLOG SNMP ダイナミックDNS

#### ■ 接続制限設定 キング すいする 本製品に無線で接続するパソコンからのアクセスを制限します。

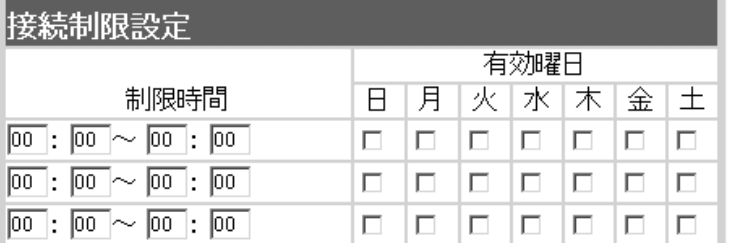

時間の入力は、24時制で行います。

指定する曜日のチェックボックスをクリックして、チェックマー クを入れます。

入力後は、〈登録〉をクリックします。

停電などに備えて、自動時計設定機能を併せてご使用になること をお勧めします。

※曜日を指定しないときは、機能しません。

※1つの登録で2日間にわたるような登録はできません。

※「本体管理」画面で、無線パソコンのIPアドレスを[管理者IP設 定]項目に登録している場合、そのIPアドレスが設定されたパソ コンからは、接続制限設定に関係なくいつでもアクセスできま す。

R警告

接続制限設定の前に、管理者IPアドレスを設定しておくことをお勧 めします。

[管理者IP設定]項目(☞5-1章)を設定しない状態で、接続制限設定 を使用すると、その制限時間帯は、本製品に無線で接続するすべて のパソコンと通信できなくなります。

5

<span id="page-91-0"></span>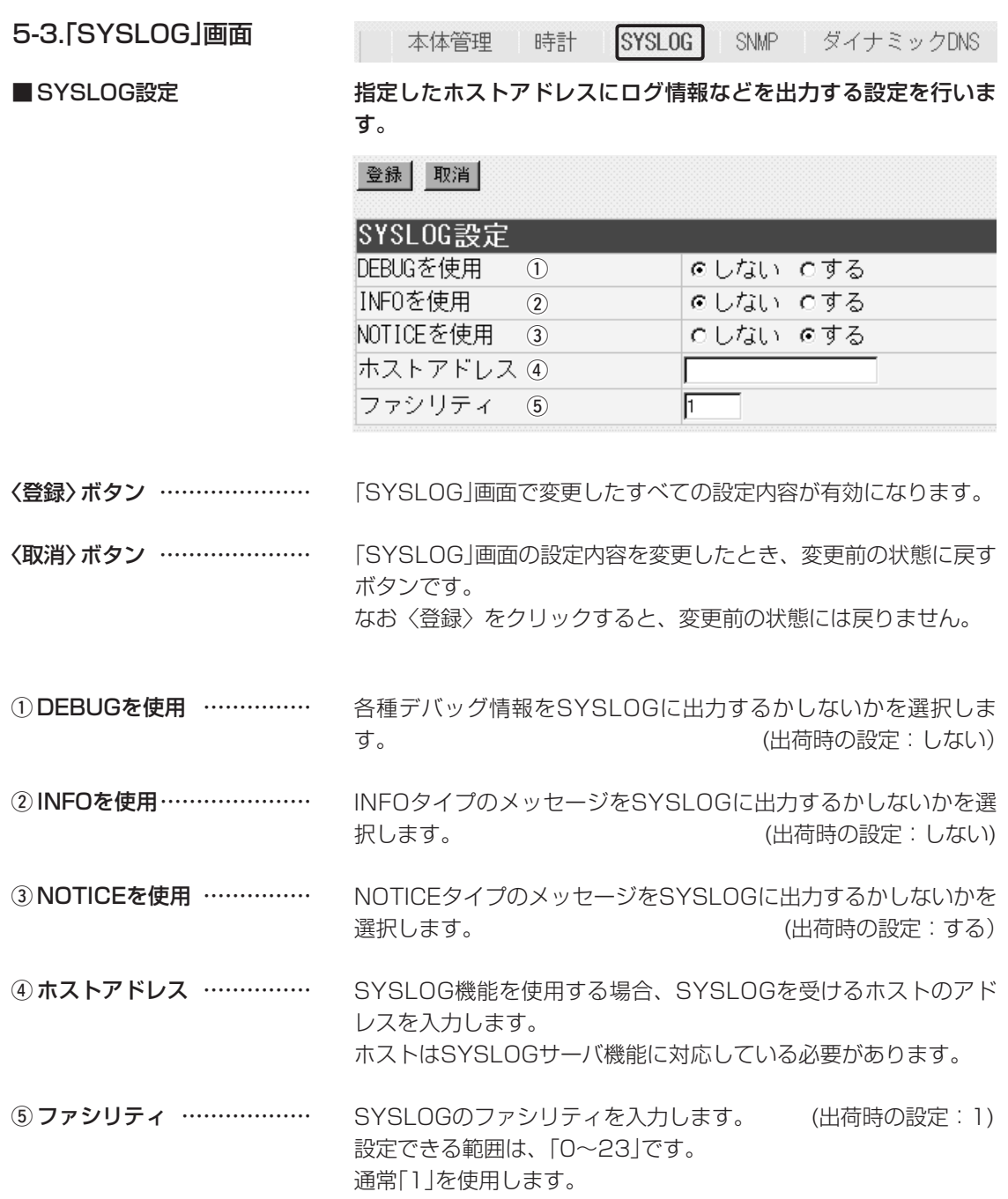

<span id="page-92-0"></span>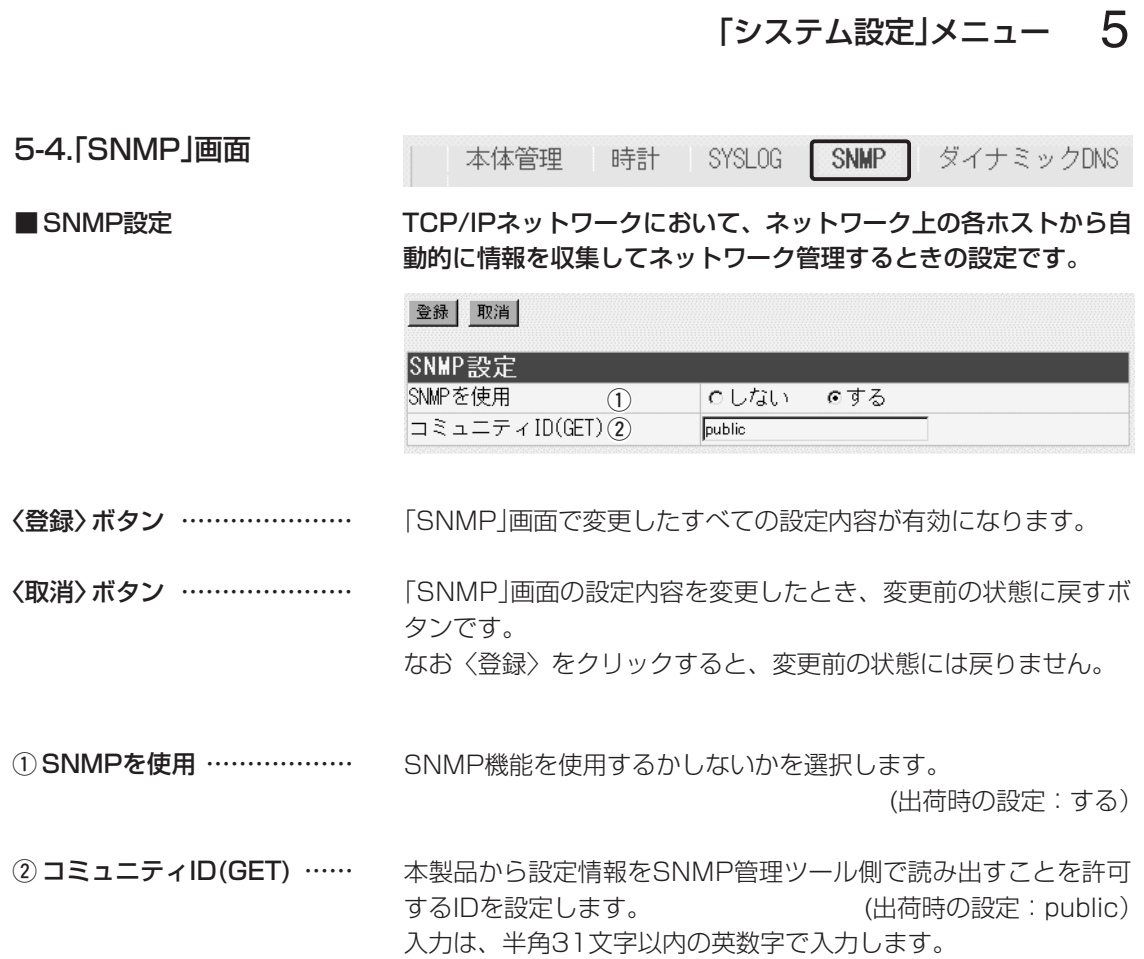

## <span id="page-93-0"></span>5-5.「ダイナミックDNS」画面

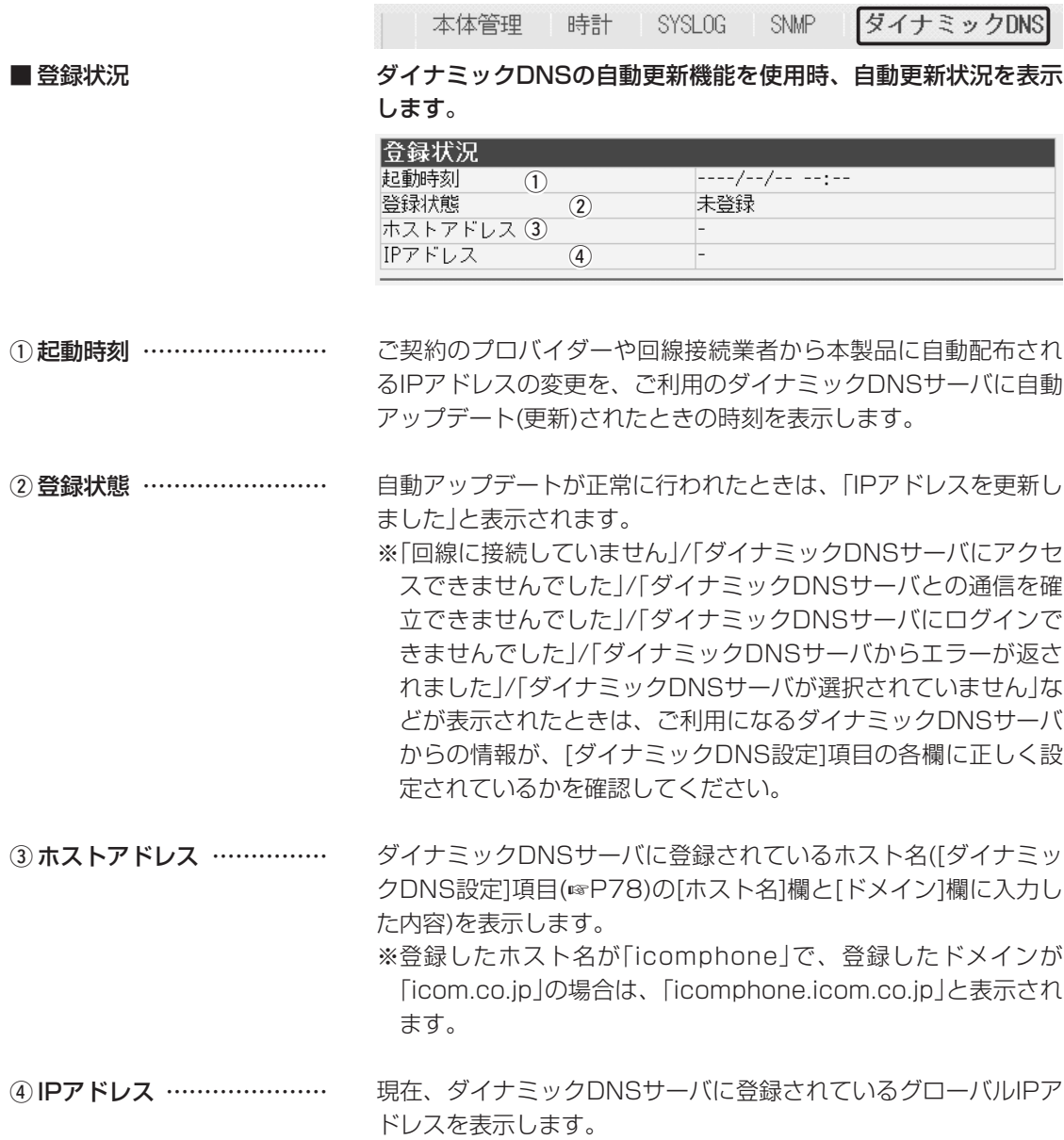

<span id="page-94-0"></span>5-5.「ダイナミックDNS」画面(つづき)

本体管理 時計 SYSLOG **SNMP** ダイナミックDNS ■ ダイナミックDNS設定 ダイナミックDNSサービスから取得したドメインと本製品のWAN 側IPアドレスの関連付けを自動更新するための設定です。 登録 取消 登録して今すぐ更新 ダイナミックDNS設定 ダイナミックDNSの自動更新を(1) のしない のする 定期更新間隔  $(2)$  10  $\Box$  $(3)$   $\in$  WAN 登録するIPアドレス C LOCAL ダイナミックDNSサーバ (4) 設定なし  $\overline{\phantom{a}}$ 登録したURLが  $\circ$   $\circ$ ホスト名 「test.example.com」の場合 「test」がホスト名、 「example.com」が ドメイン  $(6)$ ドメインとなります。 ユーザID  $(7)$ バスワード  $\circ$ 接続状態 ③ | © オンライン りオフライン 「ダイナミックDNS」画面で変更したすべての設定内容が有効にな 〈登録〉ボタン ………………… ります。 「ダイナミックDNS」画面の設定内容を変更したとき、変更前の状 〈取消〉ボタン ………………… 態に戻すボタンです。 なお〈登録〉をクリックすると、変更前の状態には戻りません。 本製品のWAN側IPアドレスを、[ダイナミックDNSサーバ]欄で 〈登録して今すぐ更新〉ボタン 選択したダイナミックDNSサーバに送信します。 ① ダイナミックDNSの自動更 新を使用 …………………… 本製品のWAN側(ご契約のプロバイダーや回線接続業者から本製 品に自動配布される)IPアドレスが変更されたらすぐに、ダイナミ ックDNSサーバへの登録を自動で更新するかしないかを選択しま す。 (出荷時の設定:しない) ※自動更新に失敗した場合は、その後、1時間ごとに自動更新を 行います。 ※「しない」を設定したときは、[定期更新間隔](2)欄も無効になり ます。 ② 定期更新間隔 ……………… ダイナミックDNSサーバへの登録を定期的に行う間隔を設定しま す。 (出荷時の設定:10) 設定できる範囲は、「0~99」です。 ※ダイナミックDNSの自動更新間隔を、「0」に設定したときは、 ダイナミックDNSの自動更新機能だけが動作します。 ※ご利用になるダイナミックDNSサーバによっては、一定期間更 新がないと、取得したドメインが無効になるため、定期的に更 新することで防止できます。

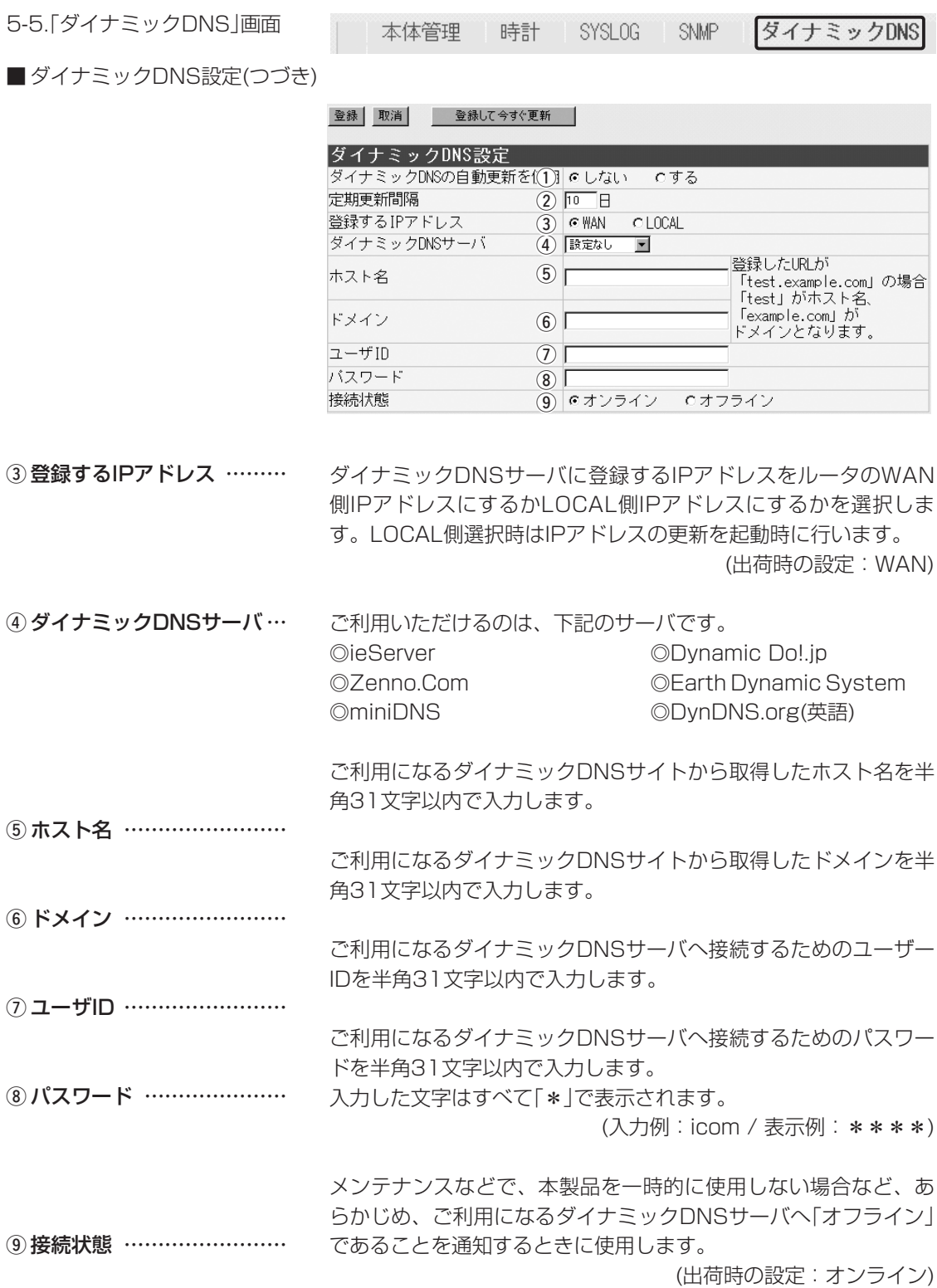

「情報表示」メニュー | 第6章

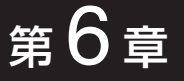

## この章では、

## 「情報表示」メニューで表示される設定画面について説明します。

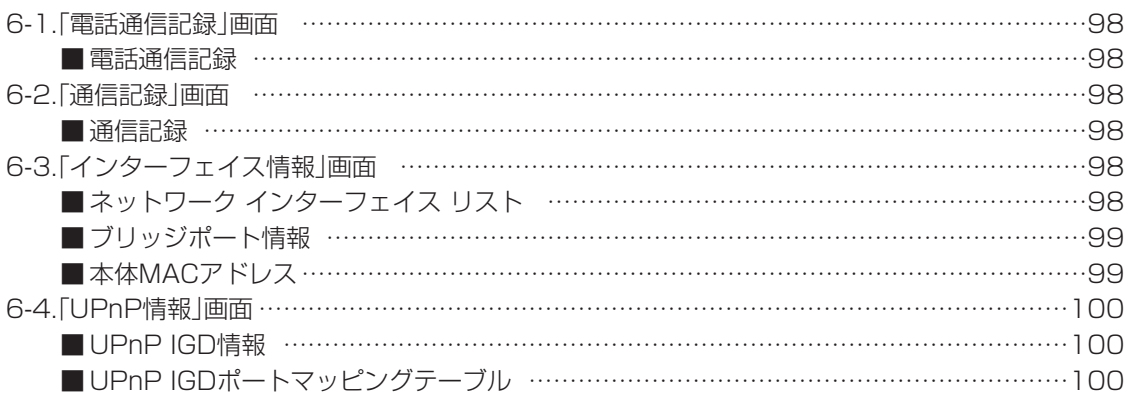

## <span id="page-97-0"></span>6 「情報表示」メニュー

#### 6-1.「電話通信記録」画面 電話通信記録 通信記録 インターフェイス情報 UPnP情報

■ 電話通信記録 けんない あいかん かんきだい アコン かいかん こう 電話のない うちん かんます。 こうしょう

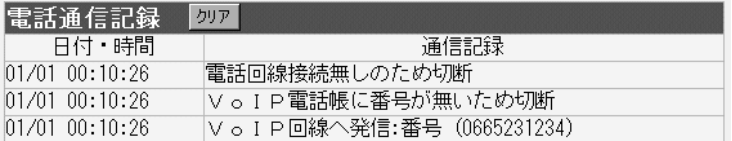

〈クリア〉をクリックすると、履歴を消去できます。

### 6-2.「通信記録」画面

|電話通信記録 | 通信記録 | インターフェイス情報 | UPnP情報

#### ■ 通信記録 WAN側回線の通信記録を表示します。

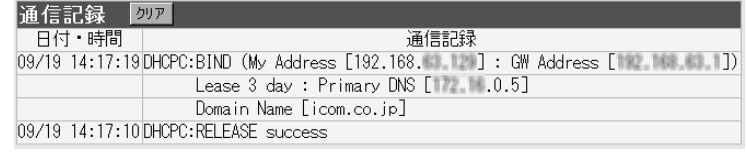

〈クリア〉をクリックすると、履歴を消去できます。

6-3.「インターフェイス情報」画面

電話通信記録 通信記録 インターフェイス情報 UPnP情報

■ネットワーク インターフェイス リスト

本製品のインターフェイスに対する[IPアドレス]と[サブネットマ スク]を表示します。

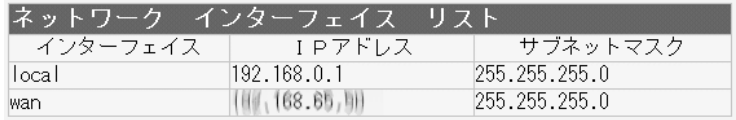

「情報表示」メニュー 6

<span id="page-98-0"></span>6-3.「インターフェイス情報」画面(つづき)

電話通信記録 通信記録 インターフェイス情報 UPnP情報

■ ブリッジポート情報 本製品の各ポートごとに、ブリッジ通信の状況とパケットの数を表 示します。

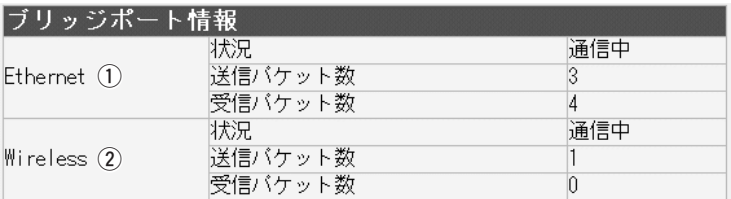

[有線LAN]ポートの通信状況と、そのときの送信と受信のパケッ ト数を表示します。 q Ethernet……………………

- 本体MACアドレス
- 本製品のMACアドレスを表示します。 ※このMACアドレスは、本製品の底面パネルに貼られているシリ アルシールにも12桁で記載されています。

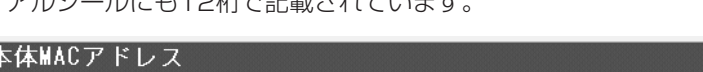

Z  $00 - 90 - C7 - 73 - 00 - 69$ 

無線LANの通信状況と、そのときの送信と受信のパケット数を表 示します。 w Wireless……………………

## <span id="page-99-0"></span>6 「情報表示」メニュー

## 6-4.「UPnP情報」画面

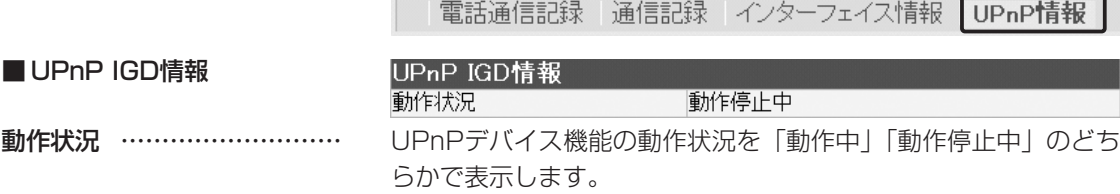

■ UPnP IGDポートマッピングテーブル

UPnPデバイス機能のポートマッピングテーブルの内容を一覧表示 します。

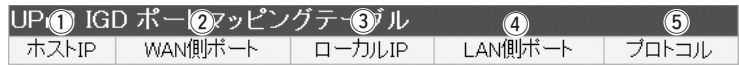

- **①ホストIP ……………………** リモートホストのIPアドレスを表示します。リモートホストが指定 されていない場合は「\*」を表示します。
- ② WAN側ポート……………… WAN側のポート番号を表示します。
- **③ローカルIP …………………** ローカルホストのIPアドレスを表示します。
- **4) LAN側ポート ………………** LAN側のポート番号を表示します。
- **5) プロトコル …………………** プロトコルを表示します。

「メンテナンス」メニュー | 第7章

#### この章では、

## 「メンテナンス」メニューで表示される設定画面について説明します。

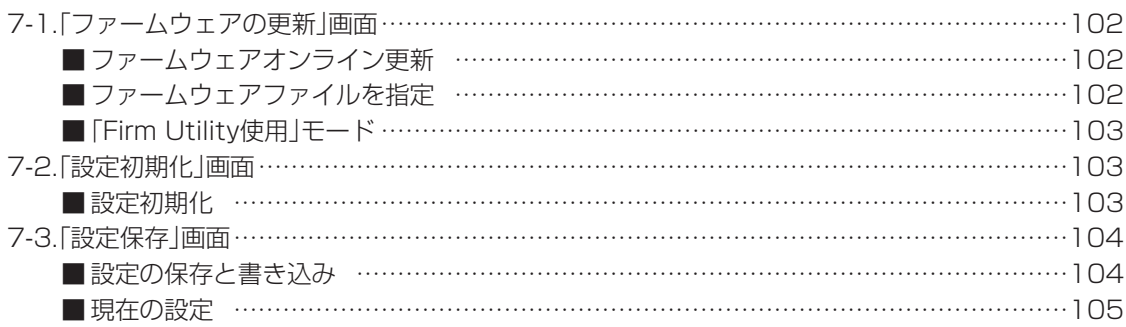

## <span id="page-101-0"></span>7 「メンテナンス」メニュー

7-1.「ファームウェアの更新」画面

ファームウェアの更新 設定保存 設定初期化

■ ファームウェアオンライン更新

ファームウェアをオンラインでバージョンアップするとき使用しま す。

ファームウェアオンライン更新 ファームウェアの情報を表示 表示

ファームウェアの情報を表示 〈表示〉ボタンでファームウェアサーバに接続し、最新のファーム ウェア情報を表示します。

#### ■ファームウェアファイルを指定

パソコンに保存しているファイルを指定してファームウェアをバー ジョンアップするとき使用します。

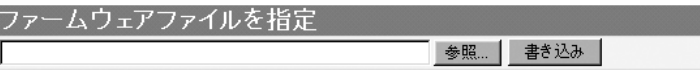

- q パソコンに保存している本製品のファームウェアファイル(拡張 子:dat)を、[ファームウェアファイルを指定]項目のテキスト ボックスに直接入力するか、〈参照...〉ボタンをクリックして、 指定します。
- w 〈書き込み〉ボタンをクリックします。
	- ●更新を開始すると、「ファームウェア更新中」と表示されます。

「メンテナンス」メニュー 7

<span id="page-102-0"></span>7-1.「ファームウェアの更新」画面(つづき)

ファームウェアの更新 設定初期化 設定保存

■ 「Firm Utility使用」モード 本製品に付属の「Firm Utility」を使用して、本製品を出荷時の状態 に戻したり、ファームウェアをバージョンアップするとき使用しま す。 「Firm Utility使用」モード 口移行する 実行 「Firm Utility使用」モードにするときは、[移行する]欄のチェック ボックスをクリックしてチェックマークを入れてから、〈実行〉ボ タンをクリックします。 ●次の画面を表示して、「Firm Utility使用」モードに移行します。 |「Firm Utility使用」モードに移行しました。| 通常動作は全て停止しています。 通常モードに戻るには本体を再起動して下さい。 ※「Firm Utility使用」モードに移行後も、本製品に設定された内容 で動作します。 ※「Firm Utility使用」モードに移行しないと、「Firm Utility」と本 製品が通信できません。 7-2.「設定初期化」画面 ファームウェアの更新 設定初期化 設定保存 ■ 設定初期化 インジェンス さいしん うちん あまんで あきまん あおんだん あまんしょす ふきょう こうしん うちのう こうしょう 設定初期化 1 全ての設定を出荷時の設定に戻します。 C 全設定初期化 C WAN側設定初期化 (2) WAN側に関連する設定を初期化します。 初期化実行 | 3 本製品に設定されたすべての内容を出荷時の状態に戻します。 ① 全設定初期化 ……………… 2 WAN側設定初期化 ……… 以下の3つの画面だけを出荷時の状態に戻します。 「WAN側」、「WAN側詳細」、「アドレス変換」 ③〈初期化実行〉ボタン …… 選択された[初期化条件]にしたがって、初期化を実行します。

7

## <span id="page-103-0"></span>7 「メンテナンス」メニュー

7-3.「設定保存」画面

ファームウェアの更新 - 設定初期化

設定保存

■設定の保存と書き込み 本製品の設定内容を保存したり、保存した設定ファイルを本製品に 書き込んだりします。

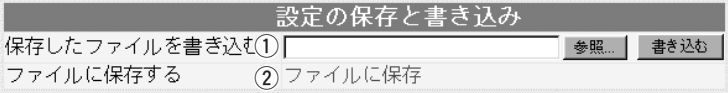

①保存したファイルを

書き込む ……………………

[ファイルに保存する](2)欄の操作で保存した設定ファイル(拡張 子:.sav)内容を本製品に書き込むとき使用します。

設定ファイルの保 存先をテキストボ ックスに直接入力 するか、〈参照...〉 ボタンをクリック すると表示される 右の画面から目的 の設定ファイルを 指定します。

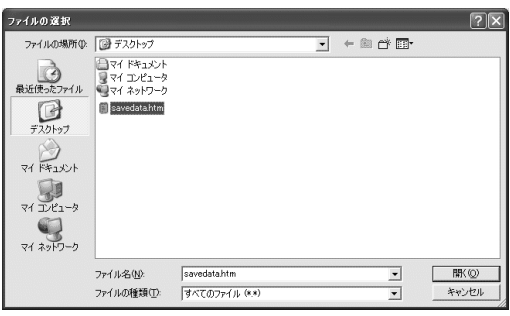

テキストボックスに保存先を指定後、〈書き込み〉ボタンをクリッ クすると、本製品にその設定内容を書き込みます。 書き込む前の設定内容は、消去されますのでご注意ください。 ※WWWブラウザの「ファイル(F)」メニューから、[名前を付けて 保存(A)...]をクリックして保存した「設定保存」画面のファイル (拡張子:.htm/.html)とは互換性がありませんので保存したフ ァイルとして読み込むことはできません。

本製品すべての設定内容をパソコンに保存することで、本製品の 設定をバックアップすることができます。 ② ファイルに保存する ………

> 「設定の保存と書き込み1項目 574,6590.05ド で[ファイルに保存]をクリッ クすると表示される右の画面 から〈保存(S)〉をクリックす ると、設定ファイルを保存で きます。 設定ファイルのファイル形式

(拡張子)は、「.sav」です。

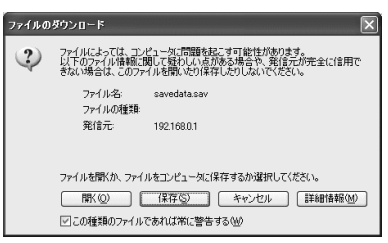

保存したファイルは、[保存したファイルを書き込む](1)欄の操作 で、本製品自身や本製品を使用する別の相手に書き込みできます。 ※「VoIP電話帳」画面(☞2-5章)に登録された内容についても保存 されます。

「メンテナンス」メニュー 7

<span id="page-104-0"></span>7-3.「設定保存」画面(つづき)

ファームウェアの更新 - 設定初期化

設定保存

■ 現在の設定 ファイル 変更された設定内容の確認や設定ファイルをハイパーテキスト形式 (.htm/.html)で保存、書き込みができます。

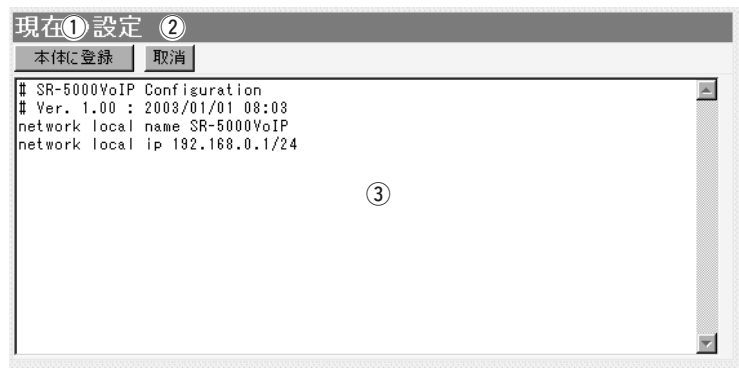

「内容表示」(3)部に表示された内容を、本製品に書き込みます。 ※本製品のIPアドレスの設定が、「内容表示」部に表示されたIPア ドレスと異なるときは、設定を本製品に登録できません。 「内容表示」(3)部に表示された内容を変更したとき、変更を取り 消して、このファイルを最初に開いたときの内容に戻します。 変更された設定内容を表示します。 この画面内容をパソコンに保存することで、本製品の設定をバッ クアップすることができます。 保存するときは、WWWブラウザの「ファイル(F)」メニューから、 [名前を付けて保存(A)...]をクリックすると、保存できます。 ※[設定の保存と書き込み]項目の「ファイルに保存」をクリックし て保存した設定ファイル(拡張子:.sav)とは互換性がありませ んので、読み込むことはできません。(☞P87) ※各画面で設定されたパスワードやキージェネレーター(無線通信 用暗号化鍵の生成元文字列)の内容は、暗号化されて表示されま す。 そのため、保存されたファイルよりそれらが外部へ漏れること はありません。 q〈本体に登録〉ボタン …… ②〈取消〉ボタン …………… ③ 「内容表示」部 ………………

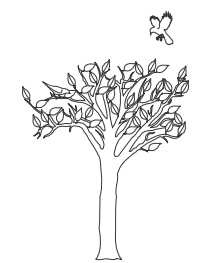

## この章では、

「Windows Messenger」の相手とIP電話するときの説明と、Telnetによる接続、PPTPパススルー で使用するパソコンの設定などについて説明します。

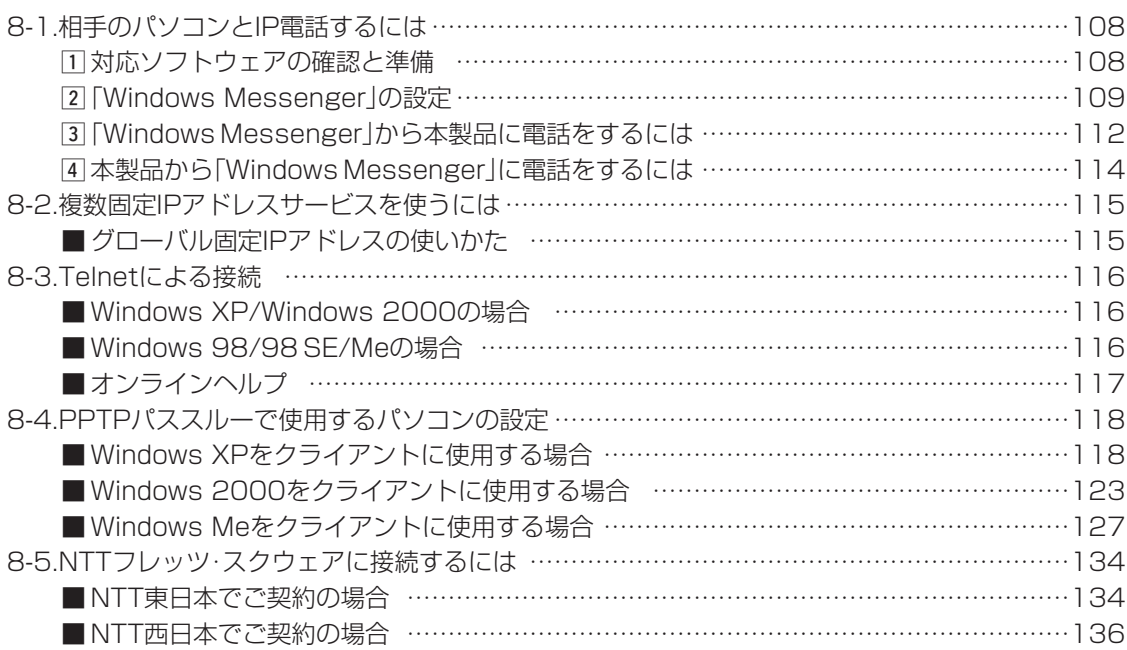

## <span id="page-107-0"></span>8-1.相手のパソコンとIP電話するには

8 ご参考に

本製品に接続された電話機と相手のパソコンとのあいだでIP電話を するには、相手のパソコンに「Windows Messenger」または 「MSN Messenger」が必要です。

※ブリッジタイプモデムに接続されたパソコンにはグローバルIPア ドレスが割り当てられていることを確認してください。

品のVoIP接続設定を「Peer to Peer」 に設定してください。

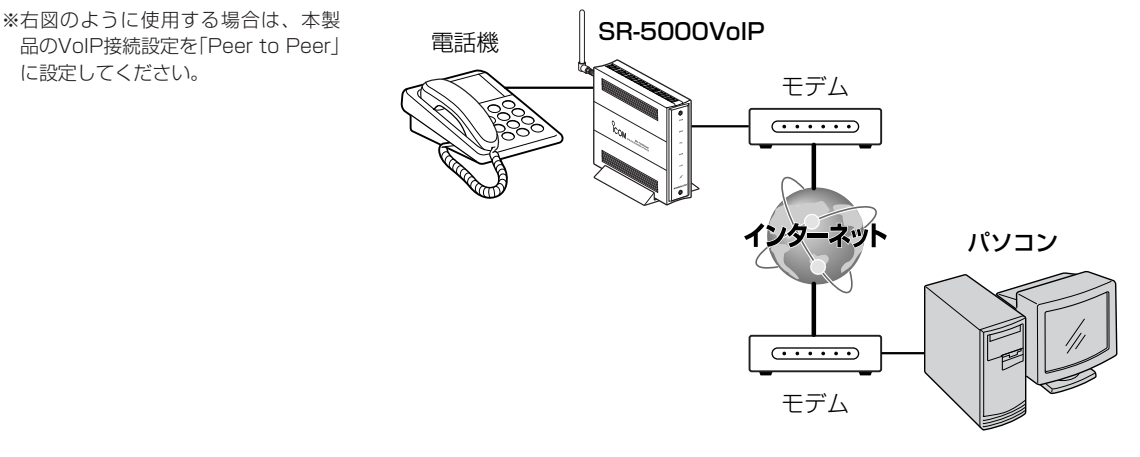

## 1 対応ソフトウェアの確認と準備

1.対応OSと「Windows Messenger」または「MSN Messenger」の対応バージョンを下 記に示します。

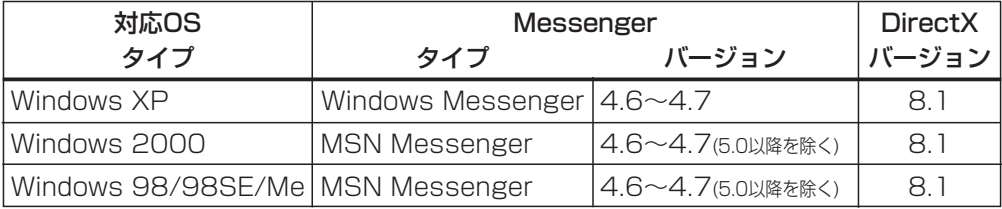

※バージョンの確認は、「Messenger」を起動して、「ヘルプ(H)」メニューから[Windows Messenger(またはMSN Messenger)のバージョン情報(A)]をクリックします。

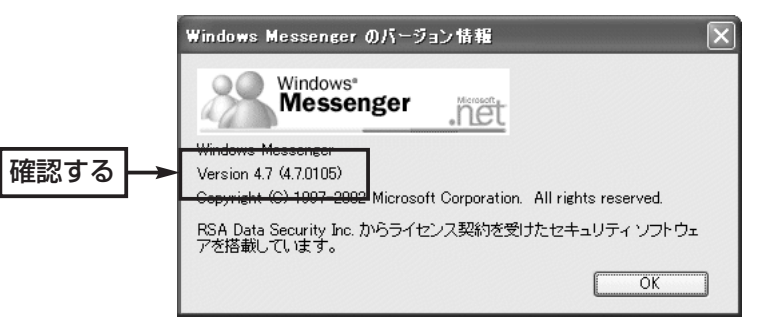

2.マイクとスピーカーを「Windows Messenger」または「MSN Messenger」で使用でき る状態に設定してください。
8-1.相手のパソコンとIP電話するには(つづき)

## **2 「Windows Messenger」の設定**

ここでは、Windows XPに標準の「Windows Messenger」 (Ver.4.7)を例に、その準備(接続先の設定)について説明します。 〈設定の手順〉

q Windows Messengerの「ツール(T)」メニューから[オプショ ン(O)]をクリックします。

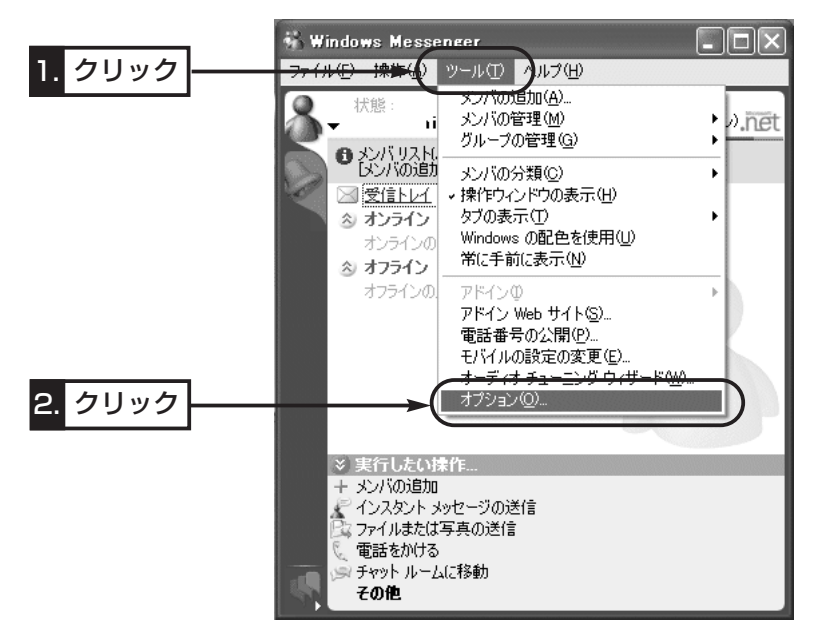

- w [アカウント]タブで、[リアルタイム通信サービスユーザーを含 める(O)]のチェックボックスにチェックを入れます。
- 3自分のSIP URLを[サインイン名(N)]のテキストボックスに入 力(例:sr5000voip@172.20.35.100)します。

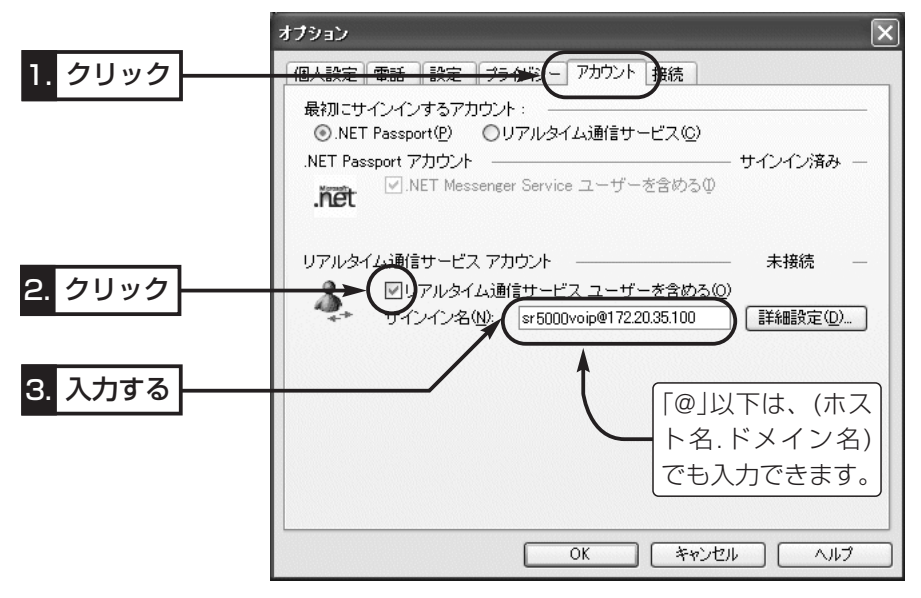

8-1.相手のパソコンとIP電話するには

2 Windows Messengerの設定(つづき)

- (4) 〈詳細設定(D)〉をクリックします。
	- ●「リアルタイム通信サービスの接続の設定 |画面を表示します。

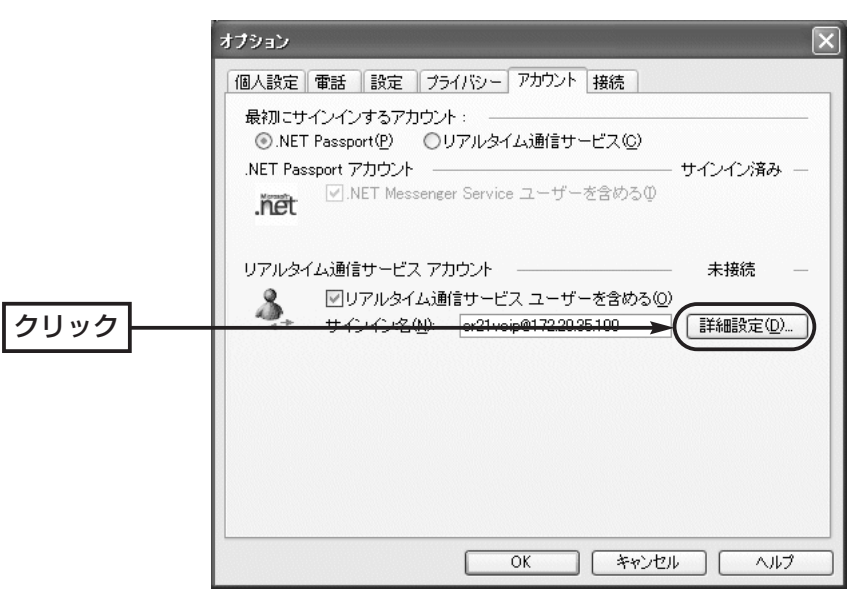

- (5) [手動設定(C)]のラジオボタンをクリックします。
- y 通信相手のSIP URLを[サーバー名またはIPアドレス(S)]のテキ ストボックスに入力(例:sr5000voipA@172.20.35.100) します。
	- ※「@」以下は、(ホスト名.ドメイン名)でも入力できます。
- u [UDP(U)]のラジオボタンをクリックします。
- i 〈OK〉をクリックします。

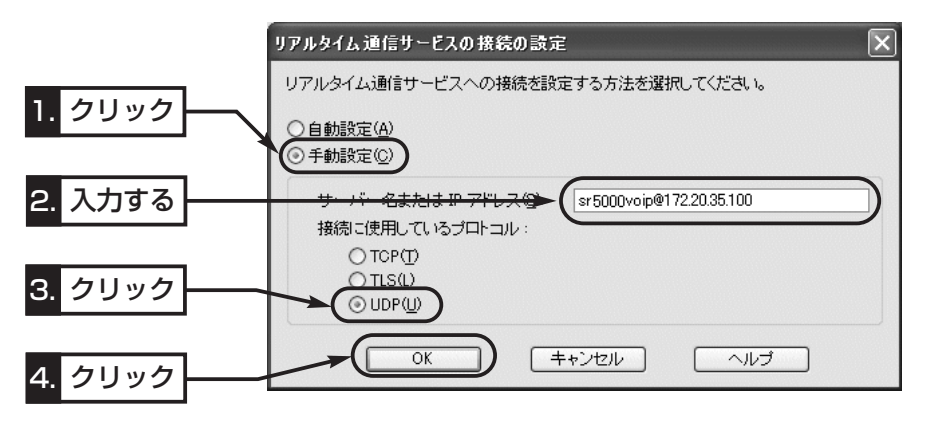

### 8-1.相手のパソコンとIP電話するには 2 Windows Messengerの設定(つづき)

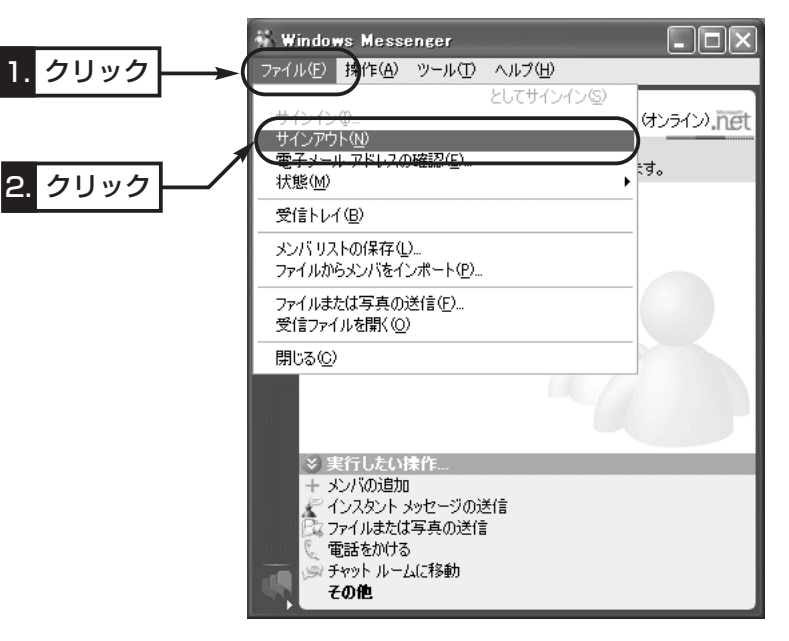

o サインインしなおすため、「ファイル(F)」メニューから[サイン アウト(N)]をクリックします。

!0「ファイル(F)」メニューから[サインイン(I)]をクリックします。

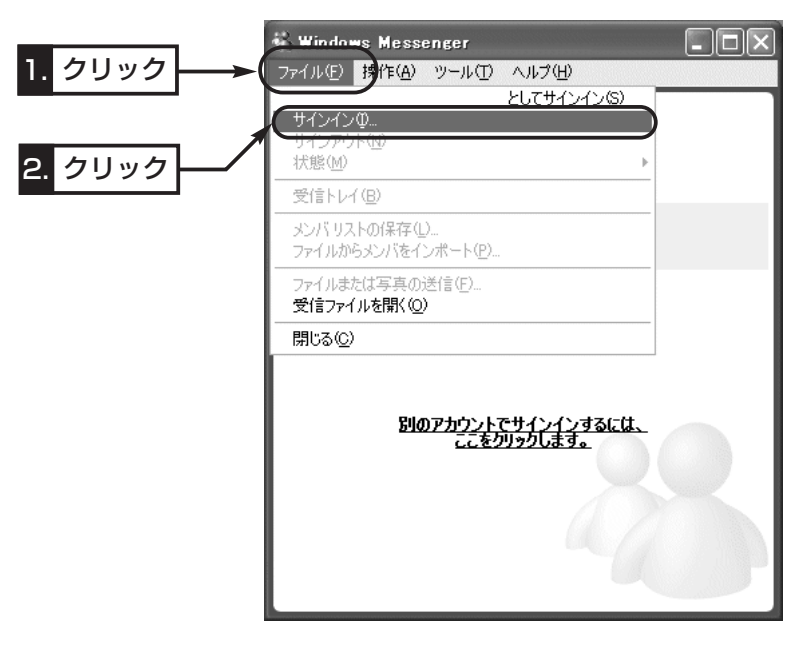

※接続する相手を変更する場合は、ここで行った設定をその相手ご とに変更する必要があります。

## 8-1.相手のパソコンとIP電話するには(つづき)

## 3 「Windows Messenger」から本製品に電話をするには

「2 「Windows Messenger」の設定」で設定した接続先(本製品)に 発信するには次の手順で操作します。

### 〈発信の手順〉

① Windows Messengerの「操作(A)」メニューから[音声チャッ トの開始(T)]をクリックします。

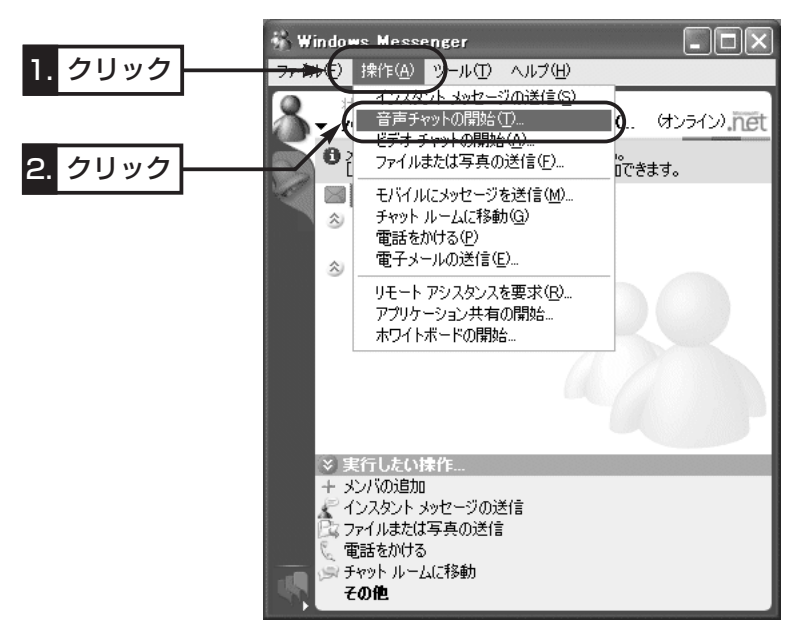

(2) [その他(O)]タブをクリックして、通信相手のSIP URLを[電子 メールアドレスの入力(E)]のテキストボックスに入力(例: sr5000voipA@172.20.35.100)します。

※「@」以下は、(ホスト名.ドメイン名)でも入力できます。

- 3<sup>[サービス(S)]のテキストボックスで、「リアルタイム通信サー</sup> ビス」を選択します。
- r 〈OK〉をクリックします。

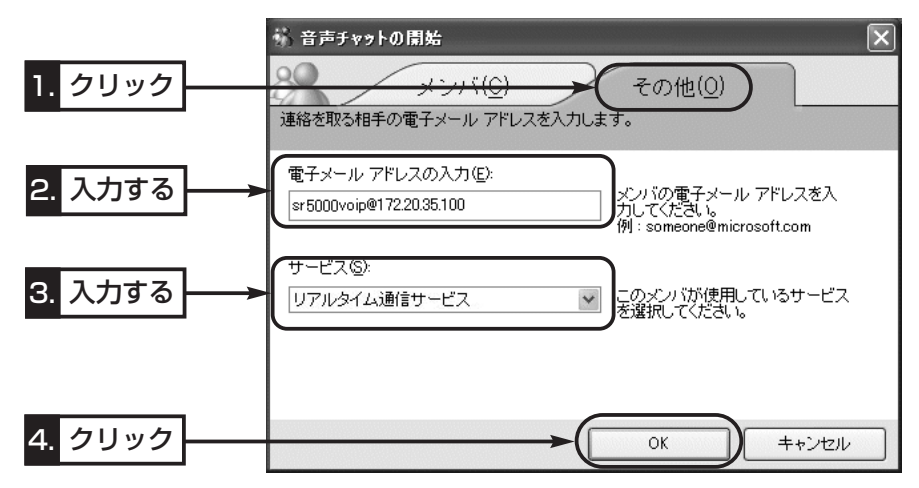

8-1.相手のパソコンとIP電話するには

3 Windows Messengerから本製品に電話をするには(つづき)

- (5)設定された相手先への発信を開始する画面が表示されたことを 確認します。
	- ※表示された画面の[マイク]アイコンに「×」が表示されている ときなどは、発信に失敗していますので、互いの設定を確認 してください。

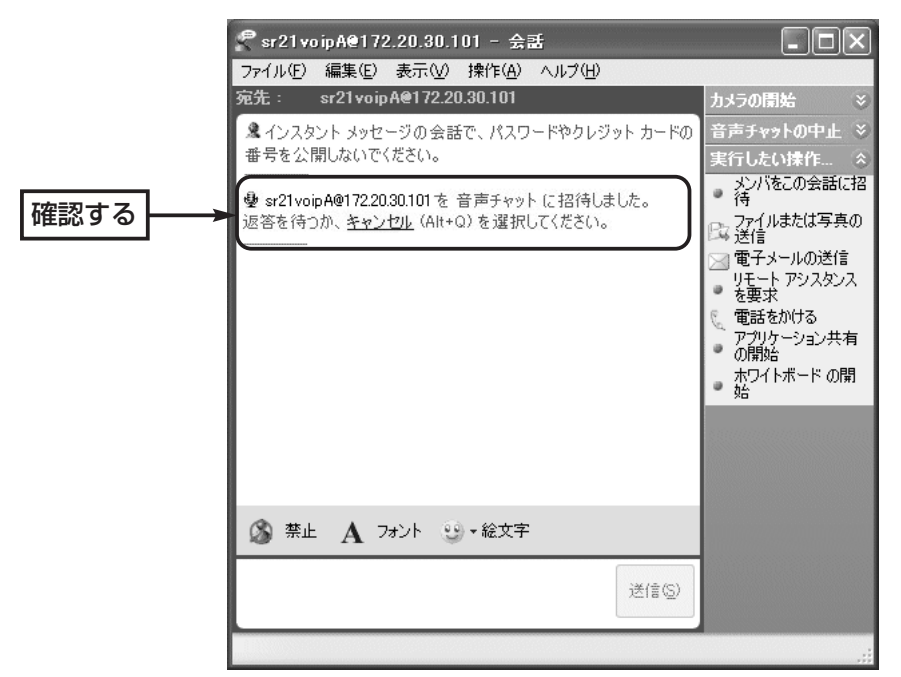

y 通話を切るときは、「音声チャットの中止」をクリックするか、 下記の画面を閉じてください。

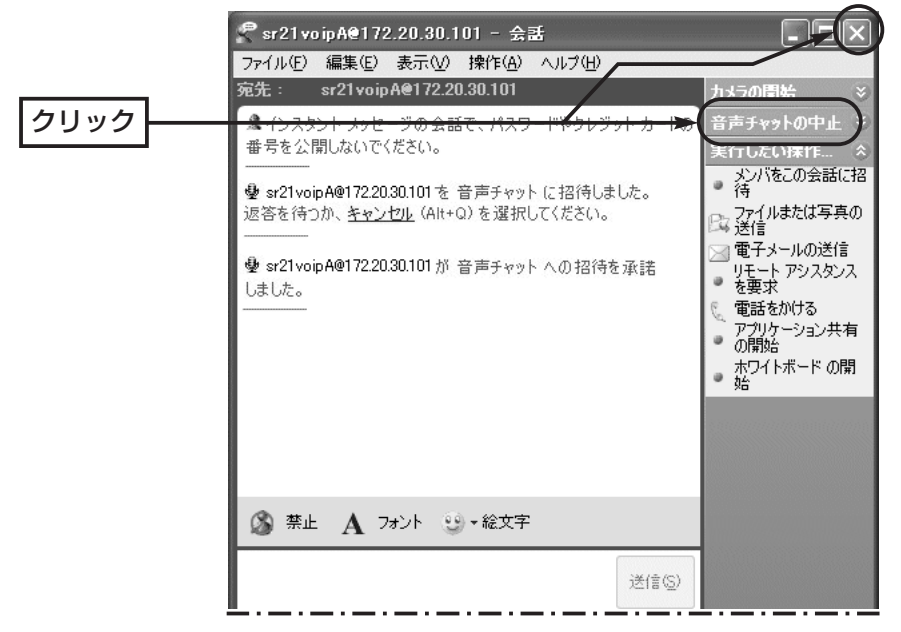

8-1.相手のパソコンとIP電話するには

## v 本製品から「Windows Messenger」に電話をするには

[2] 「Windows Messenger」の設定」で設定されている相手先に 発信するには次の手順で操作します。

### 〈発信の手順〉

- q 本製品の「VoIP電話帳」画面に、相手先(Windows Messenger を使用する相手)のSIP URLが登録されていることを確認しま す。
- w 本製品に接続された電話機から、VoIP電話帳に登録した相手の SIP URLに対応する電話番号をダイヤルすると発信を開始しま す。
- e 通話を切るときは、本製品に接続された電話機の受話器を置い てください。

### 8-2.複数固定IPアドレスサービスを使うには

ご契約の回線接続業者、またはプロバイダーがこのサービスを提 供している場合、このサービスをご契約になると、回線接続業者、 またはプロバイダーから利用可能な複数のグローバル固定IPアド レスを指定されます。

これらのグローバル固定IPアドレスは、本製品の回線種別を 「PPPoE複数固定IP」(1-1章☞「■ 回線種別」)に変更することで、 本製品のEthernetケーブルに接続されたパソコン(LAN側)に直接 設定して利用できます。

また、本製品のDHCPサーバ機能などで、自動割り当てされたプ ライベートアドレスのパソコンと混在した環境でご利用いただけ ます。

### ■ グローバル固定IPアドレスの使いかた

ご契約の回線接続業者、またはプロバイダーから8個のグローバ ル固定IPアドレスを指定された場合を例に、その使いかたを説明 します。 ◎割り当てられた指定の8個:172.16.0.48 ~172.16.0.55 ◎サブネットマスク :255.255.255.248 ◎ネットワークIPアドレス :172.16.0.48(使用できません) ◎ブロードキャストアドレス:172.16.0.55(使用できません) ◎172.16.0.49(WAN側IPアドレスとして本製品に設定) ◎172.16.0.50(本製品に接続するパソコンに使用可能) ◎172.16.0.51(本製品に接続するパソコンに使用可能) ◎172.16.0.52(本製品に接続するパソコンに使用可能) ◎172.16.0.53(本製品に接続するパソコンに使用可能) ◎172.16.0.54(本製品に接続するパソコンに使用可能) ※指定以外のグローバルIPアドレスを使用することはできません。 また、連続で指定された複数のグローバル固定IPアドレスのう ち、最初(ネットワークアドレス)と最後(ブロードキャストアド レス)は、ネットワーク上でホストに割り当てて使用できない規 則になっています。

8

8-3.Telnetによる接続 Telnetによる接続方法とオンラインヘルプの見かたについて説明 します。 ご使用のOSやTelnetクライアントが異なるときは、それぞれの

使用方法をご確認ください。

## ■ Windows XP/Windows 2000の場合

- ① Windowsを起動します。
- w [スタート]メニューから[ファイル名を指定して実行]を選択しま す。
	- 名前欄に「Telnet.exe」と入力し、〈OK〉をクリックします。
- e Telnetクライアントが起動しますので、下記のように指定しま す。

Microsoft Telnet>open 本製品のIPアドレス

(出荷時の設定:192.168.0.1)

(4) [User]と[Password]が要求されます。 本製品の「本体管理」画面(☞5-1章)で設定した[管理者ID]と[管 理者パスワード]を入力してログインしてください。

※初期値では[User]、[Password]ともに設定されていません から、何も入力しないで[Enter]キーを押してください。

t ログインメッセージ(Welcome to SR-5000VoIP!)が表示さ れます。

## ■ Windows 98/98 SE/Meの場合

- ① Windowsを起動します。
- w [スタート]メニューから[ファイル名を指定して実行]を選択しま す。
	- 名前欄に「Telnet.exe」と入力し、〈OK〉をクリックします。
- e Telnetクライアントが起動しますので、メニューバーから[接 続]→[リモートシステム]を選択します。
- (4) [接続]ダイアログボックスが表示されます。
	- ホスト名、ポート、ターミナルの種類を下記のように選択して、 〈接続(C)〉ボタンをクリックします。
	- ホスト名:本製品のIPアドレス(出荷時の設定:192.168.0.1) ポート :telnet(23)
	- ターミナルの種類:vt100
- (5) [User]と[Password]が要求されます。 本製品の「本体管理」画面(☞5-1章)で設定した[管理者ID]と[管 理者パスワード]を入力してログインしてください。 ※初期値では[User]、[Password]ともに設定されていません から、何も入力しないで[Enter]キーを押してください。
- y ログインメッセージ(Welcome to SR-5000VoIP!)が表示さ れます。

8-3.Telnetによる接続(つづき)

オンラインで、コマンドリファレンスを参照することができます。 ■ オンラインヘルプ

- [Tab]キーを押すと、使用できるコマンドの一覧が表示されます。 コマンド名の入力に続いて[Tab]キーを押すと、サブコマンドの一 覧が表示されます。 ◎コマンド一覧 ………………
- コマンドの意味を知りたい時は、コマンド名の入力に続いて[?]キ ーを押すとコマンドのヘルプが表示されます。 ◎コマンドヘルプ ……………

コマンド名を先頭から数文字入力し[Tab]キーを押すと、コマンド 名が補完されます。 ◎コマンド名の補完 …………

> 入力した文字に続くコマンドが一つしか無いときは、コマンド名 を最後まで補完します。

例) cl[Tab]→clear

- 複数のコマンドがあるときは、同じ文字列の所までを補完します。
- さらに[Tab]キーを押すと、コマンドの候補を表示します。
	- 例) r[Tab]→re

re[Tab]→restart remote

res[Tab]→restart

8

## 8-4.PPTPパススルーで使用するパソコンの設定 ■ Windows XPをクライアントに使用する場合

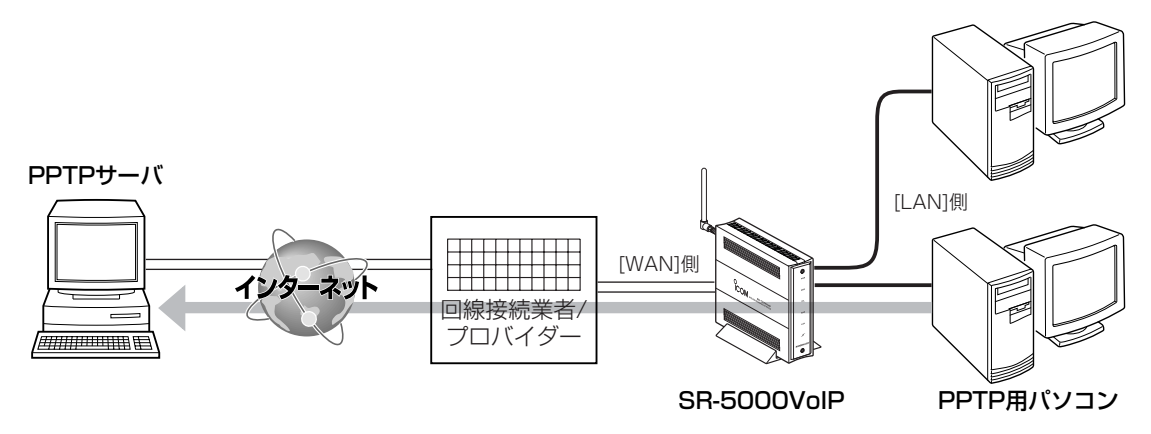

〈PPTP用のパソコン設定例〉 ご契約のプロバイダーを介して、インターネットで会社のネットワ

◎Windows XPの場合 へ く設定の手順〉

1.設定に使用するパソコンを起動します。

ークに接続するような場合の設定例です。

- 2.「ログオン」画面が表示されたら、管理者のユーザー名でログオ ンします。
- **3.**起動したら、マウスを〈スタート〉→[コントロールパネル(C)] の順に操作します。
- 4.コントロールパネルから、[ネットワークとインターネット接 続]をクリックします。
- 5.[ネットワーク接続]アイコンをクリックします。

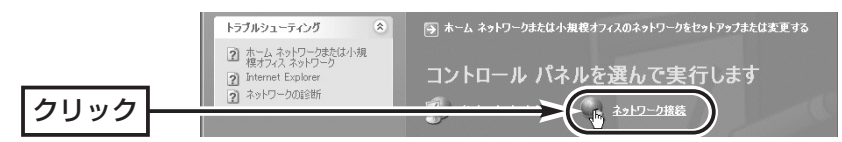

6.[新しい接続を作成する]をクリックします。

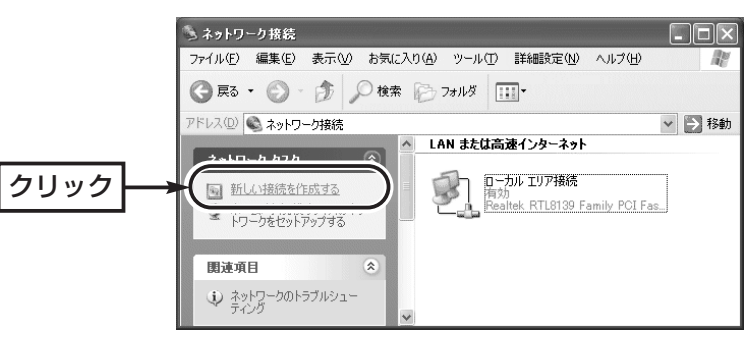

8-4.PPTPパススルーで使用するパソコンの設定 ■ Windows XPをクライアントに使用する場合 〈PPTP用のパソコン設定例〉 ◎Windows XPの場合 〈設定の手順〉(つづき)

7.〈次へ(N)〉をクリックします。

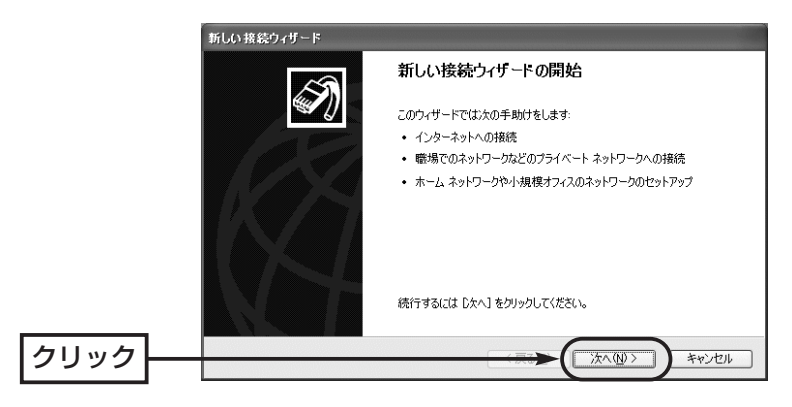

8.[職場のネットワークへ接続する(O)]のラジオボタンをクリック して、〈次へ(N)〉をクリックします。

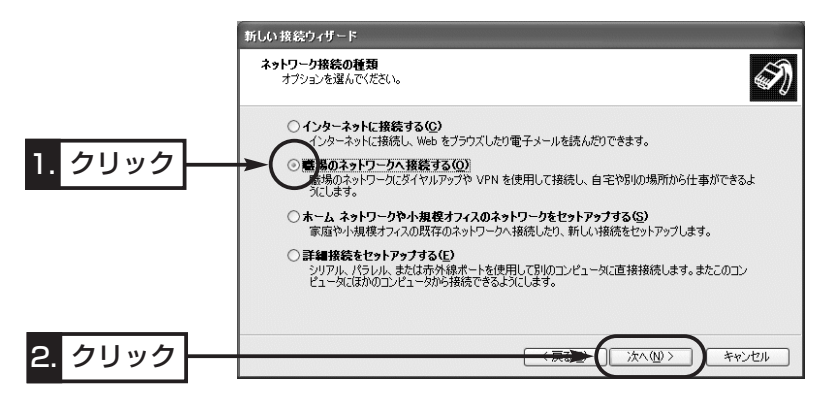

9.[仮想プライベート ネットワーク接続(V)]のラジオボタンをク リックして、〈次へ(N)〉をクリックします。

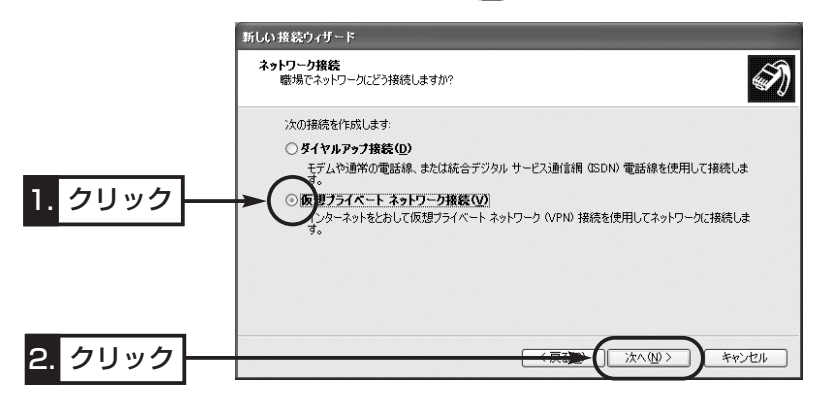

8-4.PPTPパススルーで使用するパソコンの設定 ■ Windows XPをクライアントに使用する場合 〈PPTP用のパソコン設定例〉 ◎Windows XPの場合 〈設定の手順〉(つづき)

10.接続先名を[会社名(A)]のテキストボックスに入力して、〈次 へ(N)〉をクリックします。

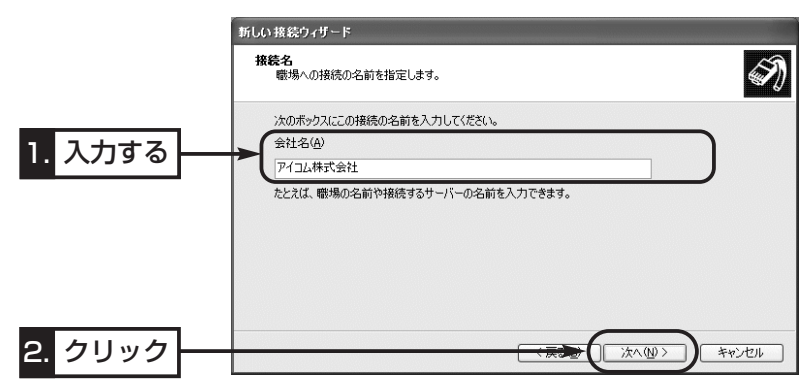

11.次の画面が表示されたときは、[最初の接続にダイヤルしない (D)]をクリックして、〈次へ(N)〉をクリックします。

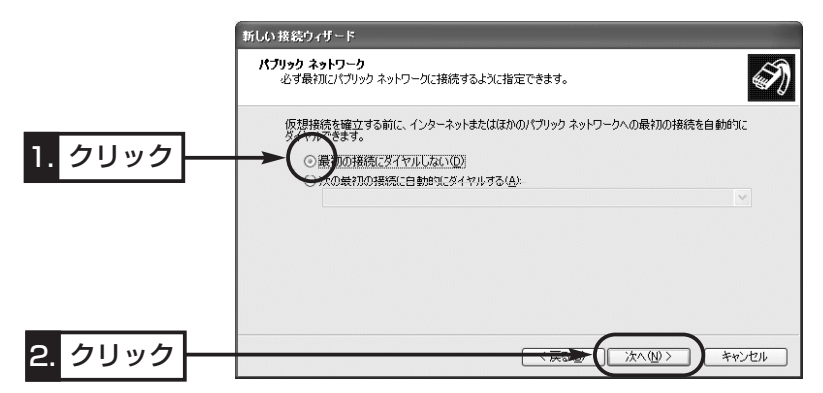

12.ネットワーク管理者から指定された接続先のホスト名、また はIPアドレスを入力して、〈次へ(N)〉をクリックします。

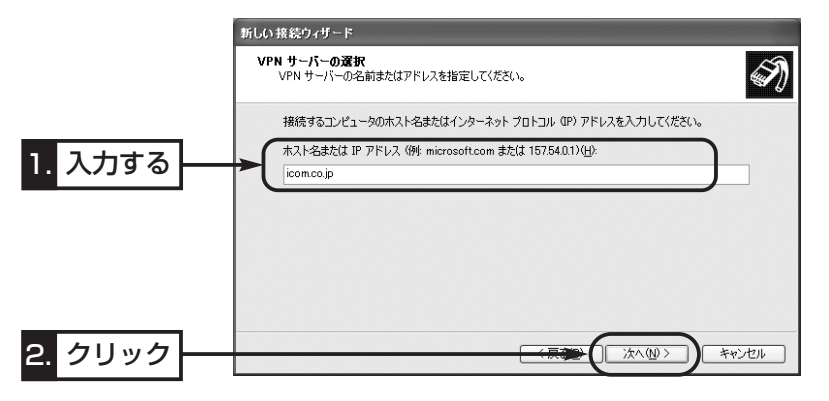

8-4.PPTPパススルーで使用するパソコンの設定 ■ Windows XPをクライアントに使用する場合 〈PPTP用のパソコン設定例〉 ◎Windows XPの場合 〈設定の手順〉(つづき)

13.〈完了〉をクリックします。

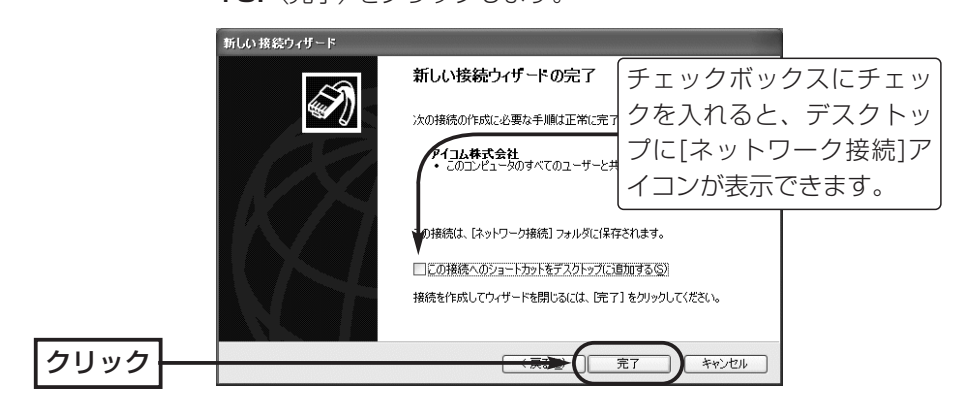

14.PPTPサーバに設定された[ユーザー名(U)]と[パスワード(P)] を入力して、〈接続(C)〉をクリックします。

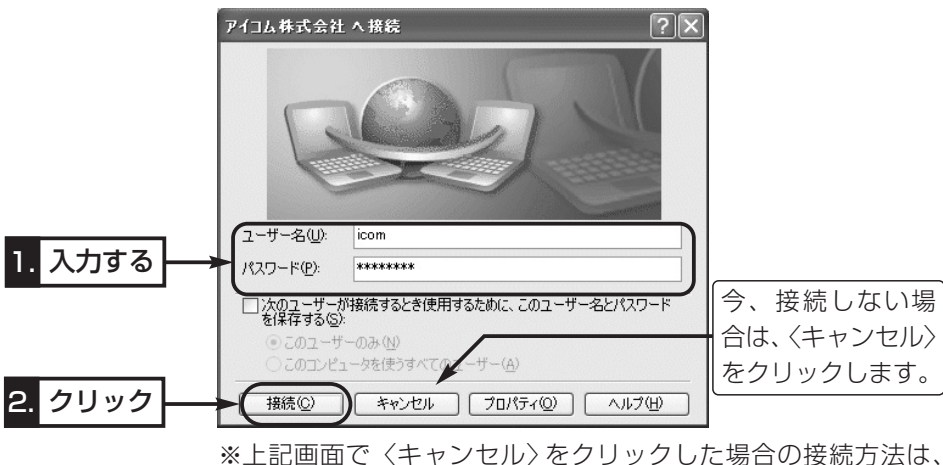

次ページで説明しています。

- 8-4.PPTPパススルーで使用するパソコンの設定
- Windows XPをクライアントに使用する場合

〈PPTP用のパソコン設定例〉

◎Windows XPの場合(つづき) 〈設定後、接続するには〉

1. 〈スタート〉→[コントロールパネル(C)]の順に操作します。

- 2.コントロールパネルから、[ネットワークとインターネット接 続]をクリックします。
- 3.[ネットワーク接続]アイコンをクリックします。
- 4.仮想プライベート ネットワークにあるアイコンをクリックしま す。

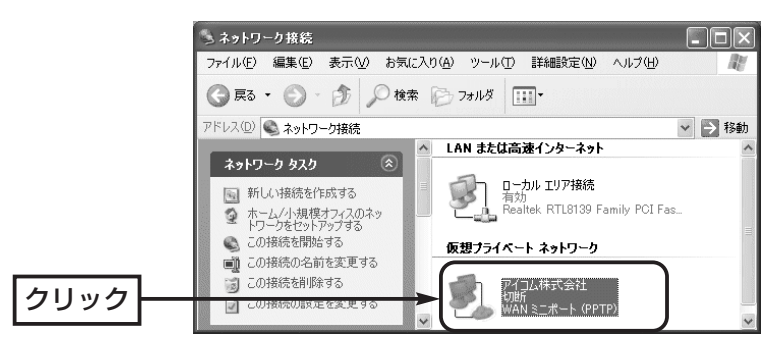

5.PPTPサーバに設定された[ユーザー名(U)]と[パスワード(P)] を入力して、〈接続(C)〉をクリックします。

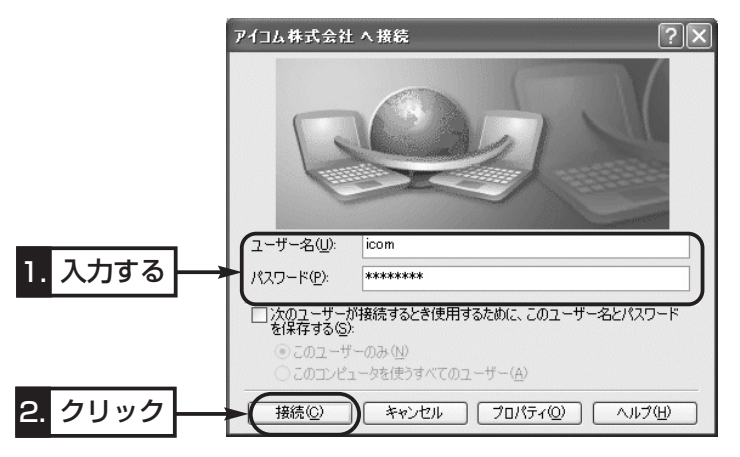

8-4.PPTPパススルーで使用するパソコンの設定(つづき) ■ Windows 2000をクライアントに使用する場合

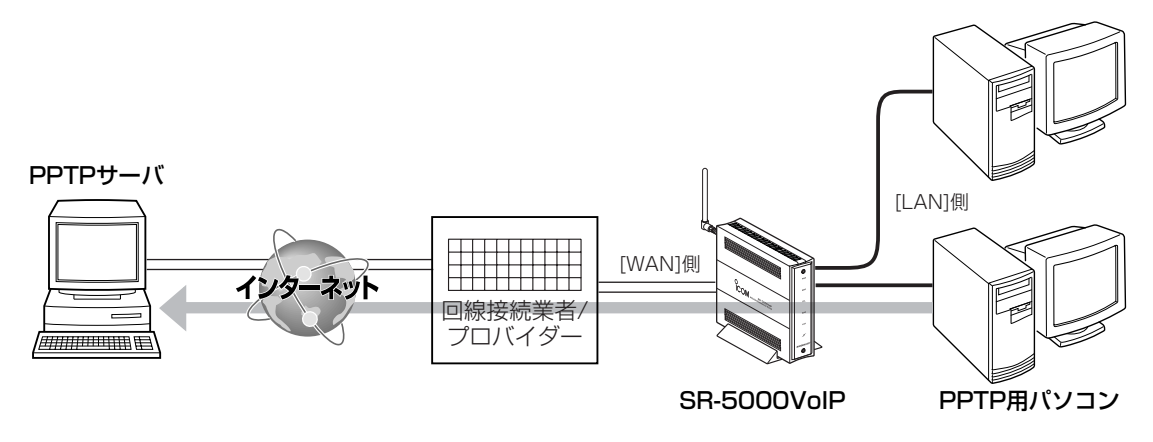

◎Windows 2000の場合 へ設定の手順〉

〈PPTP用のパソコン設定例〉 ご契約のプロバイダーを介して、インターネットで会社のネットワ ークに接続するような場合の設定例です。

1.マウスを〈スタート〉→[設定(S)]→[ネットワークとダイヤル アップ接続(N)]の順番に操作して、[新しい接続の作成]をクリ ックします。

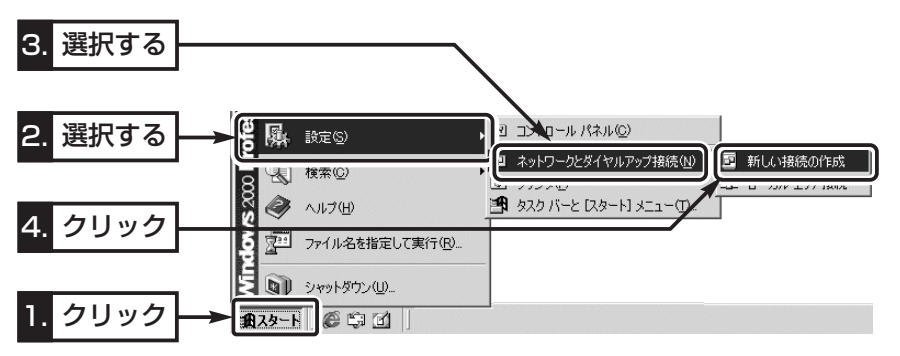

2.〈次へ(N)〉をクリックします。

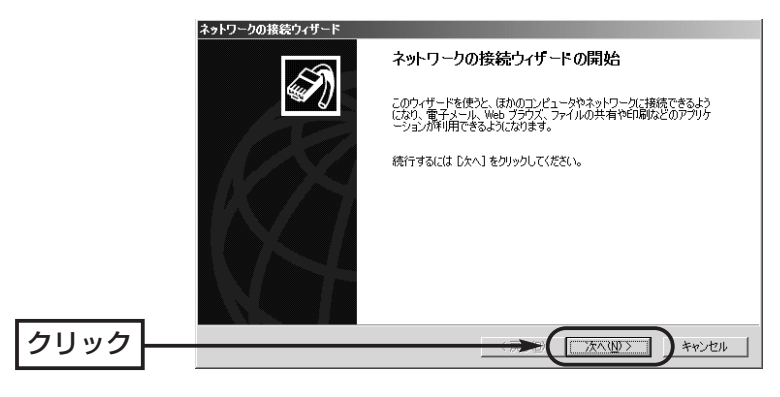

8-4.PPTPパススルーで使用するパソコンの設定 ■ Windows 2000をクライアントに使用する場合 〈PPTP用のパソコン設定例〉 ◎Windows 2000の場合 〈設定の手順〉(つづき)

> 3.[インターネット経由でプライベート ネットワークに接続する (V)]のラジオボタンをクリックして、〈次へ(N)〉をクリックし ます。

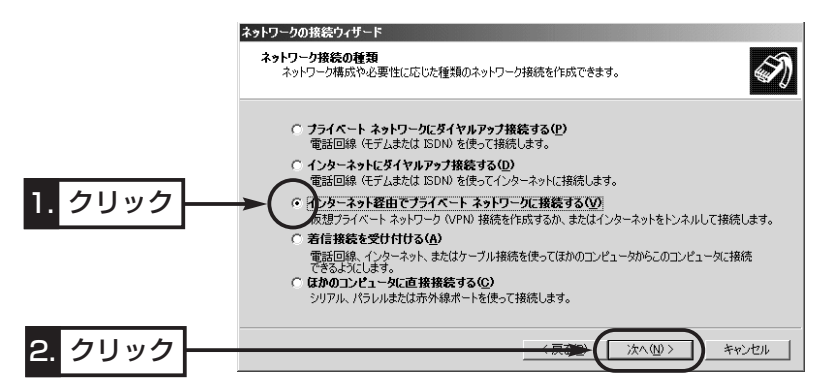

4.ネットワーク管理者から指定された接続先のホスト名、または IPアドレスを入力して、〈次へ(N)〉をクリックします。

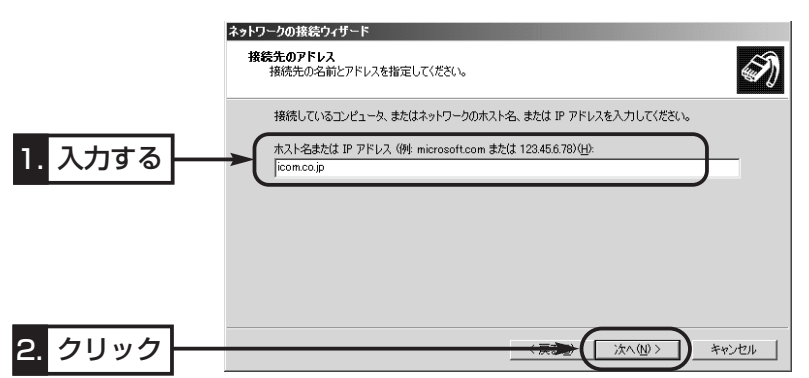

5.使用目的に該当する(例:自分のみ(C))ラジオボタンをクリック してから、〈次へ(N)〉をクリックします。

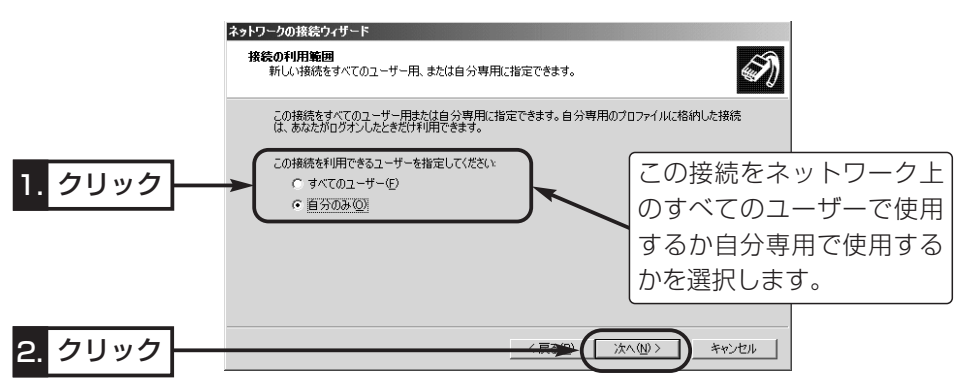

8-4.PPTPパススルーで使用するパソコンの設定 ■ Windows 2000をクライアントに使用する場合 〈PPTP用のパソコン設定例〉

◎Windows 2000の場合 〈設定の手順〉(つづき)

6.あとでわかるように、任意で接続先名を入力して、〈次へ(N)〉 をクリックします。

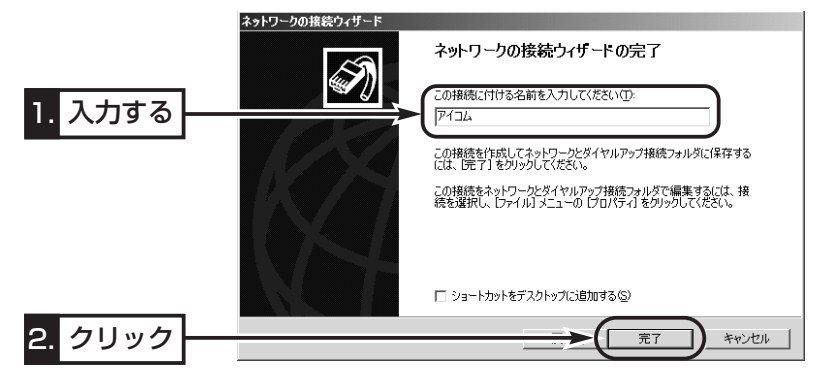

7.PPTPサーバに設定された[ユーザー名(U)]と[パスワード(P)] を入力して、〈接続(C)〉をクリックします。

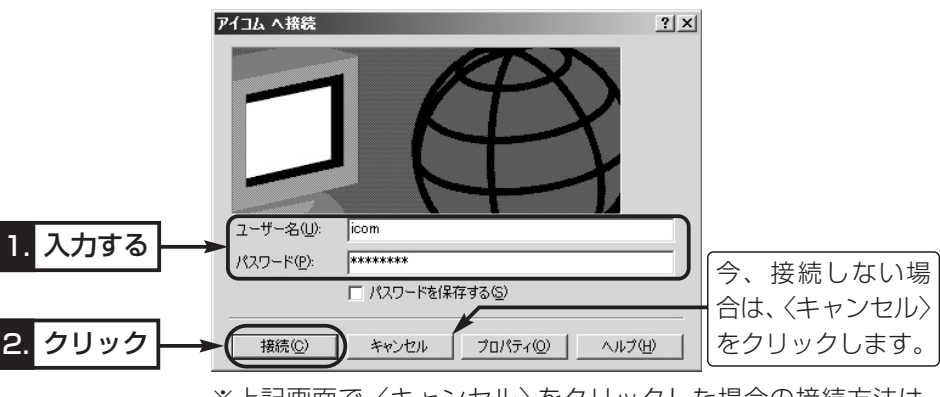

※上記画面で〈キャンセル〉をクリックした場合の接続方法は、 次ページで説明しています。

8-4.PPTPパススルーで使用するパソコンの設定 ■ Windows 2000をクライアントに使用する場合 〈PPTP用のパソコン設定例〉 ◎Windows 2000の場合(つづき)

〈設定後、接続するには〉

- 1.マウスを〈スタート〉→[設定(S)]→[ネットワークとダイヤル アップ接続(N)]の順番に操作します。
- 2.新しく作成されたアイコンを右クリックして、[接続(C)]をクリ ックします。

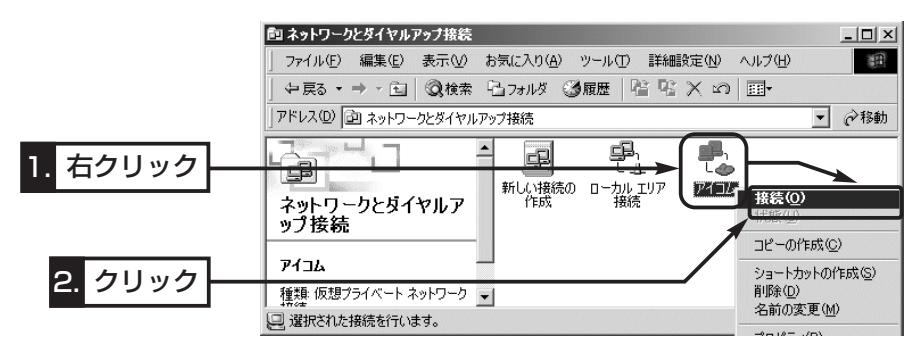

**3.PPTPサーバに設定された[ユーザー名(U)]と[パスワード(P)]** を入力して、〈接続(C)〉をクリックします。

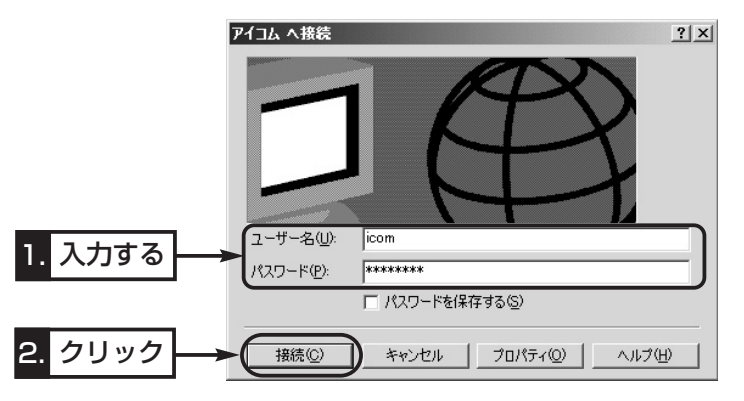

8-4.PPTPパススルーで使用するパソコンの設定(つづき) ■ Windows Meをクライアントに使用する場合

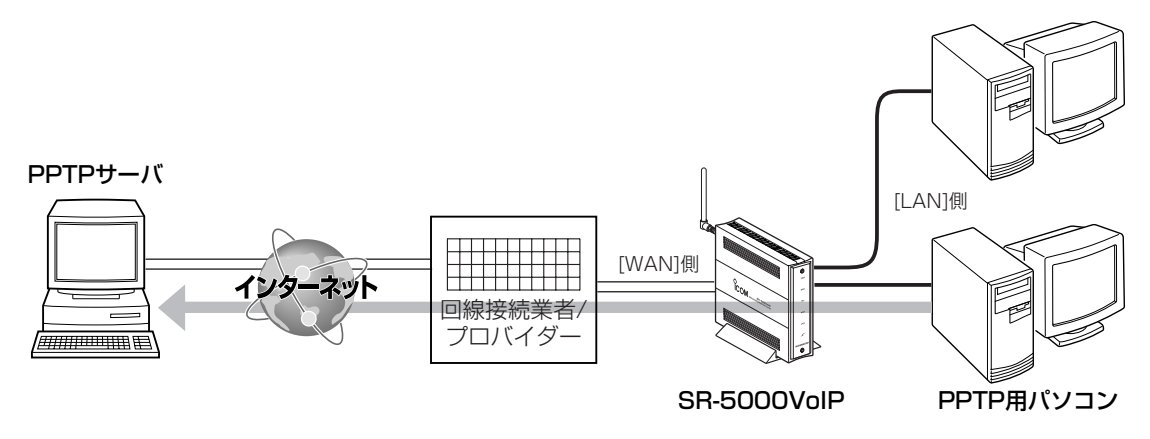

◎Windows Meの場合 → 〈設定の手順〉

〈PPTP用のパソコン設定例〉 ご契約のプロバイダーを介して、インターネットで会社のネットワ ークに接続するような場合の設定例です。

1.マウスを〈スタート〉→[設定(S)]→[コントロールパネル(C)]の 順番に操作します。

2.「アプリケーションの追加と削除]をダブルクリックします。

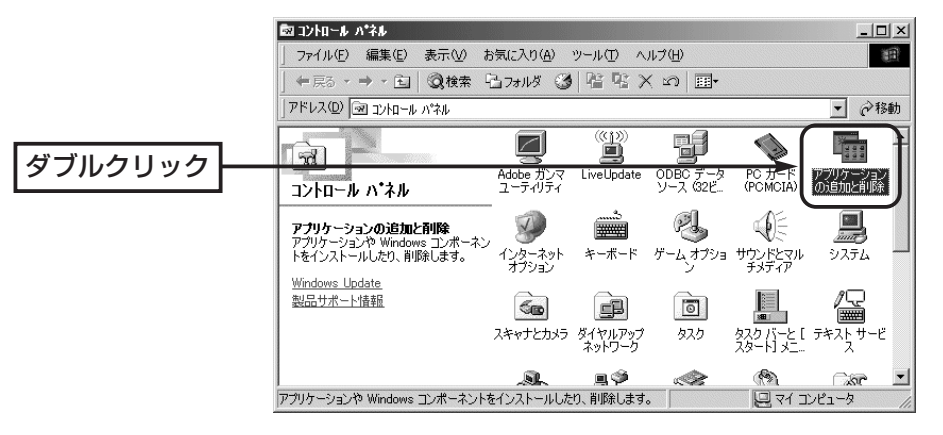

8-4.PPTPパススルーで使用するパソコンの設定 ■ Windows Meをクライアントに使用する場合 〈PPTP用のパソコン設定例〉

◎Windows Meの場合 〈設定の手順〉(つづき)

3.[Windows ファイル]タブ→[通信]→〈詳細(D)〉の順にクリッ クします。

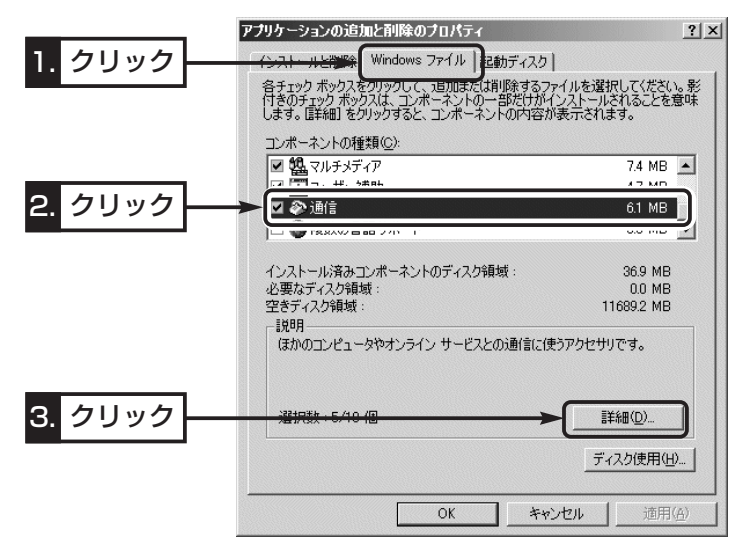

4.[仮想プライベート ネットワーク]のチェックボックスにチェッ クを入れてから、〈OK〉をクリックします。

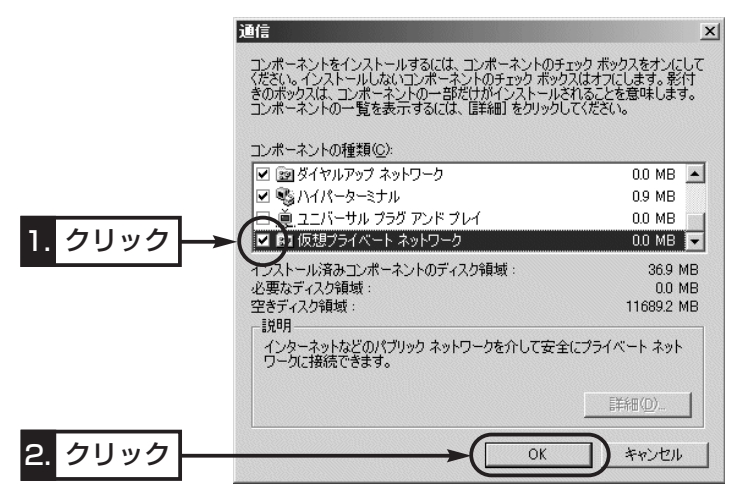

8-4.PPTPパススルーで使用するパソコンの設定

■ Windows Meをクライアントに使用する場合

〈PPTP用のパソコン設定例〉

◎Windows Meの場合 〈設定の手順〉(つづき)

5.[通信]にチェックマークが入っていることを確認して、〈OK〉 をクリックします。

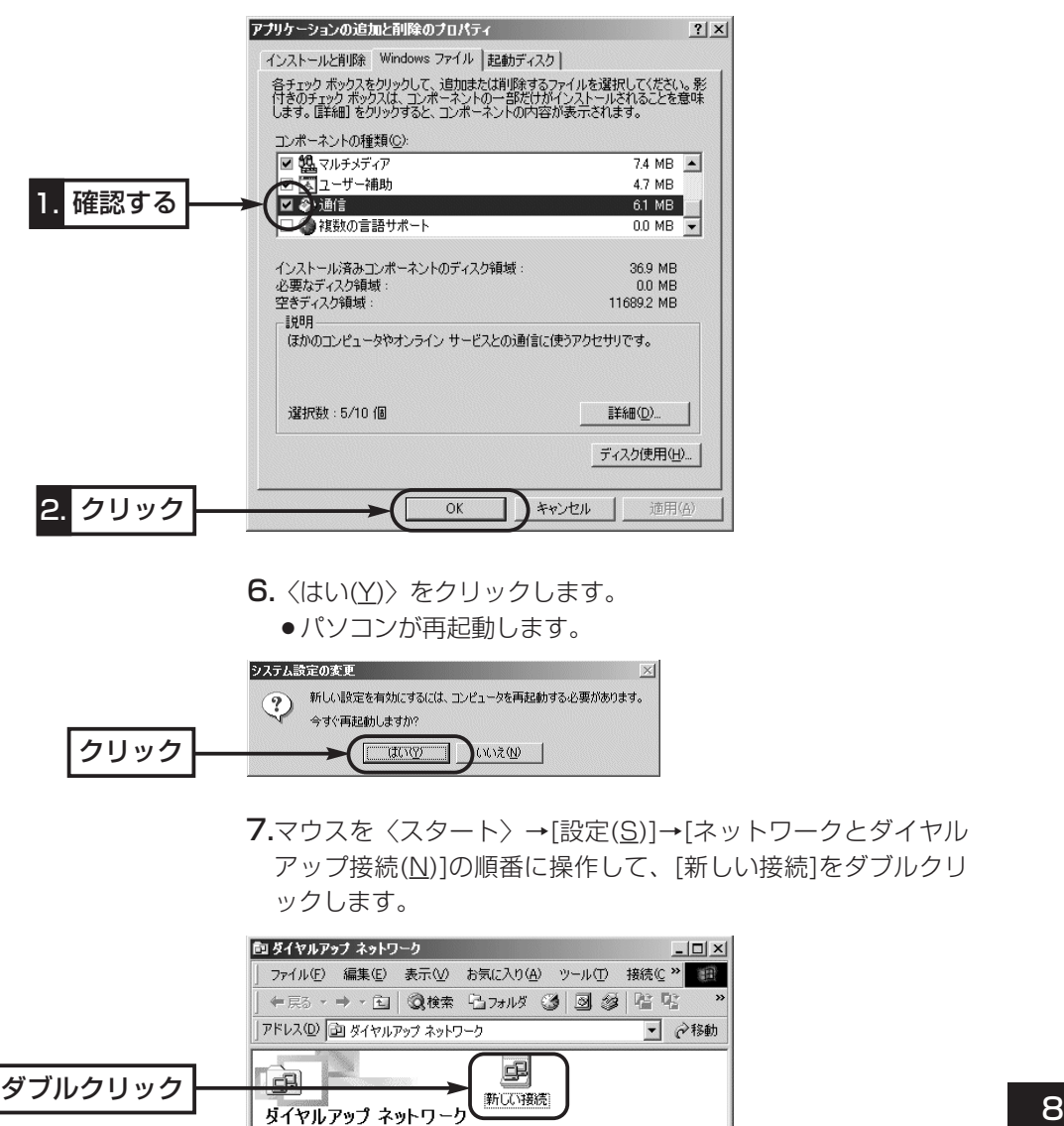

アイコンを選択すると、その説明が表示さ<br>れます。

1 個のオブジェクト

## 8-4.PPTPパススルーで使用するパソコンの設定

■ Windows Meをクライアントに使用する場合

〈PPTP用のパソコン設定例〉

◎Windows Meの場合 〈設定の手順〉(つづき)

8.[接続名(エ)]には、あとでわかるように、任意で接続先名を入力 します。

9.[モデムの選択(D)]から、「Microsoft VPN アダプタ」を選択し て、〈次へ(N)〉をクリックします。

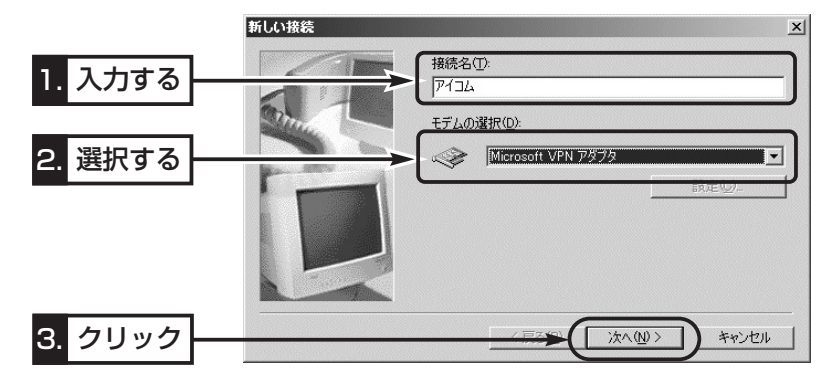

10.ネットワーク管理者から指定された接続先のホスト名、また はIPアドレスを入力して、〈次へ(N)〉をクリックします。

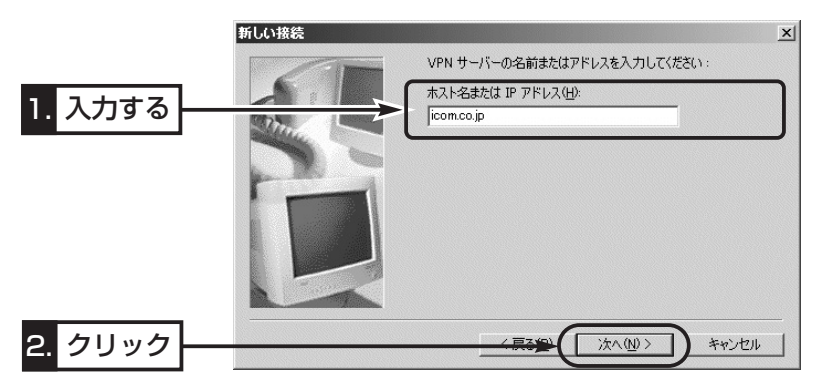

11.〈完了〉をクリックします。

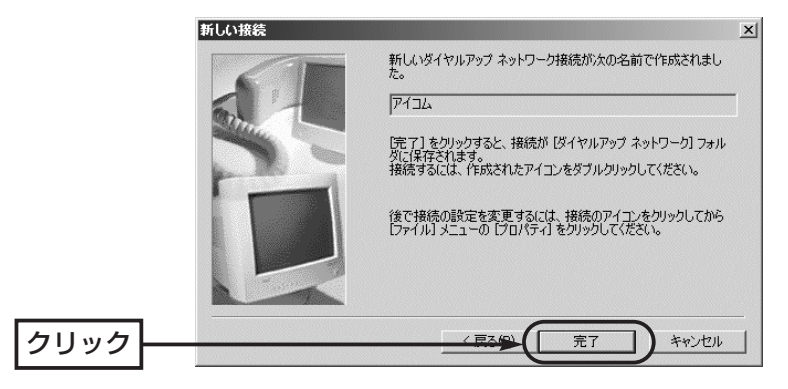

8-4.PPTPパススルーで使用するパソコンの設定 ■ Windows Meをクライアントに使用する場合

〈PPTP用のパソコン設定例〉

◎Windows Meの場合 〈設定の手順〉(つづき)

12.新しく作成されたアイコンを右クリックして、[プロパティ (B)]をクリックします。

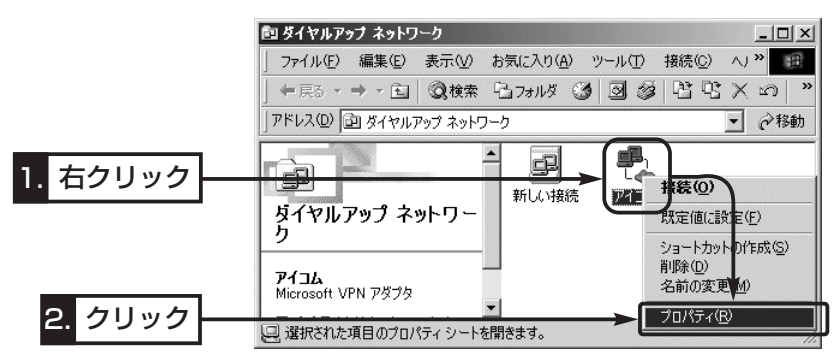

**13.**[ネットワーク]タブ→〈TCP/IP 設定(<u>P</u>)...〉 の順にクリック します。

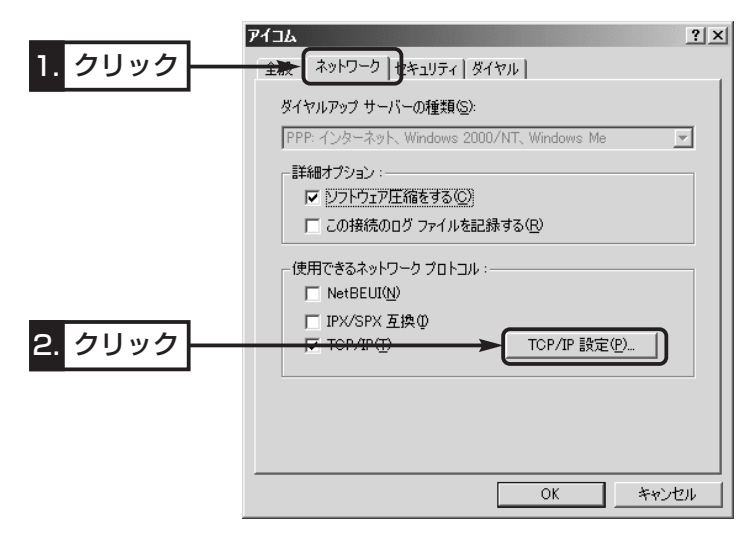

8-4.PPTPパススルーで使用するパソコンの設定 ■ Windows Meをクライアントに使用する場合 〈PPTP用のパソコン設定例〉 ◎Windows Meの場合 〈設定の手順〉(つづき)

14.ラジオボタンとチェックボックスをクリックして、下記の画 面の状態にして、〈OK〉をクリックします。

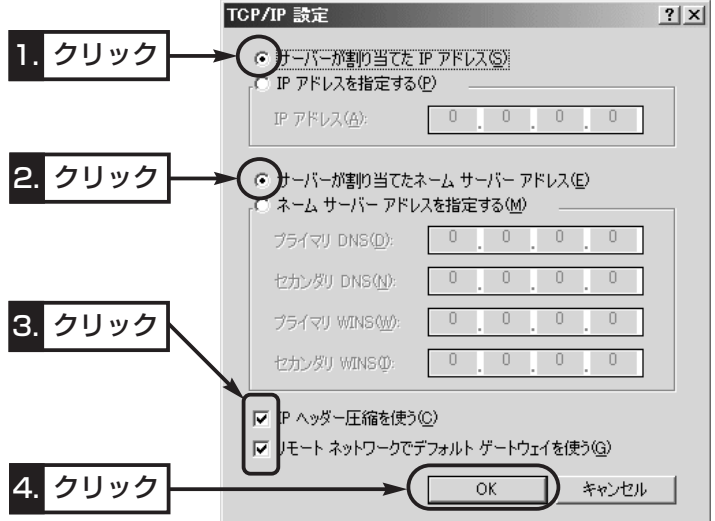

15.〈OK〉をクリックします。

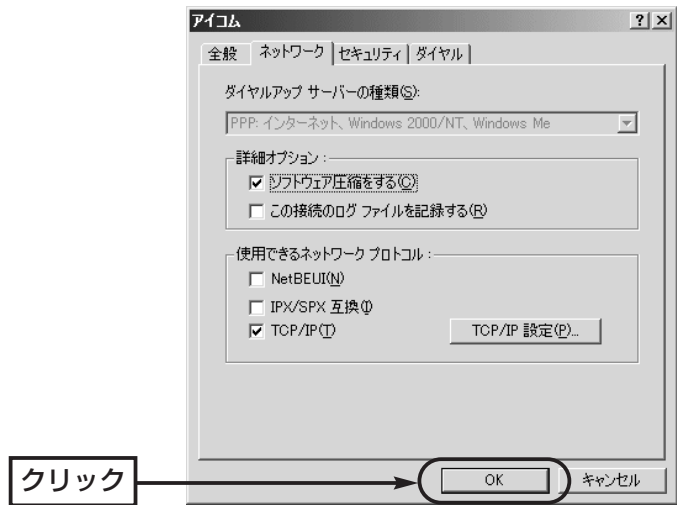

8-4.PPTPパススルーで使用するパソコンの設定 ■ Windows Meをクライアントに使用する場合 〈PPTP用のパソコン設定例〉 ◎Windows Meの場合(つづき)

### 〈接続の手順〉

1.マウスを〈スタート〉→[設定(S)]→[ダイヤルアップネットワ ーク(N)]の順番に操作します。

2.新しく作成されたアイコンをダブルクリックします。

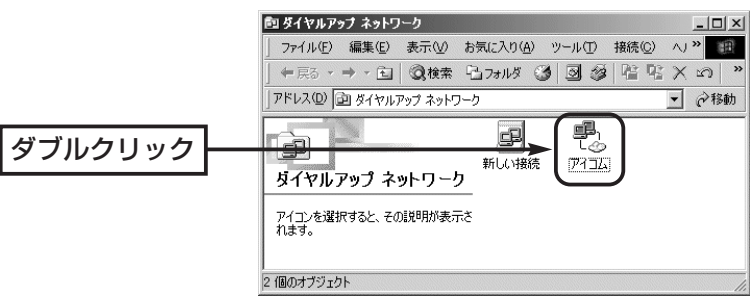

3.PPTPサーバに設定された[ユーザー名(U)]と[パスワード(P)] を入力して、〈接続〉をクリックします。

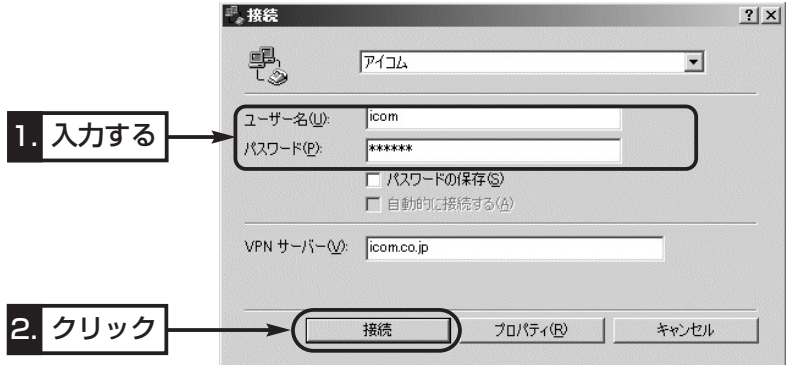

## 8-5.NTTフレッツ・スクウェアに接続するには

## ■ NTT東日本でご契約の場合

〈本製品の設定手順〉 1.「WAN側設定」メニューで、NTT東日本フレッツ・スクウェアへ の接続先設定を行います。

> ※接続先を追加する場合は、[回線設定]項目の右にある〈▼〉 をクリックして、「追加」を選択してください。

- 2.「フレッツスクウェア」を[接続先名]欄に入力します。
- 3.「guest@flets」(半角文字)を[ユーザID]欄に入力します。
- 4.「guest」(半角文字)を[パスワード]欄に入力します。
- 5.〈登録〉をクリックします。
- 6.「WAN側設定」メニューの「WAN側詳細」画面にある[PPPoE詳 細設定]項目で、[接続先選択]欄から「フレッツ・スクウェア」を 選択します。
- 7.〈選択〉をクリックします。
- 8.「\*.flets」を「宛先ドメイン1欄に入力します。
- 9.〈登録〉をクリックします。
- 10.「WAN側設定」メニューの「WAN側」画面にある[接続状況]項 目で、第2セッションの列にある[接続先の選択]欄から「フレ ッツ・スクウェア」を選択します。
- 11.第1セッションの列にある[接続先の選択]欄には、通常インタ ーネットへ接続するのに使用する接続先名を選択します。
- 12.第1セッションと第2セッションの〈切断〉をクリックして、 回線を切断します。
- 13.「ネットワーク設定」メニューの「ルーティング」画面にある[ス タティックルーティング設定]項目で、下記のルーティングテ ーブルを作成します。(合計11行)
	- ※合計11行の[経路]欄は、すべてに「フレッツ・スクウェア」 を選択してください。
	- ※合計11行の[ゲートウェイ]欄は、すべて何も入力しないで ください。
	- ※合計11行の[メトリック]欄は、すべてに「1」(半角)を入力 してください。

〈宛先〉 〈サブネットマスク〉 220.210.194.0 255.255.255.128 220.210.195.0 255.255.255.192 220.210.195.64 255.255.255.224 220.210.196.0 255.255.255.0 220.210.197.0 255. 255.255.192 220.210.197.64 255.255.255.224 220.210.197.96 255.255.255.224 220.210.198.0 255.255.255.192 220.210.199.0 255.255.255.224 172.25.0.0 255.255.0.0 172.27.0.0 255.255.0.0

(2003年9月現在)

8-5.NTTフレッツ・スクウェアに接続するには

■NTT東日本でご契約の場合

14.「WAN側」画面にある「接続状況1項目で、第1セッションと第 2セッションの[接続先の選択]欄の右にある〈接続〉をクリッ クします。 〈本製品の設定手順〉(つづき)

※すでに接続されている場合は、操作の必要はありません。

15.インターネットへの接続(第1セッション側)を確認します。

(例:http://www.icom.co.jp/)

16.WWWブラウザのアドレスバーに下記のアドレスを入力して、 NTTフレッツ・スクウェア(第2セッション側)への接続を確認 します。

### http://www.flets/

### 【スタティックルーティングの設定について】

NTT東日本のフレッツ・スクウェアをご利用になる場合、ルーティングテーブルに設定するアドレス は、変更になることがあります。

変更された場合、ルーティングテーブルの設定を変更してください。

変更しない場合は、NTT東日本のフレッツ・スクウェアのホームページにアクセスできません。

ルーティングテーブルに設定するアドレスについては、NTT東日本のフレッツ・スクウェアに接続し てから、「http://routing.flets/routing.html」(2003年9月現在)でご確認ください。

### 【NTT東日本のフレッツ・スクウェアを第2セッションで利用できないときは?】

「WAN側設定」メニューの「WAN側」画面にある[接続状況]項目で、第1セッションの列にある[接続先 の選択1欄で「フレッツ·スクウェア」を指定すると、ルーティングテーブルの設定をしなくても、 「http://www.flets/」にアクセスできます。

この状態で、「http://routing.flets/routing.html」(2003年9月現在)にアクセスして、ルーティン グテーブルに設定するアドレスの最新情報を確認してください。

8-5.NTTフレッツ・スクウェアに接続するには(つづき)

## ■ NTT西日本でご契約の場合

〈本製品の設定手順〉 1.「WAN側設定」メニューで、NTT西日本フレッツ・スクウェアへ の接続先設定を行います。

> ※接続先を追加する場合は、[回線設定]項目の右にある〈▼〉 をクリックして、「追加」を選択してください。

- 2.「フレッツスクウェア」を[接続先名]欄に入力します。
- 3.「flets@flets」(半角文字)を[ユーザID]欄に入力します。
- 4.「flets」(半角文字)を「パスワード1欄に入力します。
- 5.〈登録〉をクリックします。
- 6.「WAN側設定」メニューの「WAN側詳細」画面にある[PPPoE詳 細設定1項目で、「接続先選択1欄から「フレッツ·スクウェア」を 選択します。
- 7.〈選択〉をクリックします。
- 8.「\*.flets」を「宛先ドメイン1欄に入力します。
- 9.〈登録〉をクリックします。
- 10.「WAN側設定」メニューの「WAN側」画面にある[接続状況]項 目で、第2セッションの列にある[接続先の選択]欄から「フレ ッツ・スクウェア」を選択します。
- 11.第1セッションの列にある[接続先の選択]欄には、通常インタ ーネットへ接続するのに使用する接続先名を選択します。
- 12.第1セッションと第2セッションの〈切断〉をクリックして、 回線を切断します。
- 13.「WAN側」画面にある「接続状況1項目で、第1セッションと第 2セッションの[接続先の選択]欄の右にある〈接続〉をクリッ クします。

※すでに接続されている場合は、操作の必要はありません。

14.インターネットへの接続(第1セッション側)を確認します。

(例:http://www.icom.co.jp/)

15.WWWブラウザのアドレスバーに下記のアドレスを入力して、 NTTフレッツ・スクウェア(第2セッション側)への接続を確認 します。

http://www.flets/

高品質がテーマです。

### アイコム株式会社

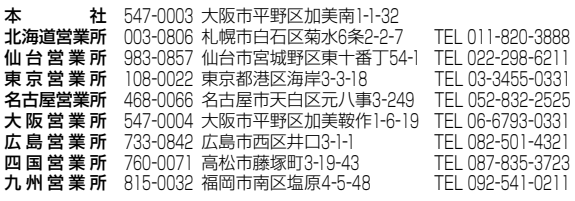

A-6311 I-2J-2 © 2003 Icom Inc.

●サービスについてのお問い合わせは各営業所サービス係宛にお願いします。